WebSphere. Lombardi Edition 7.2

# *Руководство пользователя Process Portal*

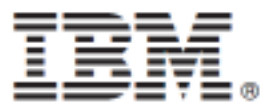

# Содержание

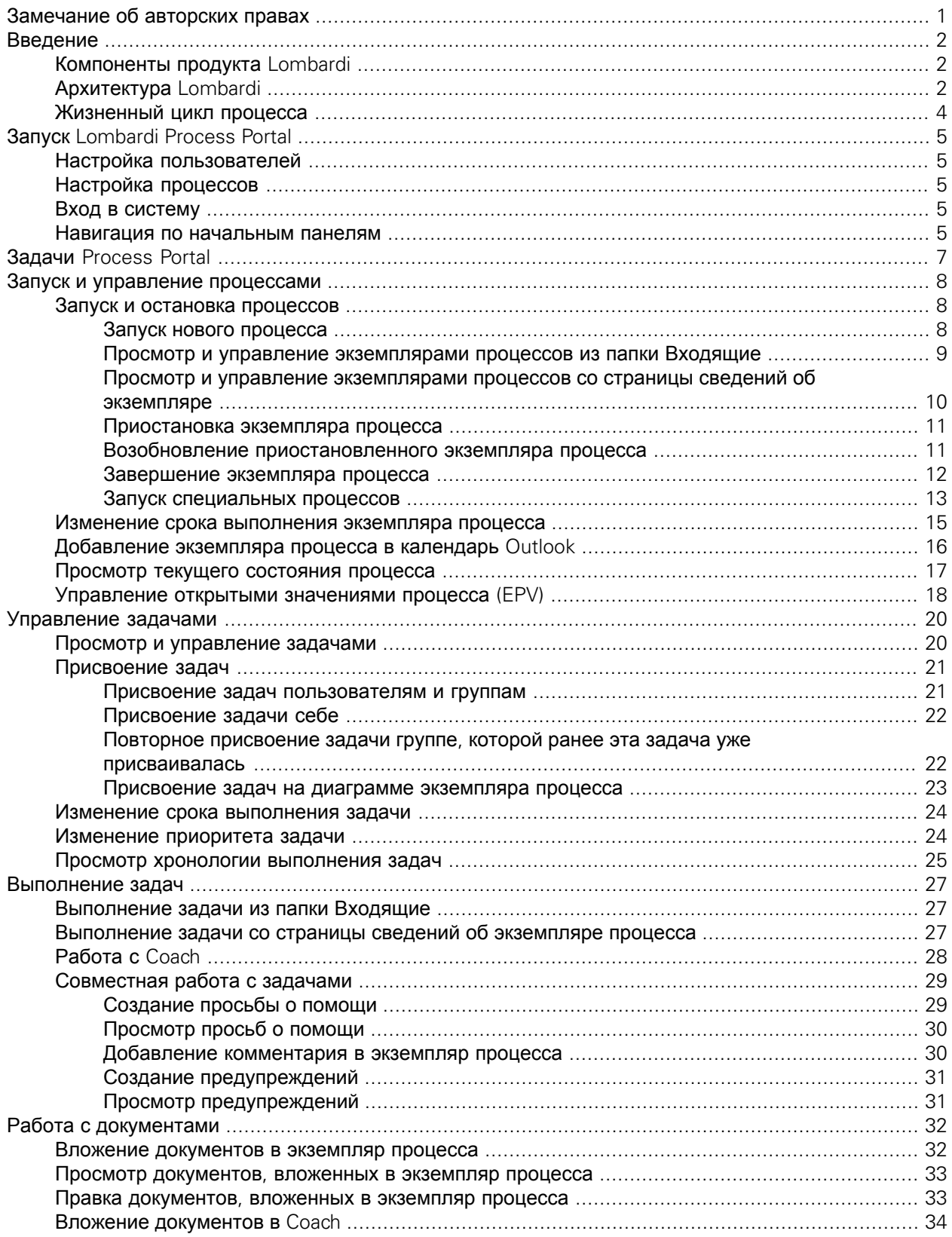

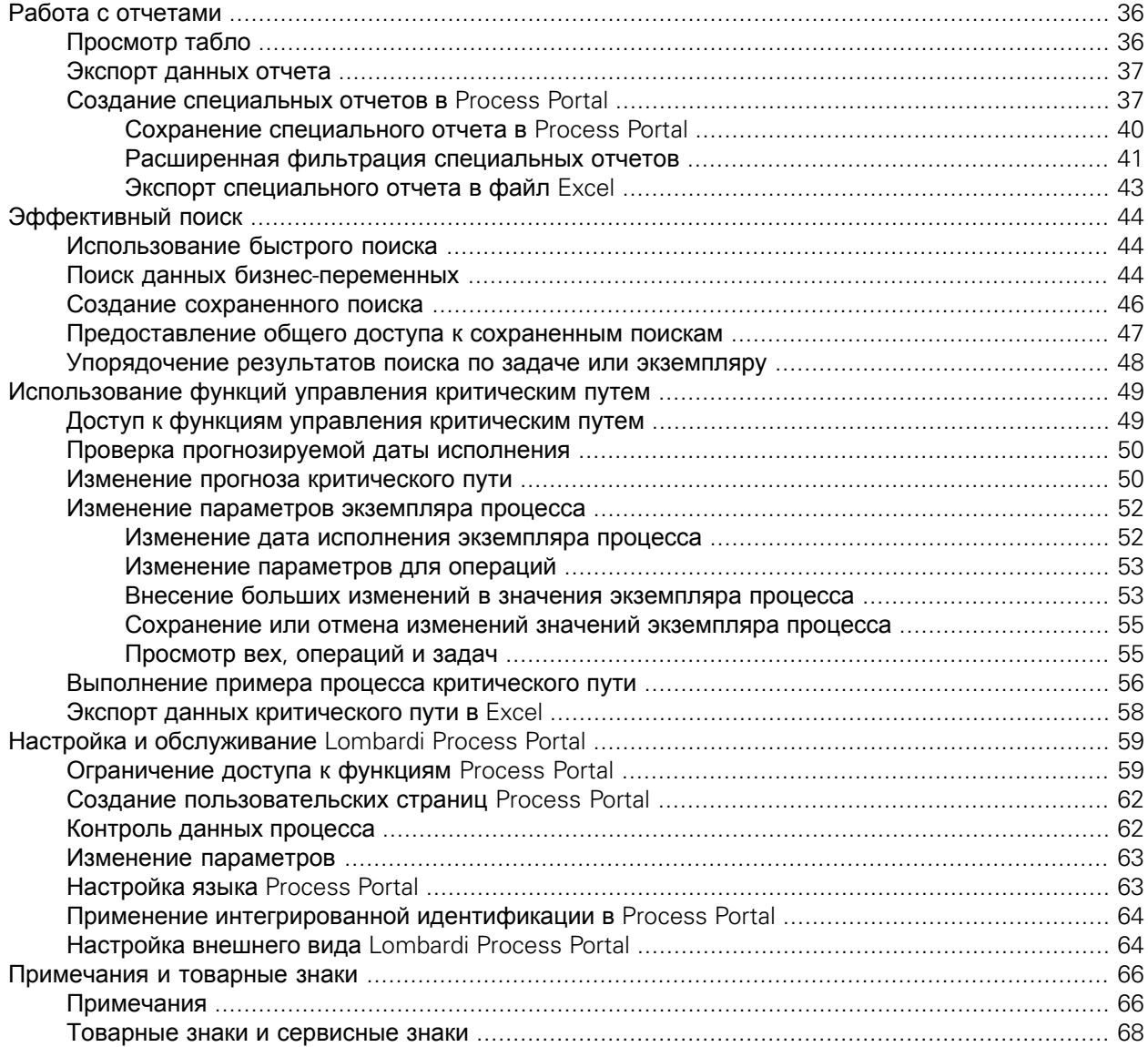

# <span id="page-3-0"></span>**Замечание об авторских правах**

Перед работой с данной информацией и поддерживаемым продуктом ознакомьтесь с общими сведениями в разделе [Примечания](#page-68-1).

#### **© Copyright International Business Machines Corporation 2010. Все права защищены.**

Лицензионные материалы IBM WebSphere Lombardi Edition 7.2.0 - Собственность IBM. Права пользователей ограничиваются правительством США - возможность использования, дублирования или раскрытия данной информации ограничена контрактом GSA ADP Schedule с корпорацией IBM.

# <span id="page-4-0"></span>**Введение**

С помощью Process Portal в IBM Websphere Lombardi Edition можно запускать и останавливать процессы, управлять и выполнять задачи процессов и наблюдать запроизводительностью отдельных сотрудников, коллективов и процессов. Как описано в следующих подразделах, Lombardi Process Portal позволяет конечным пользователям выполнять задачи, создаваемые процессами Lombardi на сервере Process Center или Process Server в среде выполнения.

<span id="page-4-1"></span>Инструкции по началу работы с Lombardi Process Portal приведены в разделе Запуск [Lombardi](#page-7-0) Process [Portal](#page-7-0).

# **Компоненты продукта Lombardi**

IBM® WebSphere® Lombardi Edition включает в себя следующие компоненты. Следующая диаграмма иллюстрирует обычную настройку этих компонентов.

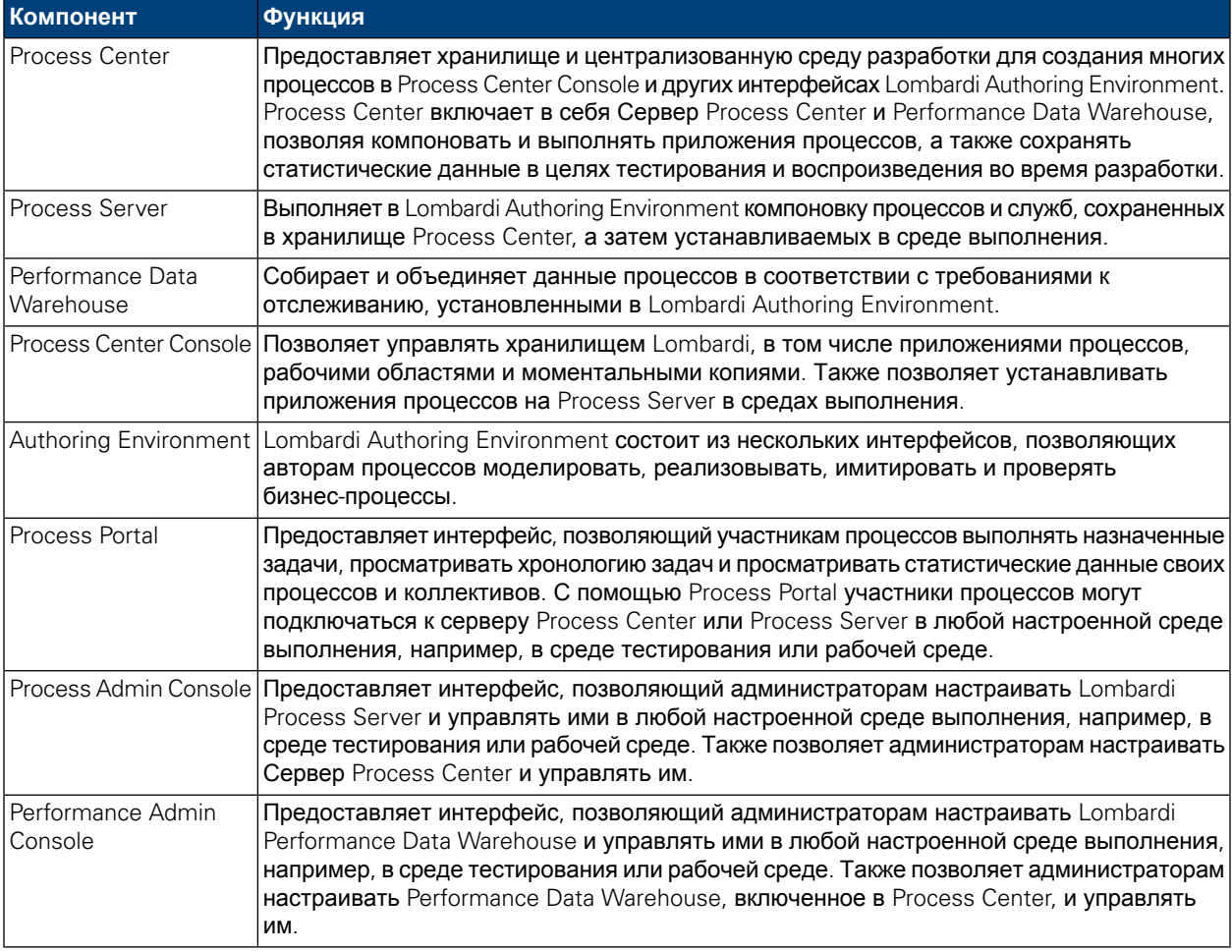

# <span id="page-4-2"></span>**Архитектура Lombardi**

Следующая диаграмма иллюстрирует обычную конфигурацию IBM WebSphere Lombardi Edition:

#### Введение

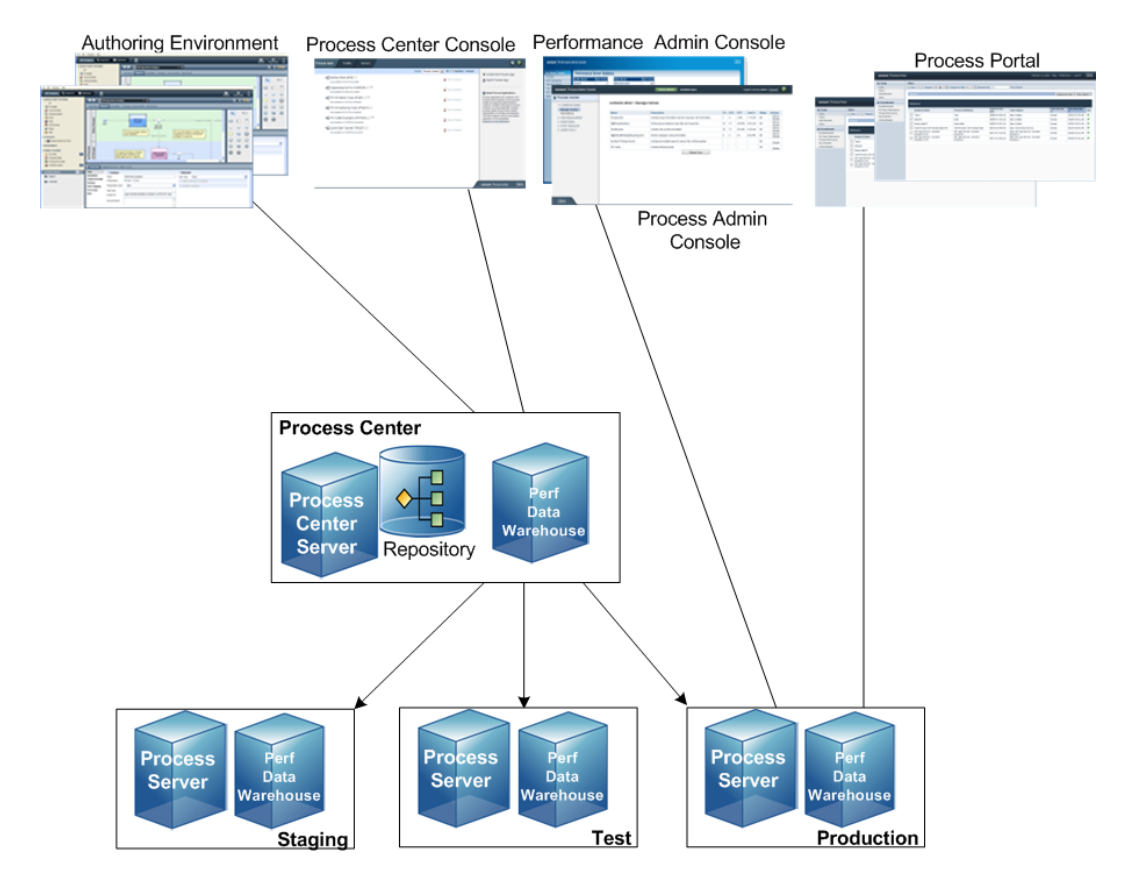

- Из Lombardi Authoring Environment несколько пользователей подключаются к Process Center.
- В Lombardi Authoring Environment пользователи создают модели процессов и поддерживающие реализации (приложения процессов) и сохраняют эти приложения и связанные элементы в хранилище Process Center. Пользователи Authoring Environment, подключенные к Process Center, могут совместно использовать элементы.
- Process Center включает в себя Сервер Process Center и Performance Data Warehouse, позволяя пользователям, которые работают в Lombardi Authoring Environment, выполнять приложения процессов и сохранять статистические данные в целях тестирования и воспроизведения во время разработки.
- Из Process Center Console администраторы устанавливают приложения процессов, готовые к установке, тестированию и работе на Process Server в соответствующих средах.
- Из Process Center Console администраторы управляют выполняющимися экземплярами приложений процессов во всех настроенных средах.
- Из Process Portal конечные пользователи выполняют назначенные задачи. Сервер Process Center и Process Server в настроенных средах выполнения могут запускать приложения процессов, которые создают назначенные задачи.
- С помощью Process Portal участники процессов могут подключаться к Серверу Process Center или Серверу процессов в любой настроенной среде выполнения в зависимости от того, находится ли процесс в разработке, тестируется или был установлен рабочей среде.
- Lombardi Performance Data Warehouse регулярно извлекает отслеживаемые данные из Сервера процессов и Сервера центра процессов. Пользователи могут создавать и просматривать отчеты на основе этих данных в Lombardi Authoring Environment и Process Portal.
- Из Process Admin Console и Performance Admin Console администраторы могут управлять всеми серверами Lombardi.

# <span id="page-6-0"></span>**Жизненный цикл процесса**

Одни процессы Lombardi спроектированы для запуска из Lombardi Process Portal, другие запускаются внешними событиями. В обычной конфигурации Lombardi руководители запускают, останавливают и завершают экземпляры процессов прямо из Lombardi Process Portal. На следующем рисунке показан жизненный цикл типичного процесса Lombardi:

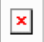

Дополнительная информация о типах пользователей, которые обычно участвуют в разработке процесса в Lombardi, приведена в разделе *Планирование процессов Lombardi Руководства пользователя Lombardi Authoring Environment*.

# <span id="page-7-0"></span>**Запуск Lombardi Process Portal**

<span id="page-7-1"></span>В следующих подразделах содержатся инструкции по началу работы с Process Portal для IBM Websphere Lombardi Edition.

# **Настройка пользователей**

<span id="page-7-2"></span>В Lombardi Process Portal можно войти с учетной записью tw\_user (см. раздел *Настройка учетных записей пользователей* в *Руководстве по администрированию Lombardi*).

# **Настройка процессов**

В следующей таблице приведены инструкции по настройке процессов для предоставления доступа конечным пользователям в Lombardi Process Portal:

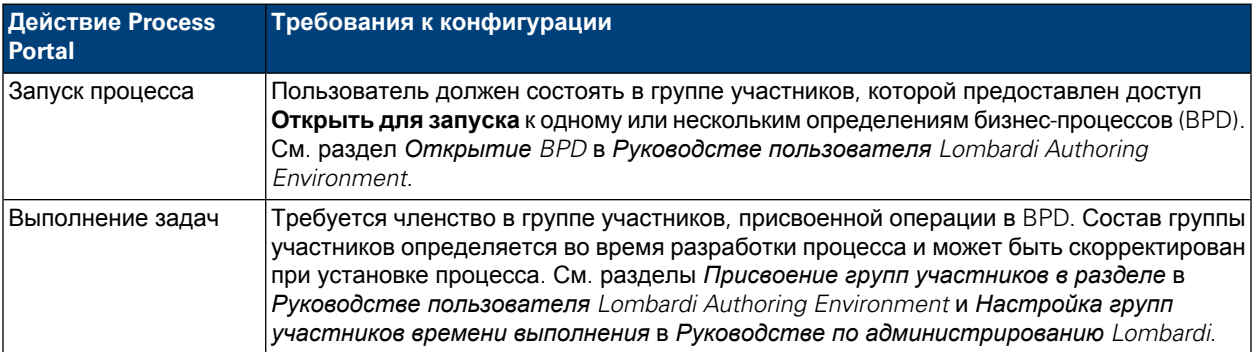

# <span id="page-7-3"></span>**Вход в систему**

Запустите Lombardi Process Portal одним из следующих способов:

- Откройте в веб-браузере страницу  $http://[имa-xocra]:[nopr]/porta1, ykaza$ в имя хоста, на котором установлен сервер Lombardi Process Center или Process Server, и порт, присвоенный серверу во время установки Lombardi.
- Если сервер Lombardi Process Center или Process Server установлены на хосте Windows®, выберите **IBM WebSphere Lombardi Edition** > **Lombardi Process Portal** в меню **Пуск**.

<span id="page-7-4"></span>Войдите в систему, указав свое имя пользователя и пароль Lombardi.

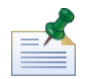

Если у вас нет учетной записи, прочитайте раздел Настройка [пользователей](#page-7-1).

### **Навигация по начальным панелям**

При первом запуске Lombardi Process Portal открывает папку Входящие пользователя:

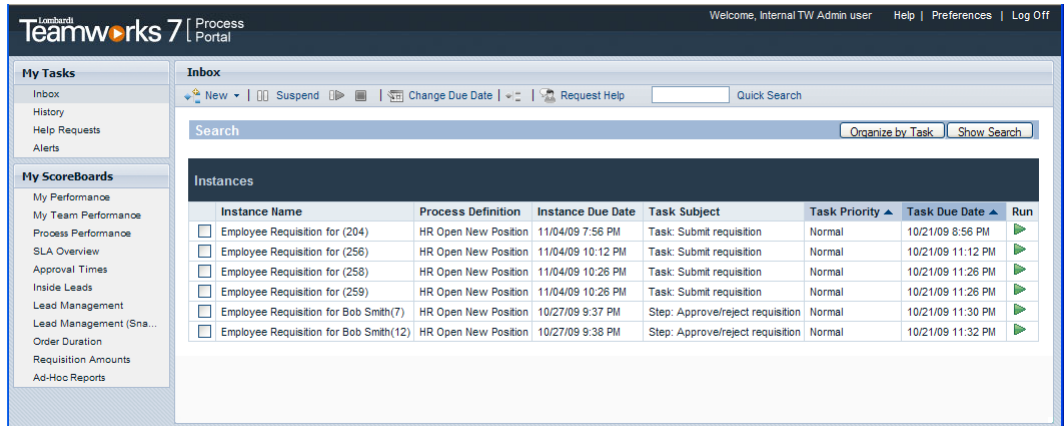

В следующей таблице описываются нумерованные области предыдущего рисунка интерфейса Process Portal:

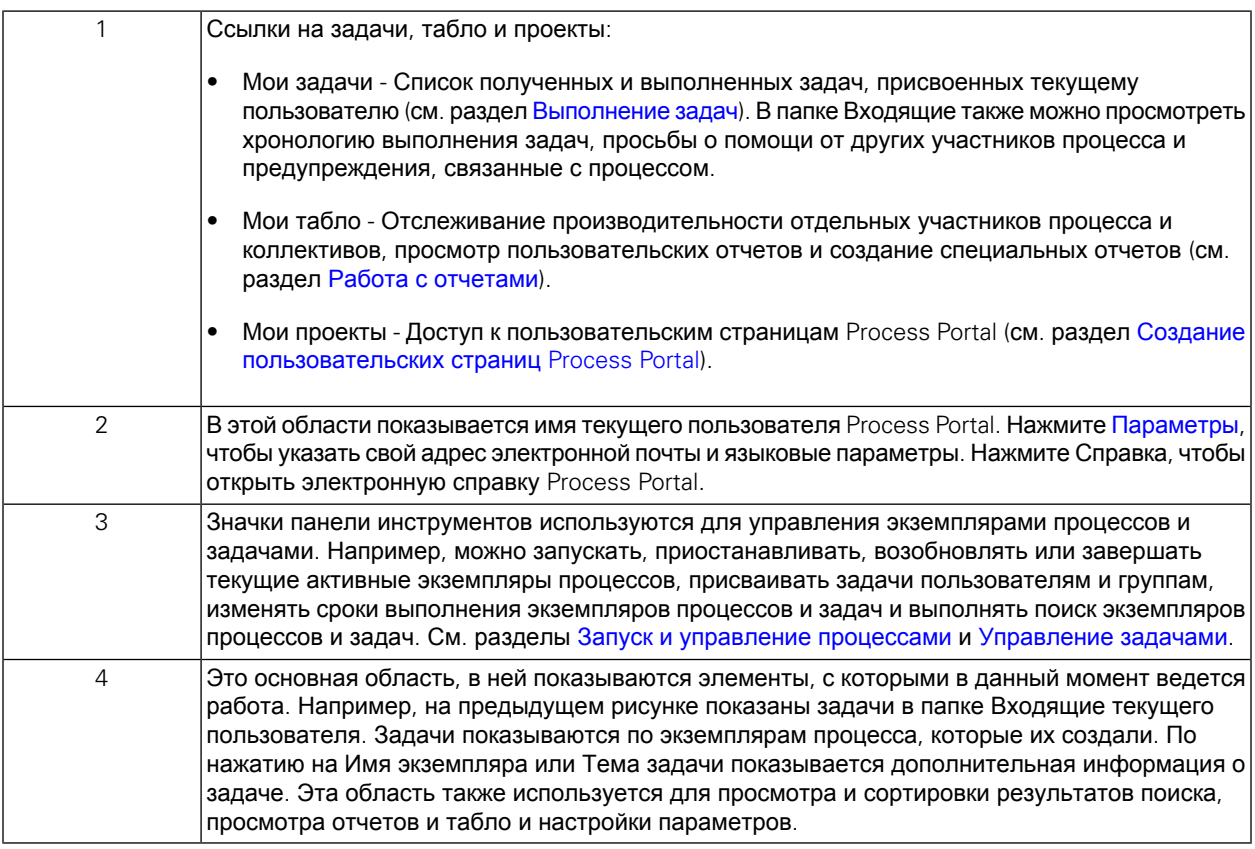

Дополнительная информация о задачах, которые могут выполнять пользователи в Lombardi Process ...<br>Portal, приведена в разделе Задачи [Process](#page-9-0) Portal.

# <span id="page-9-0"></span>**Задачи Process Portal**

В следующей таблице перечислены типы задач, которые можно выполнять в Process Portal для IBM Websphere Lombardi Edition, и ссылки на соответствующие разделы документации с подробными инструкциями.

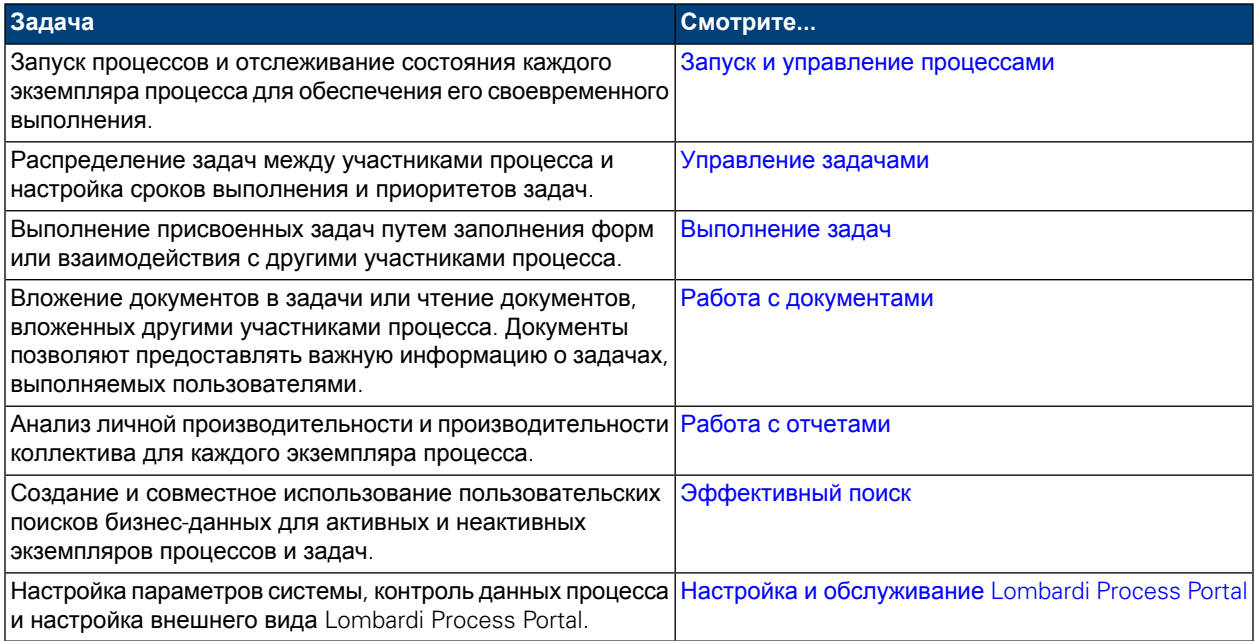

# <span id="page-10-0"></span>**Запуск и управление процессами**

В следующих подразделах приведены инструкции по применению Process Portal для IBM Websphere Lombardi Edition для запуска, остановки, отслеживания и контроля процессов.

Для выполнения следующих задач:

- Требуется членство в группе участников, присвоенной операциям в определении бизнес-процесса (см. раздел [Настройка](#page-7-2) процессов).
- Требуются права доступа к функциям управления процессами в Lombardi Process Portal (см. раздел [Ограничение](#page-61-1) доступа к функциям Process Portal).
- Войдите в [Lombardi](#page-7-0) Process Portal (см. раздел Запуск Lombardi Process Portal).

Разделы с дополнительной информацией по управлению экземплярами процессов:

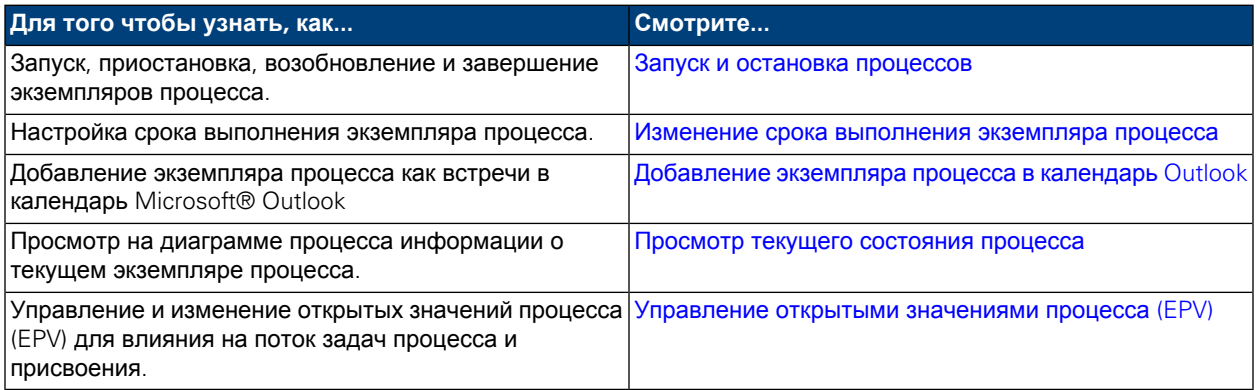

# <span id="page-10-1"></span>**Запуск и остановка процессов**

В следующих подразделах содержатся инструкции по запуску, приостановке, возобновлению и завершению экземпляров процессов в Lombardi Process Portal:

- Запуск нового [процесса](#page-10-2)
- Просмотр и управление [экземплярами](#page-11-0) процессов из папки Входящие
- Просмотр и управление [экземплярами](#page-12-0) процессов со страницы сведений об экземпляре
- [Приостановка](#page-13-0) экземпляра процесса
- <span id="page-10-2"></span>• Возобновление [приостановленного](#page-13-1) экземпляра процесса
- [Завершение](#page-14-0) экземпляра процесса
- Запуск [специальных](#page-15-0) процессов

#### Запуск нового процесса

Во время запуска процесса создается экземпляр процесса, в котором участники процесса могут выполнять требуемые задачи для достижения цели процесса. Разные процессы и экземпляры одного процесса можно выполнять параллельно.

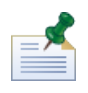

Перед тем как выполнять следующую процедуру, необходимо открыть определения бизнес-процессов (BPD) для тех процессов, которые будут запускаться из Lombardi Process Portal (см. раздел [Настройка](#page-7-2) [процессов](#page-7-2)).

- 1. На панели инструментов нажмите значок **Создать** (см. следующий рисунок).
- 2. В выпадающем списке процессов выберите имя процесса, который требуется запустить.

В следующем примере пользователь запускает процесс **Открыть новую позицию HR**.

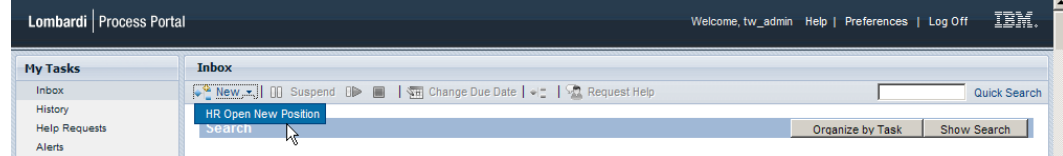

3. Lombardi Process Portal запускает процесс и отправляет задачи в папки Входящие участников процесса, которые выполняют первую операцию (шаг) процесса (см. следующий рисунок).

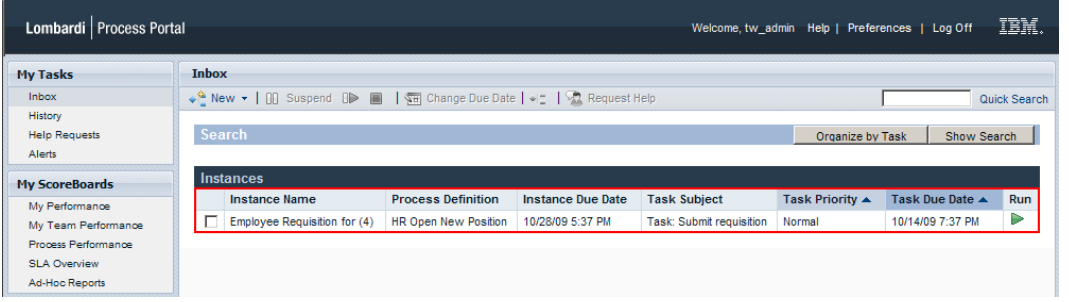

Если пользователь запускает процесс и является участником группы, присвоенной для выполнения первой операции процесса; он получит уведомление о запуске процесса и Process Portal создаст задачу в его папке Входящие. Если он не начнет выполнение этой задачи, она останется в его папке Входящие; значок Выполнить (зеленый треугольник) показывает, что задача еще не выполняется ни одним из присвоенных пользователей.

Если процесс запускает пользователь, не являющийся участником группы, присвоенной для выполнения первой задачи; он получит уведомление о запуске процесса. Кроме того, первая задача появится в папке Входящие каждого участника процесса, кто может выполнить эту задачу.

<span id="page-11-0"></span>Дополнительная информация об управлении экземплярами процессов приведена в разделах [Просмотр](#page-11-0) и управление [экземплярами](#page-11-0) процессов из папки Входящие и Просмотр и управление [экземплярами](#page-12-0) процессов со страницы сведений об [экземпляре](#page-12-0). Дополнительная информация об управлении задачами со страницы сведений об экземпляре процесса приведена в разделе Управление задачами.

#### Просмотр и управление экземплярами процессов из папки Входящие

В папке Входящие в Lombardi Process Portal пользователь может просматривать и выполнять задачи, присвоенные ему или группе участников, в которой он состоит. Для просмотра папки Входящие выберите **Мои задачи** > **Входящие**. В следующем примере показан список задач в папке Входящие. Задачи показываются по экземплярам процесса, которые их создали. Данные в столбце можно отсортировать нажатием на имя столбца. Для запуска задачи экземпляра процесса нажмите значок Выполнить (зеленый треугольник).

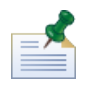

Для просмотра задач, присвоенных другим пользователям и группам, используется табло Производительность коллектива (см. раздел [Просмотр](#page-38-1) табло).

Если есть права доступа к функциям управления процессами (см. раздел [Ограничение](#page-61-1) доступа к [функциям](#page-61-1) Process Portal), можно управлять экземплярами процессов, создавшими задачи, из папки Входящие. Для управления экземпляром процесса из этой папки необходимовключить переключатель рядом с экземпляром процесса и нажать на панели инструментов значок функции, которую нужно выполнить. Например, можно приостановить экземпляр процесса или обратиться за помощью к другим участникам процесса. Для некоторых функций можно выбирать несколько экземпляров и применять функцию сразу ко всем выбранным экземплярам процессов. Например, срок выполнения можно менять сразу у нескольких экземпляров процесса.

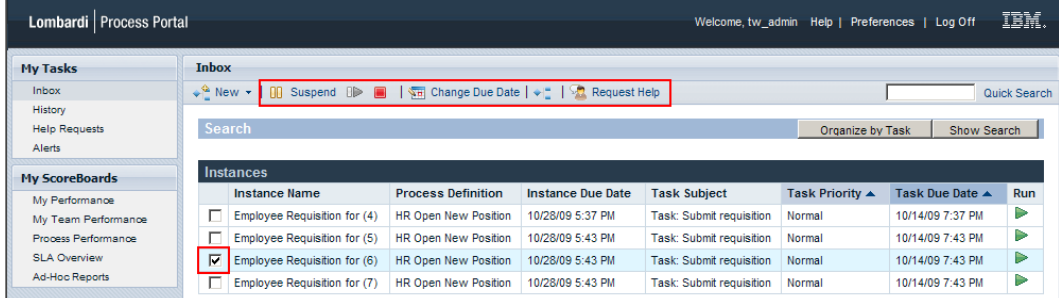

#### <span id="page-12-0"></span>Просмотр и управление экземплярами процессов со страницы сведений об экземпляре

Для просмотра подробной информации об экземпляре процесса откройте его страницу сведений, нажав имя экземпляра процесса в папке **Мои задачи** > **Входящие**. На странице сведений об экземпляре процесса доступны все функции, доступные в папке Входящие, например приостановка экземпляра процесса и обращение за помощью к другим участникам процесса. На странице сведений об экземпляре процесса доступны дополнительные функции, которые нельзя выполнять в папке Входящие, например присвоение задач участникам процесса, изменение срока выполнения задач и изменение приоритета задач. На следующем рисунке показаны значки дополнительных функций на панели инструментов, которые доступы на странице сведений об экземпляре процесса.

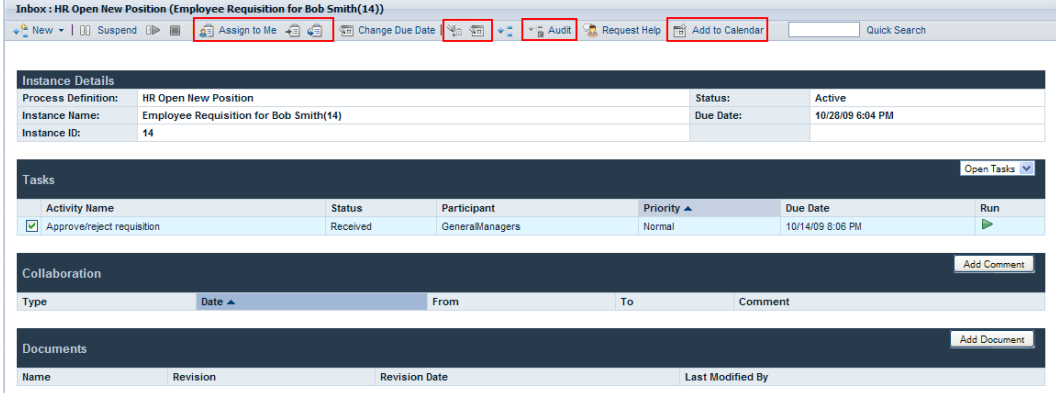

Страница сведений об экземпляре процесса состоит из следующих разделов:

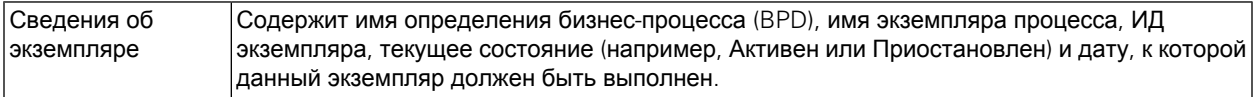

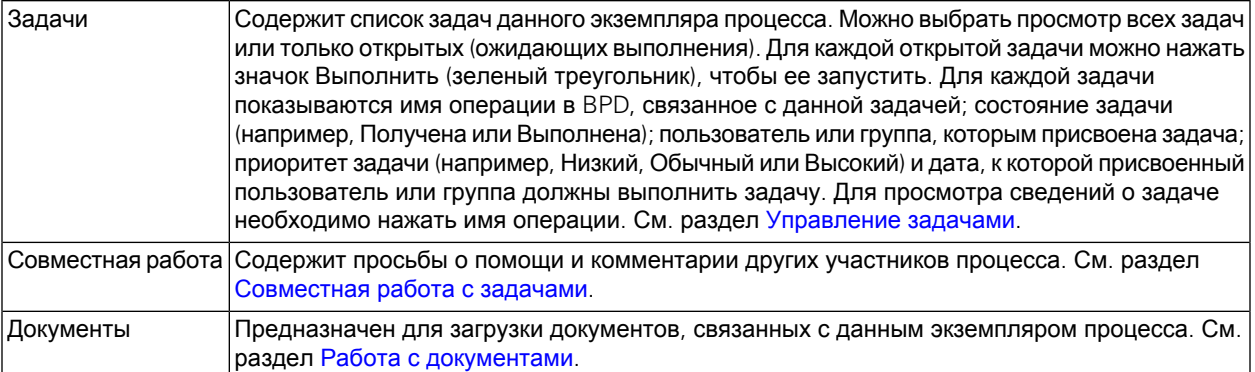

#### <span id="page-13-0"></span>Приостановка экземпляра процесса

Экземпляры процессов можно приостанавливать, то есть временно переводить их в неактивное состояние. После приостановки экземпляр процесса и его задачи выполнять нельзя. Например, остановка выполнения экземпляра процесса на короткое время может потребоваться для коррекции его сроков выполнения и сроков выполнения его задач. Приостановленный экземпляр процесса остается неактивным, пока не будет возобновлен.

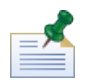

Для приостановки экземпляра процесса требуются соответствующие права доступа (см. раздел [Ограничение](#page-61-1) доступа к функциям Process Portal).

- 1. В папке **Мои задачи** > **Входящие** нажмите имя экземпляра процесса, который требуется приостановить.
- 2. Настраницесведений об экземплярепроцессанажмите **Приостановить** напанели инструментов (см. следующий рисунок).

```
Inbox: HR Open New Position (Employee Requisition for (4))
Quick Search
```
3. Экземпляр процесса станет неактивным, его состояние поменяется на Приостановлен. Значок Выполнить (зеленый треугольник) текущей задачи станет неактивным. Текущая задача останется в папке Входящие тех участников процесса, которым она присвоена.

<span id="page-13-1"></span>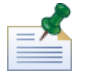

В папке Входящие можно выбрать и приостановить сразу несколько экземпляров процесса (см. раздел Просмотр и управление [экземплярами](#page-11-0) процессов из папки Входящие.

#### Возобновление приостановленного экземпляра процесса

Приостановленный экземпляр процесса можно возобновить, то есть снова перевести его в активное состояние. После возобновления экземпляр процесса и его задачи можно выполнять.

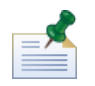

Для возобновления экземпляра процесса требуются соответствующие права доступа (см. раздел [Ограничение](#page-61-1) доступа к функциям Process Portal).

1. В папке **Мои задачи** > **Входящие**нажмите имя приостановленногоэкземплярапроцесса, который требуется возобновить.

2. На странице сведений об экземпляре процесса нажмите значок **Возобновить** на панели инструментов (см. следующий рисунок).

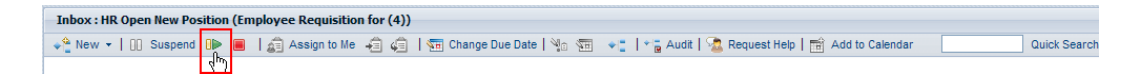

3. Экземпляр процесса перейдет в активное состояние, значок Выполнить (зеленый треугольник) у текущей задачи в папках Входящие участников процесса, которым присвоена эта задача, снова станет активным.

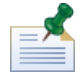

В папке Входящие можно выбрать и возобновить сразу несколько приостановленных экземпляров процесса (см. раздел Просмотр и управление [экземплярами](#page-11-0) процессов из папки Входящие.

#### <span id="page-14-0"></span>Завершение экземпляра процесса

Можно окончательно завершить экземпляр процесса, то есть участникам процесса будет запрещен доступ к его задачам, и этот экземпляр нельзя будет выполнить. Например, завершение процесса может потребоваться при обнаружении неполадки вреализации определения бизнес-процесса(BPD) или во время выполнения ее служб.

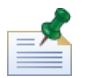

Для завершения экземпляра процесса требуются соответствующие права доступа (см. раздел [Ограничение](#page-61-1) доступа к функциям Process Portal).

- 1. В папке **Мои задачи** > **Входящие** нажмите имя экземпляра процесса, который требуется завершить.
- 2. На странице сведений об экземпляре процесса нажмите значок **Завершить** на панели инструментов (см. следующий рисунок).

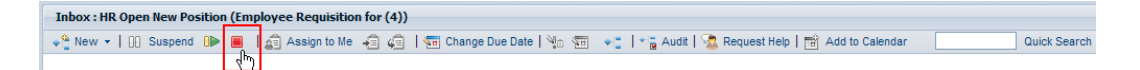

3. Экземпляр процесса будет перемещен из папки Входящие в папку Хронология и перейдет в завершенное состояние. Значок Выполнить (зеленый треугольник) текущей задачи навсегда станет неактивным, экземпляр процесса будет удален из папок Входящие всех участников процесса, которым присвоена эта задача.

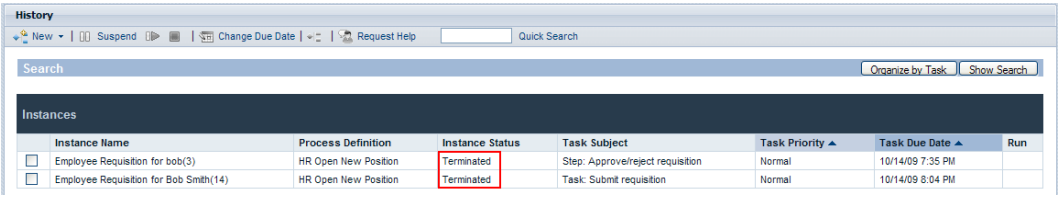

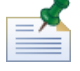

В папке Входящие можно выбрать и завершить сразу несколько экземпляров процесса (см. раздел Просмотр и управление [экземплярами](#page-11-0) процессов из папки Входящие.

#### <span id="page-15-0"></span>Запуск специальных процессов

В любой точке выполнения экземпляра процесса можно запустить специальный процесс. Специальный процесс имеет доступ ко всем данным выполняющегося экземпляра процесса и может изменять его поток процесса.

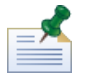

Для включения специальных процессов определение бизнес-процесса (BPD) должно содержать событие Запустить специальный процесс. См. раздел *Моделирование событий* в *Руководстве пользователя Lombardi Authoring Environment*.

Общие случаи применения специальных процессов:

- Выполнение дополнительного шага утверждения.
- Создание отчета о состоянии запроса заказа.
- Отмена заказа клиента в любое время.

Для запуска специального процесса в экземпляре процесса выполните следующие действия:

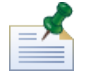

Для запуска специальных процессов в Lombardi Process Portal требуются соответствующие права доступа (см. раздел [Ограничение](#page-61-1) доступа к функциям Process Portal).

- 1. В папке **Мои задачи** > **Входящие** нажмите имя экземпляра процесса.
- 2. Настраницесведений об экземплярепроцессанажмитезначок **Показать диаграммуэкземпляра процесса** на панели инструментов (см. следующий рисунок).

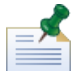

Дополнительная информация о просмотре диаграмм экземпляров процессов приведена в разделе Просмотр текущего [состояния](#page-19-0) процесса.

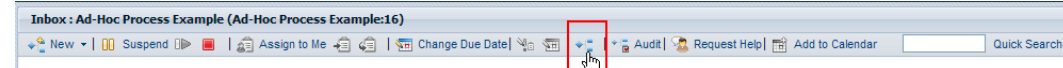

- 3. Нажмите **Показать в формате Flash** вверху окна.
- 4. Откройте контекстное меню диаграммы и выберите команду **Выполнить поток** для запуска специальных процессов.

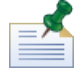

Команда **Выполнить поток** недоступна, если в просматриваемом BPD нет события Запустить специальный процесс.

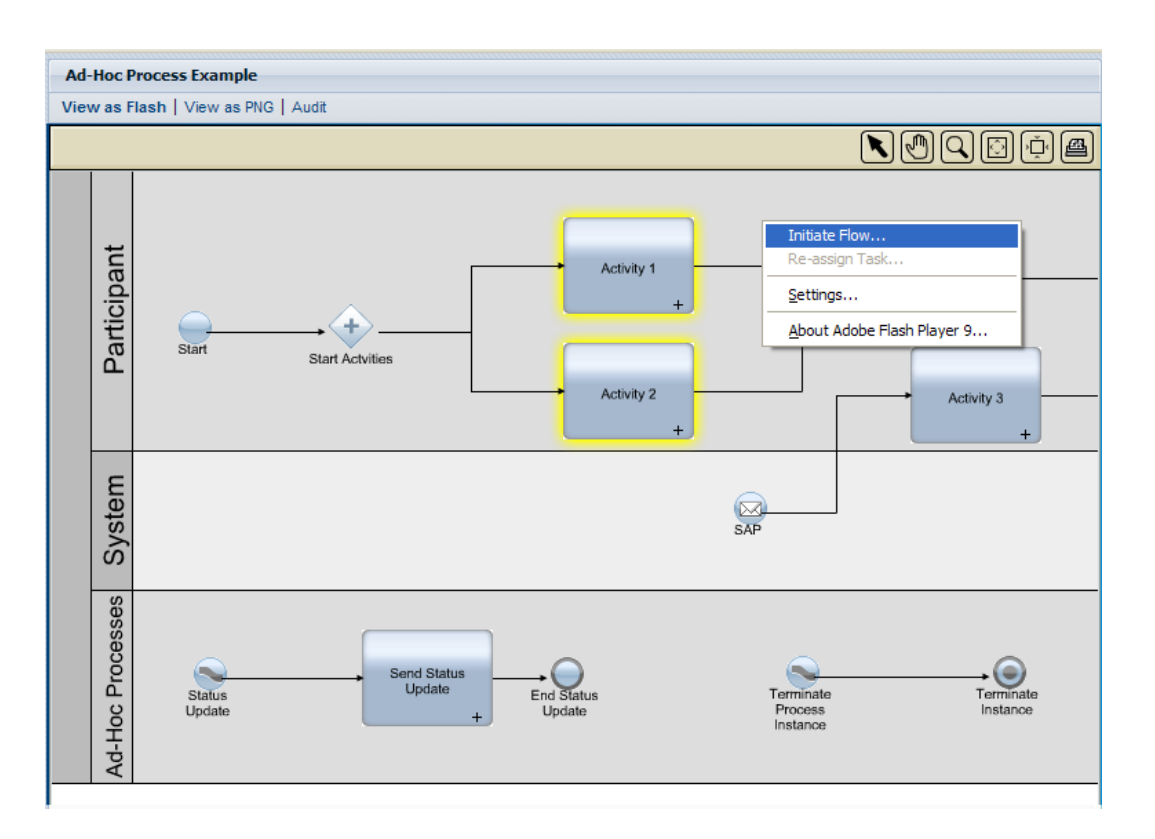

5. Откроется меню со списком специальных процессов. Выберите специальный процесс, который требуется запустить. В следующем примере в меню выбран специальный процесс **Обновление состояния**.

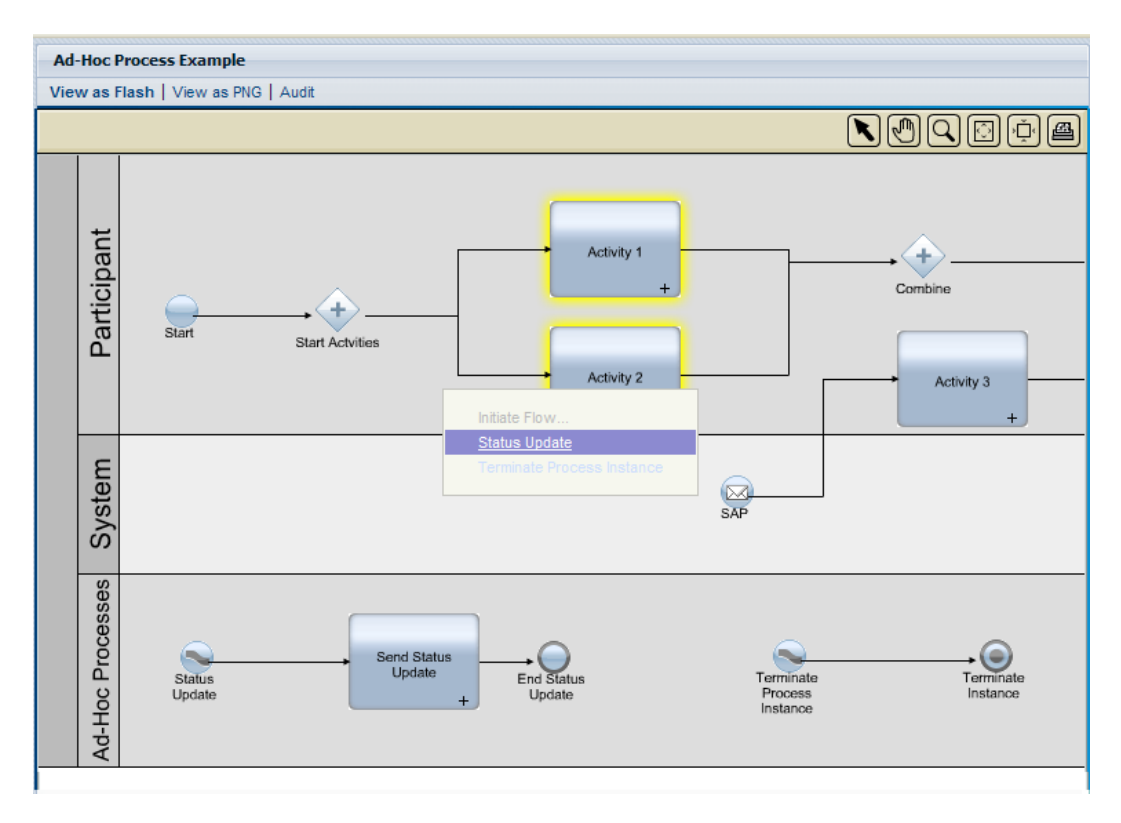

6. Эта операция запускает экземпляр специального процесса. В следующем примере операция **Отправить состояние обновления** (выделена желтым) создает задачу с состоянием экземпляра обычного процесса. Если навести указатель мыши на эту операцию, будут показаны сведения о задаче.

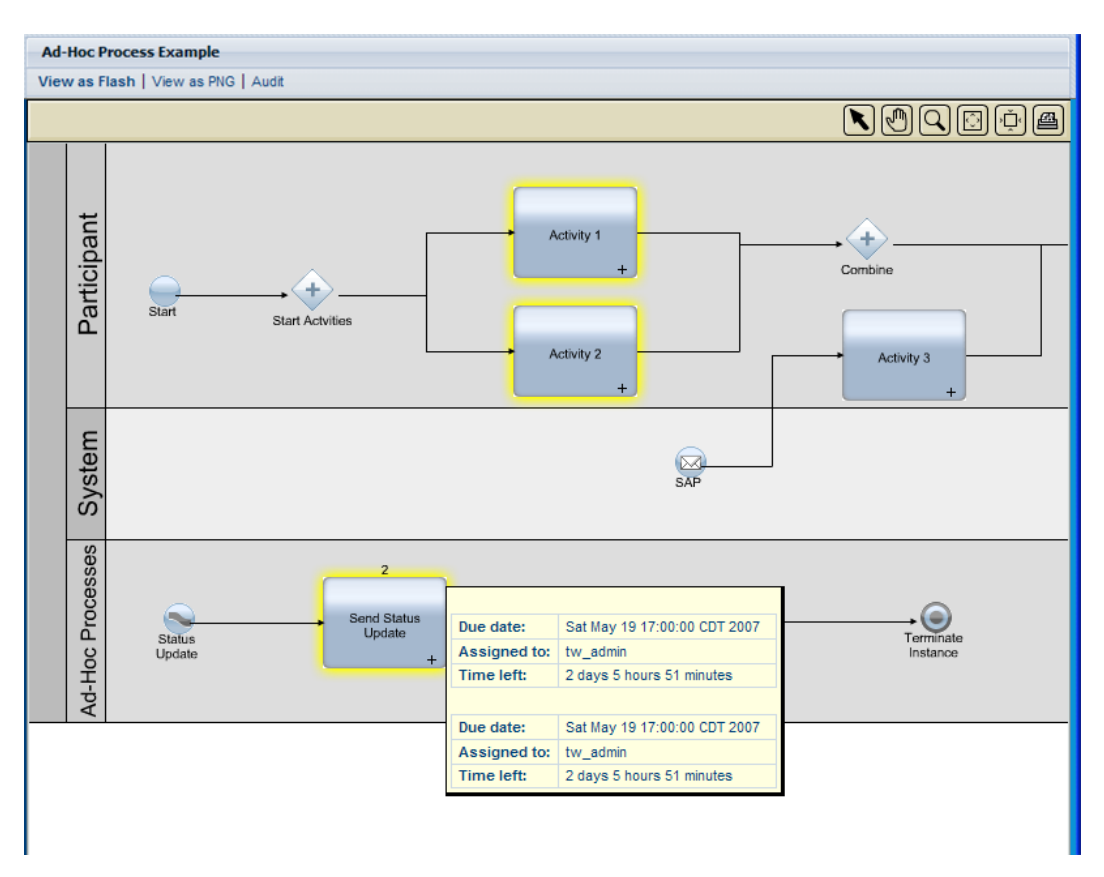

#### <span id="page-17-0"></span>**Изменение срока выполнения экземпляра процесса**

Если в ходе выполнения задач участниками текущего экземпляра процесса возникают накладки или меняется состав доступных участников процесса, срок выполнения экземпляра процесса можно изменить. Например, если участники процесса выполняют свои задачи с опережением графика, срок выполнения экземпляра процесса можно сдвинуть назад. Если наоборот, участники процесса не успевают выполнить свои задачи вовремя, срок выполнения экземпляра процесса можно сдвинуть вперед. После изменения срока выполнения все пользователи, чьи задачи находятся в измененном экземпляре процесса, увидят новую дату в папке Входящие.

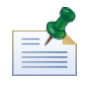

Для изменения срока выполнения экземпляра процесса требуются соответствующие права доступа (см. раздел [Ограничение](#page-61-1) доступа к функциям Process Portal).

- 1. В папке **Мои задачи** > **Входящие** нажмите имя экземпляра процесса, чей срок выполнения требуется изменить.
- 2. На странице сведений об экземпляре процесса нажмите значок **Изменить срок выполнения** на панели инструментов (см. следующий рисунок).

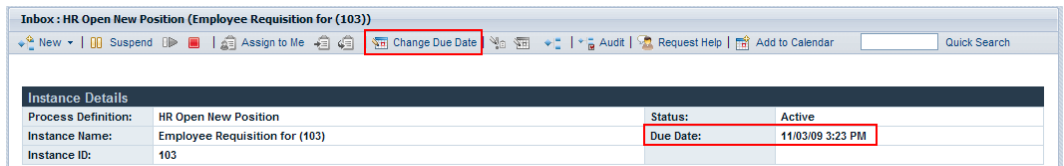

3. В окне Выбор нового срока выполнения укажите дату и время для нового срока выполнения и нажмите **OK**.

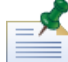

Включите переключатель **Разрешить изменение, несмотря на конфликты с рабочими расписаниями пользователей**, если требуется указать дату и время, даже если они конфликтуют с рабочими расписаниями, заданными для BPD и его операций в Lombardi Authoring Environment. (См. раздел *Настройка рабочего расписания для BPD* в *Руководстве пользователя Lombardi Authoring Environment*.)

4. Новые дата и время появятся в разделе Сведения об экземпляре на странице сведений об экземпляре процесса.

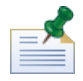

Изменение срока выполнения экземпляра процесса не влияет на сроки выполнения невыполненных задач. При изменении срока выполнения экземпляра процесса также может потребоваться изменение сроков [выполнения](#page-26-0) оставшихся задач. См. раздел Изменение срока выполнения [задачи](#page-26-0).

# <span id="page-18-0"></span>**Добавление экземпляра процесса в календарь Outlook**

Если Lombardi Process Portal работает в операционной системе Windows с установленным Microsoft Outlook, есть возможность добавлять экземпляры процессов в календарь Outlook как встречи. Это позволяет отслеживать сроки выполнения экземпляра процесса в клиенте Outlook. Например, если требуется утверждение отчетов о расходах и каждый входящий отчет представлен экземпляром процесса, можно создать для каждого отчета встречу, тогда при приближении сроков выполнения экземпляров будут приходить напоминания.

- 1. В папке **Мои задачи** > **Входящие**нажмите имя экземплярапроцесса, который требуется добавить в календарь Outlook.
- 2. На странице сведений об экземпляре процесса нажмите значок **Добавить в календарь** на панели инструментов (см. следующий рисунок).

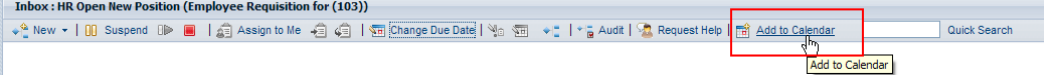

- 3. Загрузите файл календаря (getCalendar.do), когда браузер выдаст запрос на загрузку.
- 4. В клиенте Microsoft Outlook будет создана новая встреча. Имя и тема встречи совпадают с именем экземпляра процесса.

Можно указать время начала и время окончания для напоминания Outlook. Поле сообщения встречи будет содержать гиперссылку на экземпляр процесса в Lombardi Process Portal при приближении срока выполнения. Когда закончите, сохраните и закройте напоминание.

#### <span id="page-19-0"></span>**Просмотр текущего состояния процесса**

Для каждого экземпляра процесса в папке Входящие можно узнать текущий шаг выполнения по диаграмме процесса. По мере выполнения участниками процесса своих задач экземпляр процесса переходит от одного шага к другому на диаграмме процесса. В Lombardi Process Portal применяется Adobe Flash Player для показа интерактивного представления диаграммы процесса, что позволяет пользователям иметь доступ к текущим данным на каждом шаге процесса.

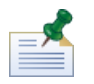

Для просмотра диаграмм процесса требуются соответствующие права доступа (см. раздел [Ограничение](#page-61-1) доступа к [функциям](#page-61-1) Process Portal).

Для просмотра диаграммы процесса для экземпляра процесса выполните следующие действия:

- 1. В папке **Мои задачи** > **Входящие** нажмите имя экземпляра процесса, который требуется просмотреть.
- 2. Настраницесведений об экземплярепроцессанажмитезначок **Показать диаграммуэкземпляра процесса** на панели инструментов (см. следующий рисунок).

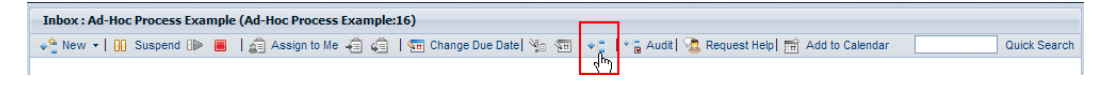

Диаграмма процесса откроется в новом окне.

- 3. Нажмите **Показать в формате Flash** вверху окна. Текущая операция выделяется на диаграмме процесса желтым цветом.
- 4. Для просмотра состояния операции на диаграмме наведите на операцию указатель мыши. Появится всплывающая подсказка с информацией (срок выполнения операции; участник процесса, присвоенный задачам операции; оставшееся время для выполнения операции и пр.)

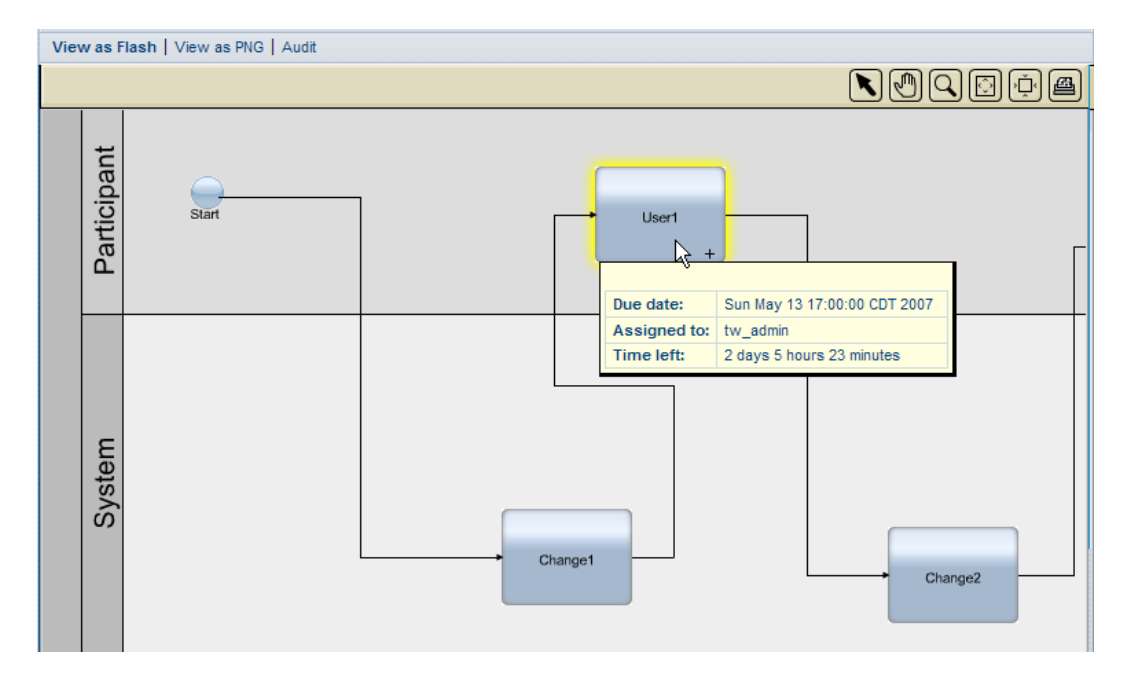

5. Нажмите **Показать в формате PNG** вверху окна для просмотра изображения, которое можно сохранить в локальной файловой системе.

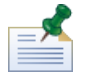

Для просмотра данных бизнес-переменных экземпляра процесса нажмите **Контроль** вверху окна. См. раздел [Контроль](#page-64-1) данных процесса.

### <span id="page-20-0"></span>**Управление открытыми значениями процесса (EPV)**

Открытые значения процесса (EPV) представляют собой переменные, которые пользователи могут изменять во время выполнения процесса. Изменение этих переменных может влиять на поток экземпляров процесса, присвоение задач и т. п. в Lombardi Process Portal. Например, некоторым пользователям может быть разрешено изменение суммы расходов, требующей утверждения, и таким образом они могут влиять на то, какие суммы расходов будут проходить через шаг утверждения и кто должен выполнять утверждение. См. раздел *Создание открытых значений процесса (EPV)* в *Руководстве пользователя Lombardi Authoring Environment*.

В Lombardi Process Portal можно выбирать EPV для включения в отчеты Lombardi. Если отчет Lombardi содержит EPV, вверху отчета показывается команда Управление EPV.

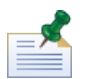

Если EPV, которым необходимо управлять, отсутствует в отчете; в Process Admin Console можно изменить значения настроенных EPV и указать дату и время, когда каждое новое значение должно вступить в силу. См. раздел *Управление открытыми значениями процесса (EPV)* в *Руководстве по администрированию Lombardi*.

- 1. Нажмите **Управление EPV** вверху отчета.
- 2. В выпадающем меню выберите моментальную копию приложения процесса, содержащего EPV, которое требуется изменить.
- 3. В выпадающем меню выберите EPV, которое требуется изменить.

Process Portal покажет значения переменных в EPV, которые можно изменить (см. следующий рисунок).

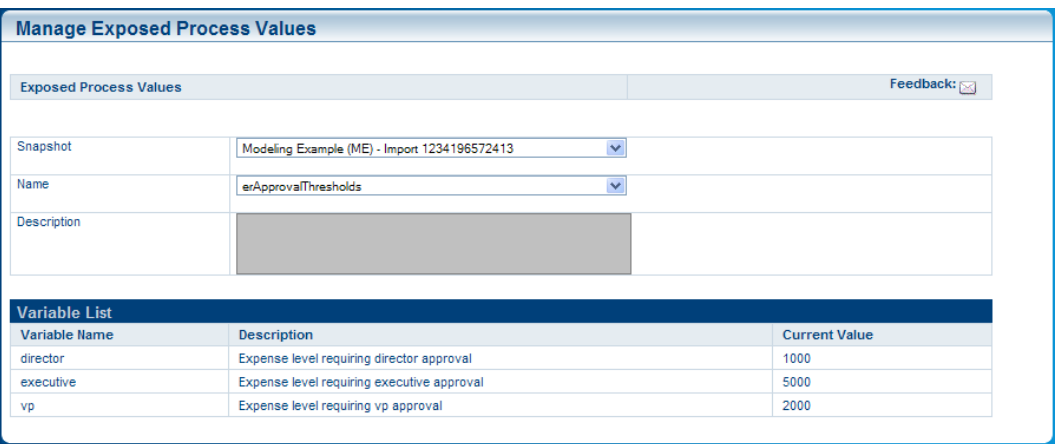

4. Выберите строку переменной, которую требуется изменить, и нажмите кнопку **Создать** (см. следующий рисунок).

- 5. Во всплывающем окне Открытое значение процесса введите новое значение, укажите дату и время, когда это значение должно вступить в силу, и нажмите кнопку **OK**.
- 6. Повторите шаги 5 и 6 для каждой переменной, которую требуется изменить. Дляодной переменной можно ввести несколько значений, вступающих в силу в разное время.

Process Portal показывает модификации каждой переменной в отдельной таблице (см. следующий рисунок).

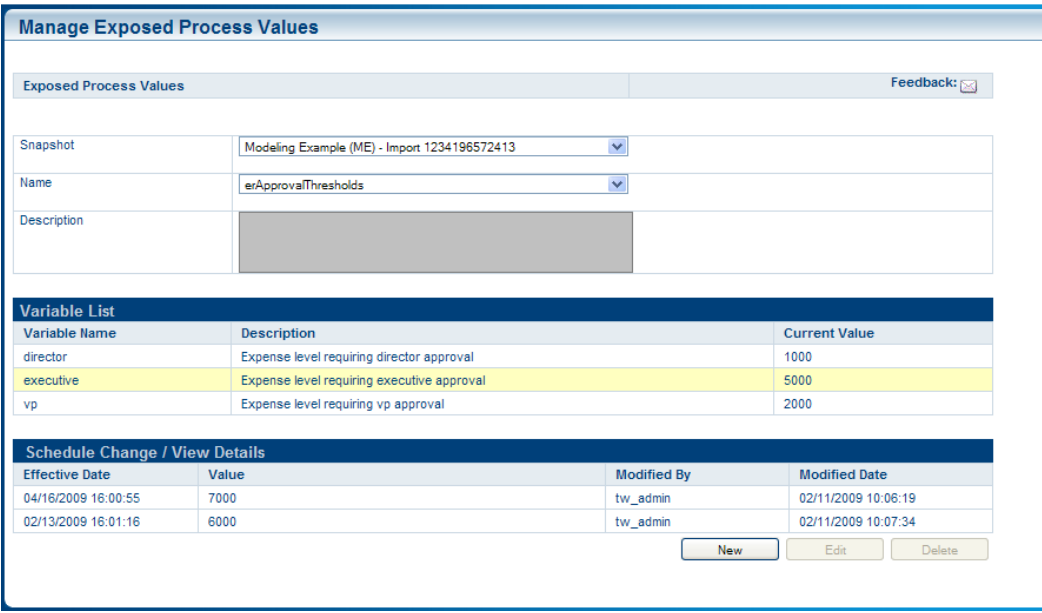

7. Для изменения или удаления модификаций выберите строку и нажмите кнопку Изменить или Удалить соответственно.

# <span id="page-22-0"></span>**Управление задачами**

В следующих подразделах приведены инструкции по управлению задачами, которые создают экземпляры процессов во время выполнения в Process Portal для IBM Websphere Lombardi Edition.

Для выполнения следующих задач:

- Требуется членство в группе участников, присвоенной операциям в определении бизнес-процесса (см. раздел [Настройка](#page-7-2) процессов).
- Требуются права доступа к функциям управления задачами в Lombardi Process Portal (см. раздел [Ограничение](#page-61-1) доступа к функциям Process Portal).
- Войдите в [Lombardi](#page-7-0) Process Portal (см. раздел Запуск Lombardi Process Portal).
- Должен выполняться по крайней мере один экземпляр BPD, участником которого вы являетесь (см. раздел Запуск и управление [процессами](#page-10-0)).

Разделы с дополнительной информацией по управлению задачами:

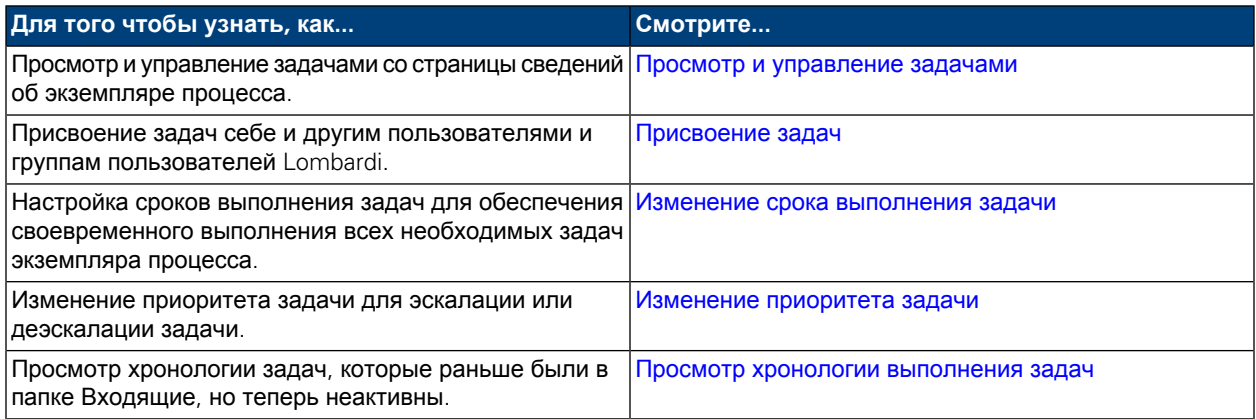

### <span id="page-22-1"></span>**Просмотр и управление задачами**

После запуска экземпляра процесса Lombardi Process Portal отправляет задачи в папки Входящие участников процесса, которые выполняют первую операцию (шаг) процесса (см. следующий рисунок). В папке **Мои задачи** > **Входящие** пользователи могут просматривать и выполнять задачи, присвоенные им или их группе участников. Задачи показываются по экземплярам процесса, которые их создали. Для запуска задачи экземпляра процесса нажмите значок Выполнить (зеленый треугольник).

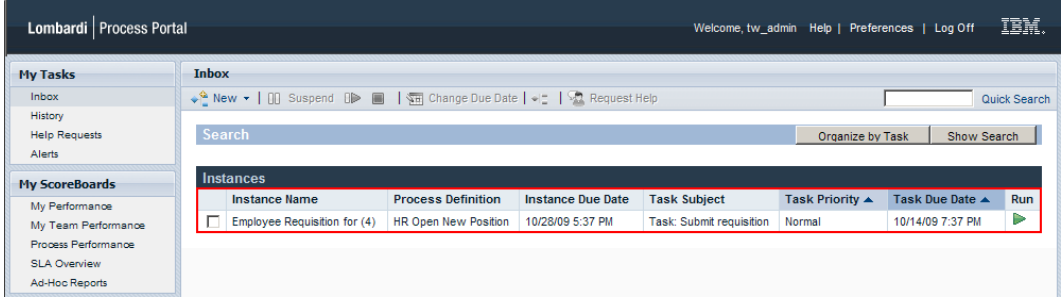

Если есть права доступа к функциям управления задачами (см. раздел [Ограничение](#page-61-1) доступа к [функциям](#page-61-1) Process Portal), можно управлять задачами в папке Входящие. Нажмите имя задачи в папке Входящие, чтобы открыть страницу сведений об экземплярепроцесса. В разделе Задачи настранице сведений об экземпляре процесса для каждой задачи показываются имя операции в BPD, связанной с данной задачей; состояние задачи (например, Получена или Выполнена); пользователь или группа, которым присвоена задача; приоритет задачи (например, Низкий, Обычный или Высокий) и дата, к которой присвоенный пользователь или группа должны выполнить задачу. Для каждой открытой задачи можно нажать значок Выполнить (зеленый треугольник), чтобы ее запустить. Для выполненных задач показываются дата и время закрытия.

Для управления задачей с этой панели необходимо включить переключатель рядом с задачей и нажать на панели инструментов значок функции, которую нужно выполнить. Например, можно присвоить задачу другому пользователю или группе пользователей Lombardi. Для некоторых функций можновыбирать несколькозадач и применять функцию ковсем выбранным задачам сразу. Например, срок выполнения можно менять сразу у нескольких задач. В следующих подразделах приведены подробные инструкции по выполнению этих функций для задач Lombardi.

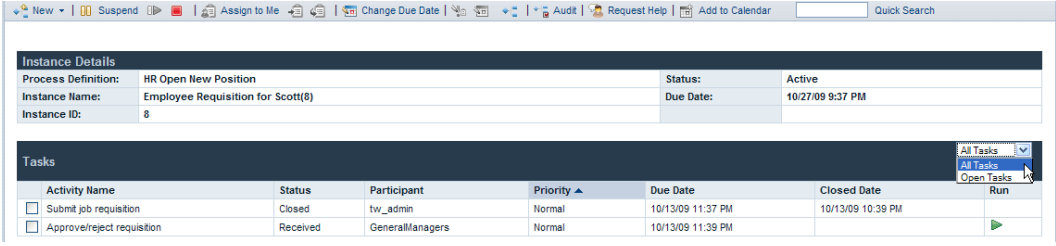

<span id="page-23-0"></span>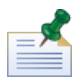

На этой панели можно выбрать имя операции и просмотреть дополнительную информацию о каждой задаче.

# **Присвоение задач**

В следующих подразделах объясняется, как присваивать задачи пользователям и группам Lombardi.

<span id="page-23-1"></span>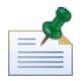

Для присвоения задач требуются соответствующие права доступа (см. раздел [Ограничение](#page-61-1) доступа к [функциям](#page-61-1) Process Portal).

#### Присвоение задач пользователям и группам

Когда пользователь присваивает задачу из своей папки Входящие группе, все ее пользователи получают к доступ к этой задаче и могут ее выполнять. Когда пользователь присваивает задачу из своей папки Входящие другому пользователю, этот пользователь получает доступ к этой задаче и может ее выполнять. Когда задача присваивается группе, она появляется в папке Входящие каждого участника этой группы.

- 1. В папке **Мои задачи** > **Входящие** нажмите имя задачи.
- 2. В разделе Задачи на странице сведений об экземпляре процесса включите переключатель рядом с задачей, которую требуется присвоить.
- 3. Нажмитезначок **Повторно присвоить задачу пользователю или группе**напанели инструментов (см. следующий рисунок).

↓↓ New ▼ | 00 Suspend 0 D | 3 | 43 Assign to Me 43 | 43 | Km Change Due Date | Mo < T | Y a Audit | A Request Help | The Add to Calendar Quick Search 4. В окне Выбор нового пользователя или группы укажите имя пользователя или группы Lombardi, которым должен быть присвоен экземпляр процесса и нажмите **OK**.

В поле Участник раздела Задачи на странице сведений об экземпляре процесса появится новое имя.

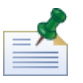

Присваивать задачи пользователям и группам также можно во время просмотра диаграммы экземпляра процесса (см. раздел [Присвоение](#page-25-0) задач на диаграмме экземпляра процесса).

#### <span id="page-24-0"></span>Присвоение задачи себе

Если задача присвоена группе, в которой состоит данный пользователь; он может присвоить задачу себе, и только он сможет ее выполнять.

- 1. В папке **Мои задачи** > **Входящие** нажмите имя задачи.
- 2. В разделе Задачи на странице сведений об экземпляре процесса включите переключатель рядом с задачей, которую требуется присвоить.
- 3. Нажмите значок **Присвоить себе** на панели инструментов (см. следующий рисунок). ↓ New ▼ | 00 Suspend 0 D | | | 41 Assign to Me | 43 4 | 41 Km Change Due Date | Mo Km | → | → | → | Audit | A Request Help | | m | Add to Calendar Quick Search

В поле Участник раздела Задачи на странице сведений об экземпляре процесса появится новое имя.

<span id="page-24-1"></span>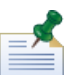

Когда пользователь выполняет задачу, присвоенную его группе, эта задача ему присваивается автоматически.

#### Повторное присвоение задачи группе, которой ранее эта задача уже присваивалась

Если пользователю присвоена задача, он может снова присвоить ее группе, которой раньше была присвоена эта задача.

- 1. В папке **Мои задачи** > **Входящие** нажмите имя задачи.
- 2. В разделе Задачи на странице сведений об экземпляре процесса включите переключатель рядом с задачей, которая вам присвоена.
- 3. Нажмите значок **Снова присвоить задачу группе** на панели инструментов (см. следующий рисунок).

→ <sup>0</sup> New ▼ | 00 Suspend OD ■ | இ Assign to Me <mark>→ 3</mark> 4 9 | 1 9 Change Due Date | 1<sub>0</sub> 9 | → 2 + 2 Audit | 2 Request Help | 图 Add to Calendar | Quick Search

В поле Участник раздела Задачи на странице сведений об экземпляре процесса появится новое имя.

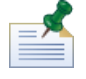

Присваивать задачи группам также можно во время просмотра диаграммы экземпляра процесса (см. раздел [Присвоение](#page-25-0) задач на диаграмме экземпляра процесса).

#### <span id="page-25-0"></span>Присвоение задач на диаграмме экземпляра процесса

Lombardi Process Portal позволяет присваивать задачи пользователям и группам с панели диаграммы экземпляра процесса (см. следующую процедуру).

- 1. В папке **Мои задачи** > **Входящие** нажмите имя задачи.
- 2. Настраницесведений об экземплярепроцессанажмитезначок **Показать диаграммуэкземпляра процесса** на панели инструментов (см. следующий рисунок).

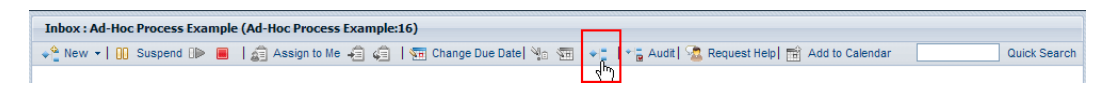

Диаграмма процесса откроется в новом окне.

- 3. Нажмите **Показать в формате Flash** вверху окна.
- 4. Откройте контекстное меню текущей операции (выделена желтым) на диаграмме процесса и выберите команду **Повторно присвоить задачу** (см. следующий рисунок).

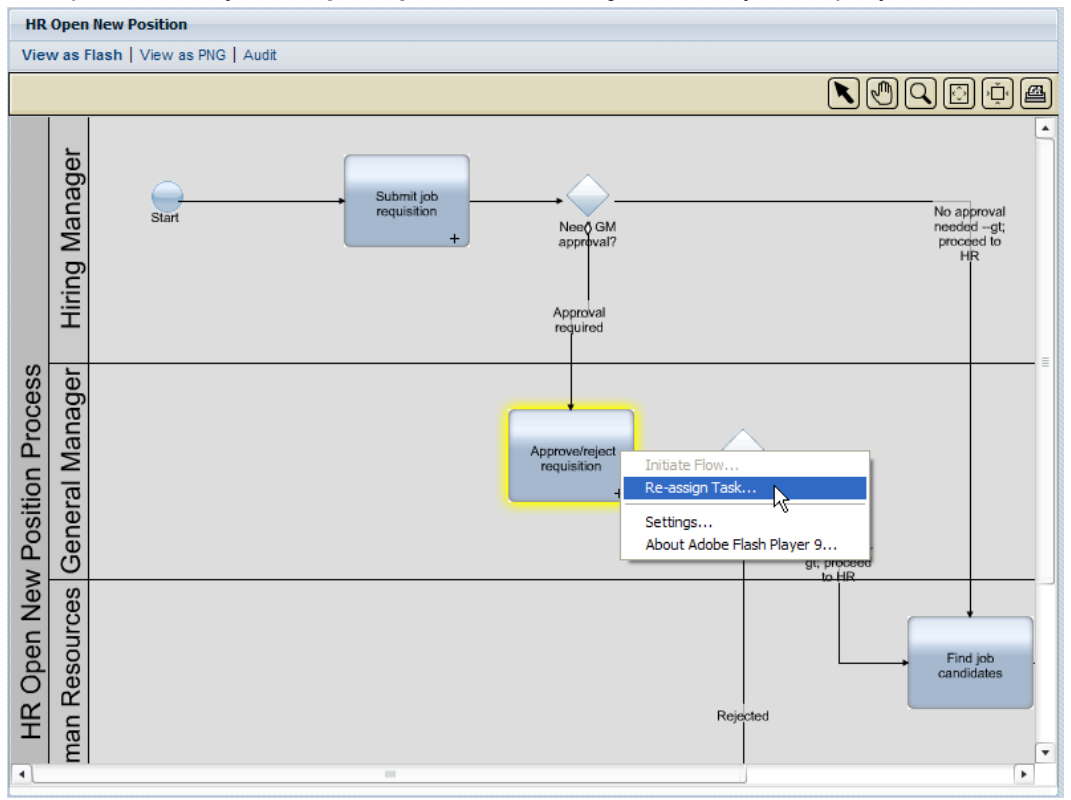

5. Выберите во всплывающем меню одну из следующих команд:

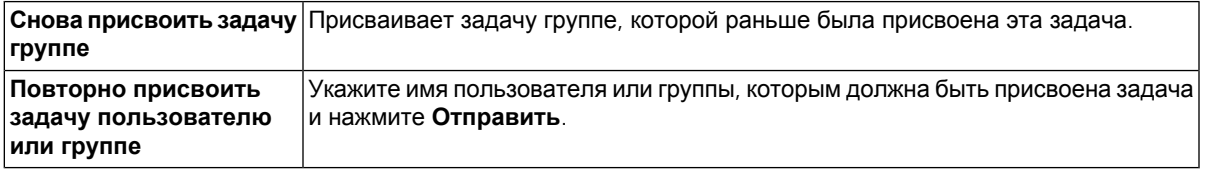

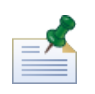

Дополнительная информация о просмотре диаграмм экземпляров процессов приведена в разделе Просмотр текущего [состояния](#page-19-0) процесса.

#### <span id="page-26-0"></span>**Изменение срока выполнения задачи**

Срок выполнения задачи определяет дату и время, к которым присвоенный пользователь или группа пользователей должны ее выполнить. Исходный срок выполнения задачи задается в определении бизнес-процесса (BPD). Настройка сроков выполнения задач может потребоваться обеспечения своевременного выполнения всех необходимых задач экземпляра процесса.

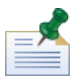

Для изменения срока выполнения задачи требуются соответствующие права доступа (см. раздел [Ограничение](#page-61-1) доступа к функциям Process Portal). Изменение срока выполнения задачи в экземпляре процесса не влияет на срок выполнения самого экземпляра и сроки выполнения других задач. При изменении срока выполнения одной задачи может потребоваться изменение срока выполнения других задач или экземпляра процесса (см. раздел Изменение срока [выполнения](#page-17-0) экземпляра процесса).

- 1. В папке **Мои задачи** > **Входящие** нажмите имя задачи.
- 2. В разделе Задачи на странице сведений об экземпляре процесса включите переключатель рядом с задачей, чей срок выполнения требуется изменить.
- 3. Нажмите значок **Изменить срок выполнения задачи** на панели инструментов (см. следующий рисунок).

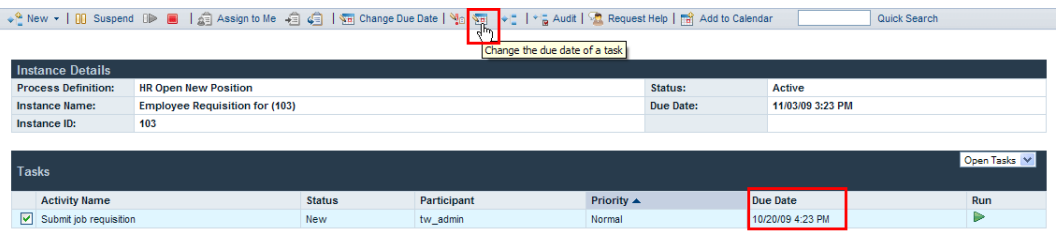

4. В окне Выбор нового срока выполнения выберите дату и время для нового срока выполнения и нажмите **OK**. Включите переключатель **Разрешить изменение, несмотря на конфликты с рабочими расписаниями пользователей**, если требуется указать дату и время, даже если они конфликтуют с рабочими расписаниями, заданными для BPD и его операций в Lombardi Authoring Environment.(См.раздел *Настройкарабочегорасписания для BPD* в *Руководствепользователя Lombardi Authoring Environment*.)

<span id="page-26-1"></span>Новые дата и время срока выполнения появятся в поле Срок выполнения раздела Задачи на странице сведений об экземпляре процесса.

#### **Изменение приоритета задачи**

Для эскалации или деэскалации задачи приоритет задачи можно изменить. Это особенно полезно, когда у группы участников процесса большое количество открытых задач и необходимо показать им, какие задачи следует выполнять в первую очередь. Например, при ответе на паспорт заказчика, содержащий несколько неполадок, сотрудник службы поддержки заказчиков может поднять приоритет некоторых задач, чтобы наиболее важные неполадки были устранены как можно скорее.

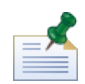

Для изменения приоритета задачи требуются соответствующие права доступа (см. раздел [Ограничение](#page-61-1) доступа к [функциям](#page-61-1) Process Portal). При изменении приоритета задачи может потребоваться соответствующее изменение ее срока выполнения, чтобы отразить новый приоритет (см. раздел Изменение срока [выполнения](#page-26-0) задачи).

- 1. В папке **Мои задачи** > **Входящие** нажмите имя задачи.
- 2. В разделе Задачи на странице сведений об экземпляре процесса включите переключатель рядом с задачей, чей приоритет требуется изменить.
- 3. Нажмите значок **Изменить приоритет** на панели инструментов (см. следующий рисунок).

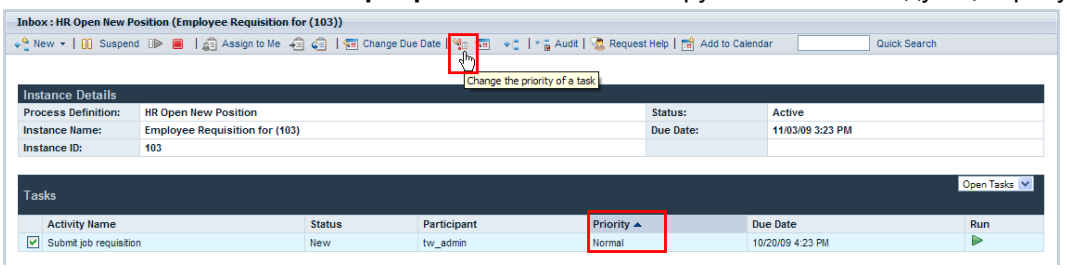

4. В окне Выбор нового приоритета выберите в выпадающем списке новый приоритет (максимальный, высокий, обычный, низкий или минимальный) и нажмите **OK**.

<span id="page-27-0"></span>Новый уровень приоритета будет показан в поле Приоритет в разделе Задачи на странице сведений об экземпляре процесса, а также в папках Входящие всех присвоенных участников.

#### **Просмотр хронологии выполнения задач**

Для просмотра хронологии своих задач выберите **Мои задачи** > **Хронология**. Process Portal покажет список задач, которые когда-то были в папке Входящие, но теперь неактивны. Задачи показываются по экземплярам процесса, которые их создали. Нажатие на имя экземпляра процесса открывает страницу сведений об экземпляре процесса. Задачи в папке Хронология не требуют действий, и значок Выполнить (зеленый треугольник) у них неактивен (см. следующий рисунок).

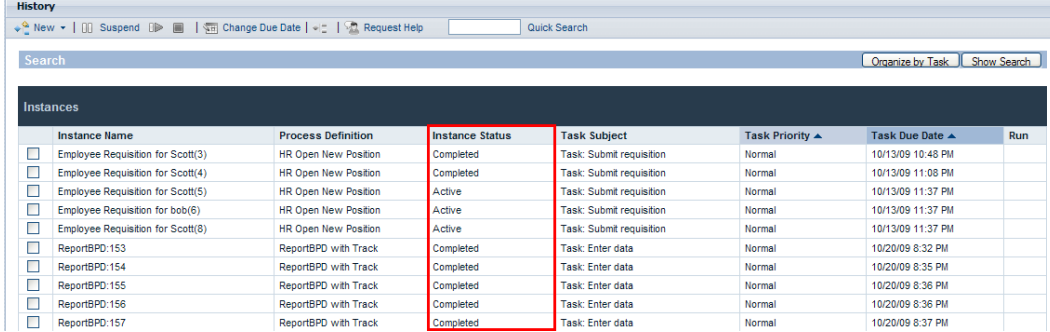

В следующей таблице перечислены типы состояний процесса, которые показываются в папке Хронология:

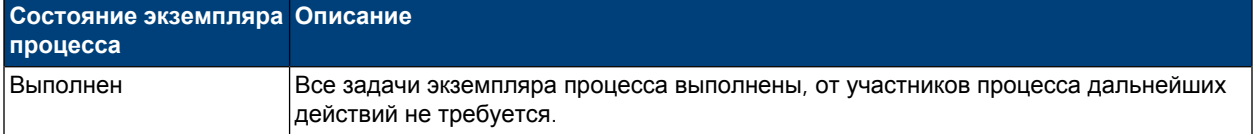

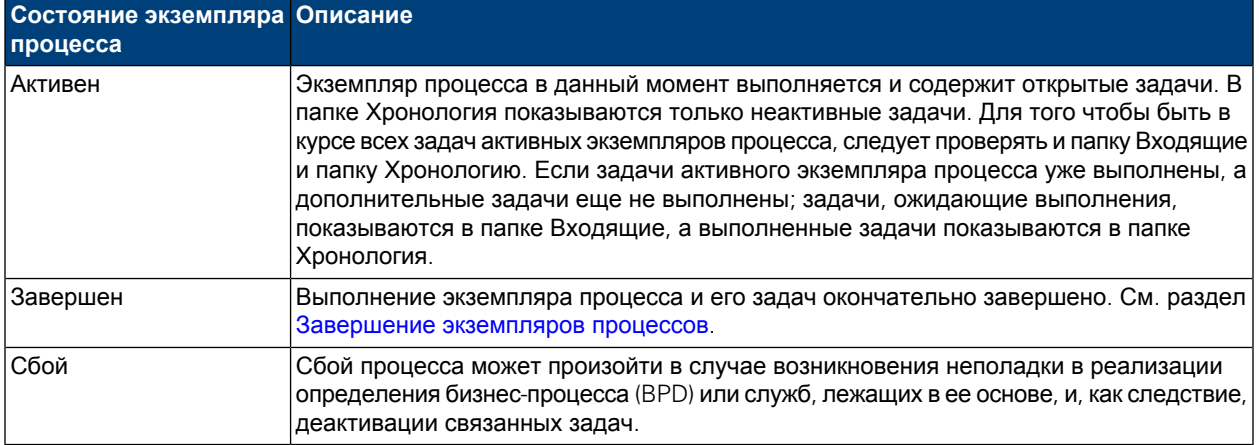

# <span id="page-29-0"></span>**Выполнение задач**

В следующих подразделах приведены инструкции по выполнению задач в Process Portal для IBM Websphere Lombardi Edition.

Для выполнения задач из Lombardi Process Portal:

- Требуется членство в группе участников, присвоенной операциям в определении бизнес-процесса (см. раздел [Настройка](#page-7-2) процессов).
- Войдите в [Lombardi](#page-7-0) Process Portal (см. раздел Запуск Lombardi Process Portal).
- В выполняющемся экземпляре процесса текущему пользователю должна быть присвоена хотя бы одна задача (см. раздел [Присвоение](#page-23-0) задач).

Разделы с дополнительной информацией по выполнению задач.

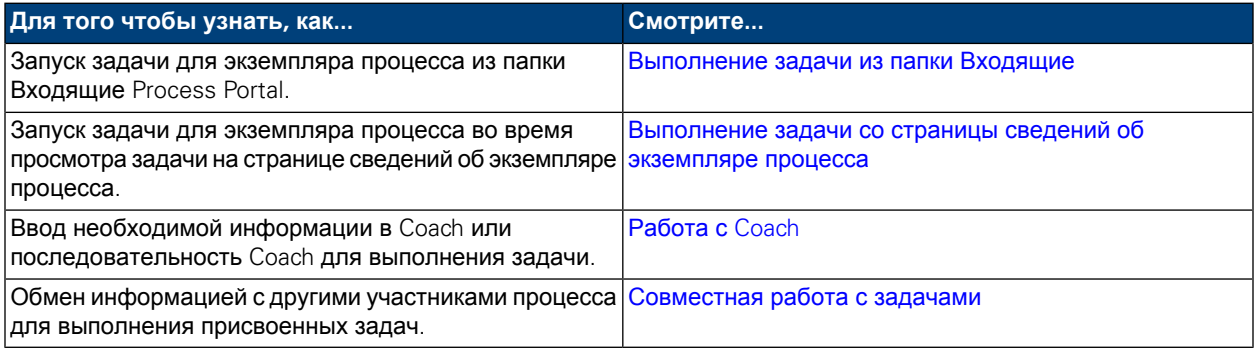

#### <span id="page-29-1"></span>**Выполнение задачи из папки Входящие**

В папке Входящие пользователи могут выполнять задачи, присвоенные им или группе участников, в которой они состоят.

- 1. Выберите **Мои задачи** > **Входящие**. В папке Входящие задачи показываются по экземплярам процесса, которые их создали.
- 2. Нажмите значок Выполнить (зеленый треугольник) у задачи, которую требуется запустить. Задача создаст Coach, который необходимо заполнить для выполнения задачи (см. раздел [Работа](#page-30-0) с [Coach](#page-30-0)).

<span id="page-29-2"></span>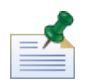

Если задачу запустить, но не выполнить; она будет оставаться в папке Входящие (значок Выполнить (зеленый треугольник) показывает, что задача не выполнена). Когда пользователь запускает задачу, присвоенную его группе, эта задача ему присваивается автоматически.

# **Выполнение задачи со страницы сведений об экземпляре процесса**

Перед выполнением задачи может потребоваться дополнительная информация о ней. Задачи экземпляра процесса можно запускать во время просмотра задачи на странице сведений об экземпляре процесса.

- 1. Выберите **Мои задачи** > **Входящие**. В папке Входящие задачи показываются по экземплярам процесса, которые их создали.
- 2. Нажмите имя задачи, которую требуется запустить.
- 3. В разделе Задачи на странице сведений об экземпляре процесса выберите имя операции для просмотра дополнительной информации о задаче.

Когда будете готовы, нажмите значок Выполнить (зеленый треугольник), чтобы запустить задачу. Задача создаст Coach, который необходимо заполнить для выполнения задачи (см. раздел [Работа](#page-30-0) с [Coach](#page-30-0)).

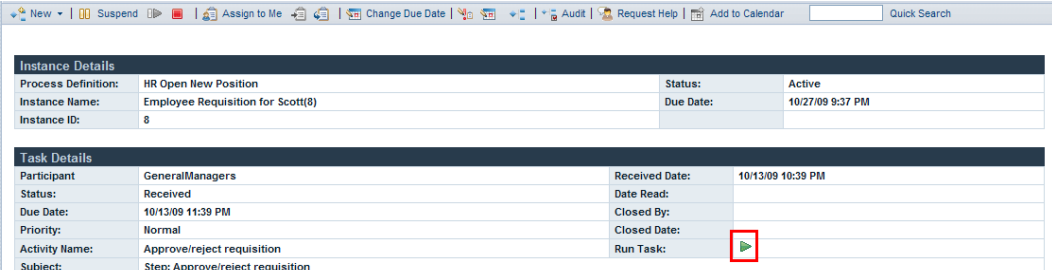

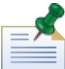

Если задачу запустить, но не выполнить; она будет оставаться в разделе Задачи на странице сведений об экземпляре процесса (значок Выполнить (зеленый треугольник) показывает, что задача не выполнена). Когда пользователь запускает задачу, присвоенную его группе, эта задача ему присваивается автоматически.

# <span id="page-30-0"></span>**Работа с Coach**

Coach представляют собой веб-интерфейсы, где участники процесса работают над выполнением своих задач. Coach могут содержать информацию о задаче или процессе и различные управляющие элементы (выпадающие списки, поля ввода, переключатели и пр.), позволяющие пользователям вводить данные в процесс. Coach для задач экземпляра процесса создаются службами, реализующими операции определения бизнес-процесса (BPD). См. раздел *Создание Coach* в *Руководстве пользователя Lombardi Authoring Environment*.

Во время выполнения задачи в Lombardi Process Portal задача открывает Coach в отдельном окне. Каждая задача может требовать ввода данных в один или несколько Coach. Требуемую Coach информацию необходимо ввести и отправить.

В следующем примере задача создает последовательность Coach, позволяющую сотруднику отдела кадров создать заявку на замещение вакансии:

1. Сотрудник отдела кадров вводит данные заявки и нажимает кнопку **Далее**.

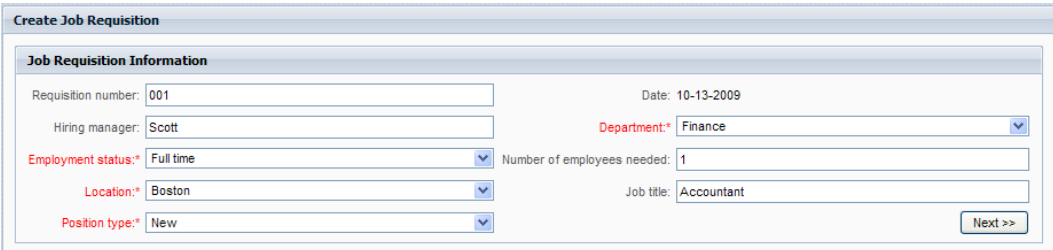

2. Сотрудник отдела кадров проверяет информацию в Coach и нажимает кнопку **Отправить**, чтобы выполнить задачу.

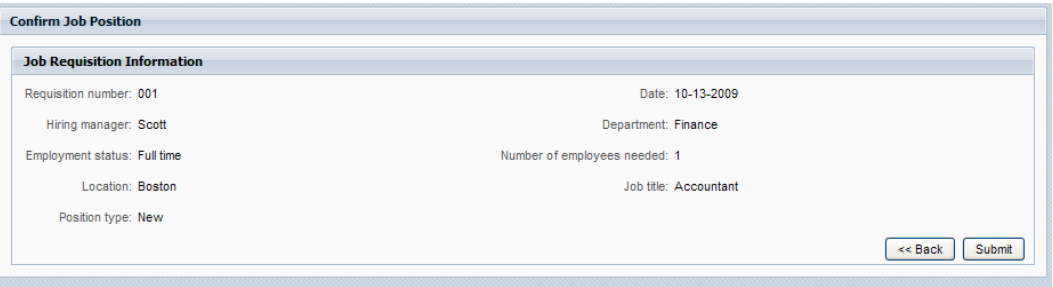

<span id="page-31-0"></span>Выполненная задача перемещается из папки Входящие в папку Хронология (см. раздел [Просмотр](#page-27-0) хронологии [выполнения](#page-27-0) задач). Экземпляр процесса может создать другую задачу или закончить выполнение в зависимости от своего текущего состояния.

#### **Совместная работа с задачами**

<span id="page-31-1"></span>Участники процесса могут совместно работать над задачами для их своевременного выполнения и достижения целей экземпляра процесса. В следующих подразделах объясняется, как обращаться за помощью к другим участникам процесса, просматривать просьбы о помощи от других участников процесса, добавлять комментарии в экземпляр процесса и создавать и просматривать предупреждения, связанные с задачами.

#### Создание просьбы о помощи

Участники процесса могут совместно работать над экземпляром процесса и его задачами, отправляя друг другу просьбы о помощи. Например, если пользователь не понимает какую-то задачу и не может ее выполнить, он может обратиться за помощью к другим участникам процесса. Если пользователь получает просьбу о помощи от другого пользователя, он может ответить на нее или проигнорировать.

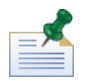

Для создания просьбы о помощи требуются соответствующие права доступа (см. раздел [Ограничение](#page-61-1) доступа к [функциям](#page-61-1) Process Portal).

- 1. В папке **Мои задачи** > **Входящие** нажмите имя экземпляра процесса, для которого требуется создать просьбу о помощи.
- 2. На странице сведений об экземпляре процесса нажмите значок **Обратиться за помощью** на панели инструментов (см. следующий рисунок). ↓ New ▼ | 00 Suspend OD ■ | 点 Assign to Me 右 点 向 | 每 Change Due Date | No 面 ♥ | 1 \* a Audit <mark>Vo</mark> Request Help <mark>面 Add to Calendar |</mark> Quick Search
- 3. В окне Добавить просьбу о помощи введите имя пользователя Lombardi, которому передается
- просьба, в поле **Кому**. Введите комментарий в просьбу о помощи и нажмите **Сохранить**.

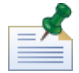

Для отправки просьбы о помощи в группу введите ROLE:<имя-группы> в поле **Кому**, где <имя-группы> - имя группы защиты Lombardi, например tw\_authors. Просьба о помощи будет отправлена всем участникам указанной группы.

4. Просьба о помощи публикуется в разделе Совместная работа на странице сведений об экземпляре процесса (см. раздел [Просмотр](#page-32-0) просьб о помощи.

#### <span id="page-32-0"></span>Просмотр просьб о помощи

Если пользователь получает просьбу о помощи от другого пользователя, он может ответить на нее или проигнорировать.

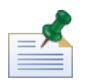

Для ответа на просьбу о помощи требуются соответствующие права доступа (см. раздел <mark>[Ограничение](#page-61-1)</mark> доступа к [функциям](#page-61-1) Process Portal).

- 1. В папке **Мои задачи** > **Просьбы о помощи** нажмите имя экземпляра процесса или задачи, содержащих просьбу о помощи, которую нужно просмотреть.
- 2. Раздел Совместная работа на странице сведений об экземпляре процесса содержит список переданных и принятых просьб о помощи текущего пользователя, включая дату, отправителя, получателя и текст просьбы. Нажмите просьбу о помощи для просмотра ее информации.
- 3. В окне Просмотр просьбы о помощи нажмите **Ответить**, чтобы ответить на просьбу о помощи, или **Игноpиpовать**, чтобы проигнорировать эту просьбу. Отвечая, введите свое сообщение в окне Ответ на просьбу о помощи и нажмите **Сохранить**.
- <span id="page-32-1"></span>4. Ответ на просьбу о помощи публикуется в разделе Совместная работа на странице сведений об экземпляре процесса, где отправитель просьбы может его прочитать.

#### Добавление комментария в экземпляр процесса

Участники процесса могут совместно работать над экземпляром процесса и его задачами, добавляя комментарии в экземпляр процесса. Например, с помощью комментариев можно сообщать об изменениях состояния другим участникам процесса. В отличие от просьб о помощи, комментарии обычно носят информативный характер и не требуют ответа.

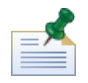

Для добавления комментария в экземпляр процесса требуются соответствующие права доступа (см. раздел [Ограничение](#page-61-1) доступа к функциям Process Portal).

- 1. В папке **Мои задачи** > **Входящие** нажмите имя экземпляра процесса, в который требуется добавить комментарий.
- 2. На странице сведений об экземпляре процесса нажмите кнопку **Добавить комментарий** в разделе Совместная работа (см. следующий рисунок).

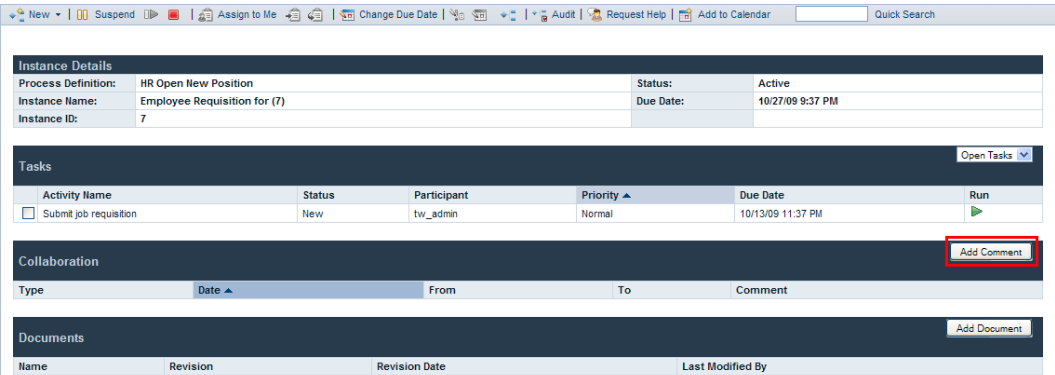

3. В окне Добавить комментарий в поле **Кому** по умолчанию указано Все. Добавьте комментарий и нажмите **Сохранить**.

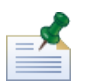

В поле **Кому** нельзя ввести имя пользователя или группы Lombardi.

4. Комментарий публикуется в разделе Совместная работа на странице сведений об экземпляре процесса. Комментарий доступен всем участникам процесса.

#### <span id="page-33-0"></span>Создание предупреждений

Участники процесса могут совместно работать над экземпляром процесса и его задачами, создавая предупреждения, связанные с задачами. Предупреждения представляют собой указания, которые автоматически отправляются конкретному пользователю или группе, когда участник процесса выполняет задачу для операции в определении бизнес-процесса (BPD), чья служба содержит компонент Отправить предупреждение. Предупреждения сходны с комментариями в том, что тоже являются информативными и не требуют ответа.

Получатели, приоритет, тема и текст предупреждения определяются компонентом Отправить предупреждение службы. После создания предупреждения оно доступно получателям для просмотра в Lombardi Process Portal (см. раздел Просмотр [предупреждений](#page-33-1)).

<span id="page-33-1"></span>Дополнительная информация по настройке компонента Отправить предупреждение для службы приведеновразделе *Компоненты служб РуководствапользователяLombardi Authoring Environment*.

#### Просмотр предупреждений

Для просмотра предупреждений выполните следующие действия:

- 1. Выберите **Мои задачи** > **Предупреждения**.
- 2. Нажмите имя экземпляра, содержащего предупреждение, которое требуется просмотреть.

В разделе Описание задачи на странице сведений об экземпляре процесса показывается текст предупреждения. В разделе Совместная работа на странице сведений об экземпляре процесса показывается дата, отправитель, получатель и текст предупреждения. Отправителем предупреждения является участник процесса, запустивший задачу, которая создала предупреждение.

3. Нажмите предупреждение в разделе Совместная работа на странице сведений об экземпляре процесса для просмотра информации об этом предупреждении в окне Просмотр предупреждения.

# <span id="page-34-0"></span>**Работа с документами**

Иногда участникам процесса может потребоваться дополнительная информация для выполнения своих задач или необходимо предоставить специфическую информацию процесса. Документы позволяют предоставлять важную информацию о задачах, выполняемых пользователями. Process Portal для IBM Websphere Lombardi Edition поддерживает вложение документов, включая файлы и URL, в экземпляр процесса и управление документами, необходимое для выполнения процесса. Например, при составлении предложения на предоставление гранта для передачи будущему инвестору можно начать с шаблона документа, а затем вложить несколько версий документа в экземпляр процесса во время проверки и правки предложения. В ходе исправления документа можно передавать новые версии документа и просматривать его хронологию изменений.

Для выполнения следующих задач:

- Требуется членство в группе участников, присвоенной операциям в определении бизнес-процесса (см. раздел [Настройка](#page-7-2) процессов).
- Войдите в [Lombardi](#page-7-0) Process Portal (см. раздел Запуск Lombardi Process Portal).
- Должен выполняться по крайней мере один экземпляр BPD, участником которого вы являетесь (см. раздел Запуск и управление [процессами](#page-10-0)).

Разделы с дополнительной информацией по работе с документами:

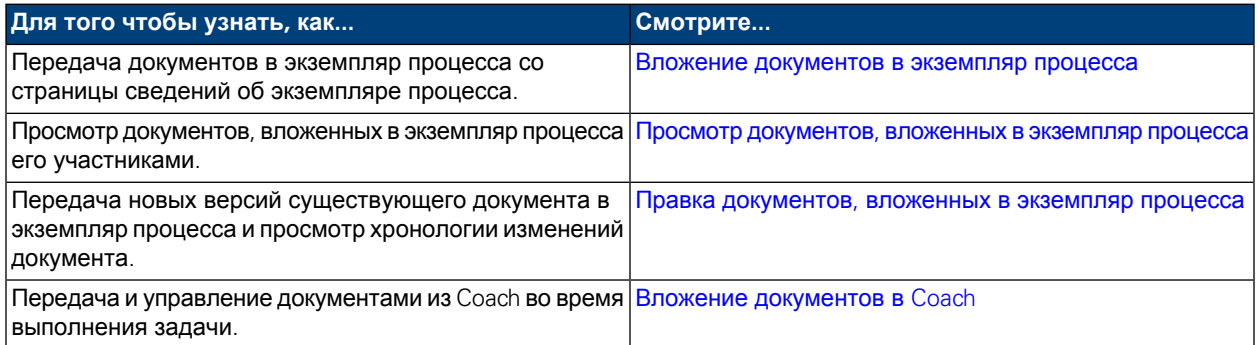

#### <span id="page-34-1"></span>**Вложение документов в экземпляр процесса**

Для вложения документа в экземпляр процесса выполните следующие действия:

- 1. В папке **Мои задачи** > **Входящие** нажмите имя экземпляра процесса.
- 2. В разделе Документы на странице сведений об экземпляре процесса нажмите кнопку **Добавить документ** (см. следующий рисунок).

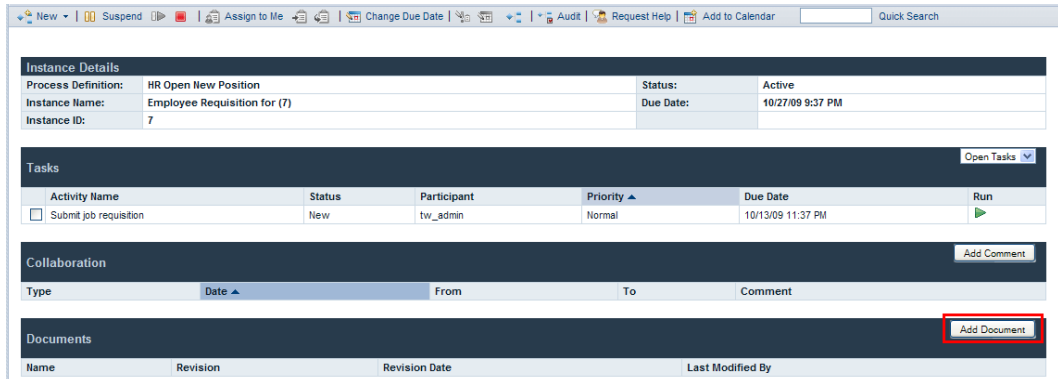

- 3. В окне Добавить документ укажите имя документав поле **Имя документа**. В выпадающем списке **Тип документа** выберите значение **Файл** или **URL**.
- 4. При добавления файланажмитекнопку **Обзор** и выберите файл. При добавлении URL(например, http://www.myserver.com) введите URL. Нажмите **Отправить** для передачи документа на сервер.
- 5. Переданный документ появится в разделе Документы на странице сведений об экземпляре процесса. Имя, указанное в поле Имя документа окна Добавить документ, показывается в столбце Имя.

<span id="page-35-0"></span>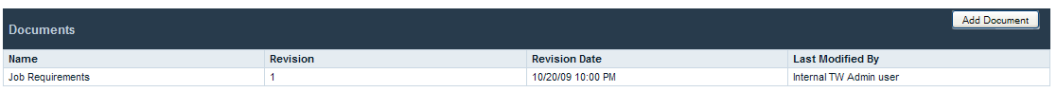

### **Просмотр документов, вложенных в экземпляр процесса**

Для просмотра документа, вложенного в экземпляр процесса, выполните следующие действия:

- 1. В папке **Мои задачи** > **Входящие** нажмите имя экземпляра процесса.
- <span id="page-35-1"></span>2. В разделе Документы на странице сведений об экземпляре процесса нажмите имя документа, который требуется просмотреть.
- 3. Откройте документ, нажав имя файла или URL.

### **Правка документов, вложенных в экземпляр процесса**

Для добавления в экземпляр процесса новой версии существующего документа выполните следующие действия:

- 1. В папке **Мои задачи** > **Входящие** нажмите имя экземпляра процесса.
- 2. В разделе Документы на странице сведений об экземпляре процесса нажмите имя документа, который требуется обновить.
- 3. Нажмите кнопку **Добавить версию документа** (см. следующий рисунок).

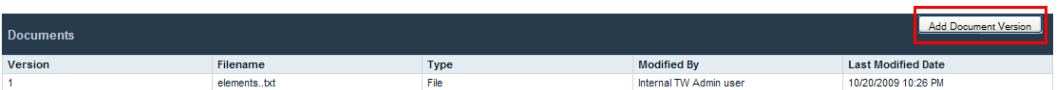

- 4. В окне Добавить версию документа укажите тип документа, введите имя файла или URL и нажмите **Отправить** для передачи документа на сервер.
- 5. Список документов обновится, и в нем появятся новая версия документа; номер версии; имя файла; тип документа; имя последнего пользователя, изменившего документ, и дата последнего изменения.

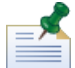

При добавлении новой версии документа в экземпляр процесса имя файла и тип документа новой версии могут не совпадать с именами файлов и типами документа предыдущих версий.

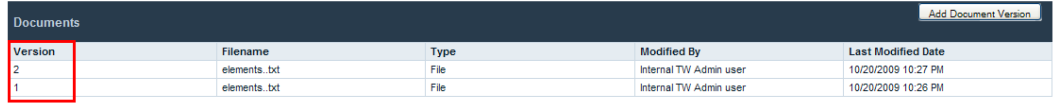

#### <span id="page-36-0"></span>**Вложение документов в Coach**

Некоторые Lombardi Coach поддерживают передачу и просмотр документов во время выполнения задач для экземпляра процесса.

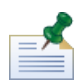

Перед тем как выполнять следующие задачи, разработчик в Lombardi Authoring Environment должен включить передачу документов для Coach. Разработчик может ограничить просмотр и передачу документов в параметрах Coach. См. раздел *Добавление документов в Coach* в *Руководстве пользователя Lombardi Authoring Environment* .

Для передачи документа из Coach выполните следующие действия:

1. Нажмите кнопку **Добавить документ** (см. следующий рисунок).

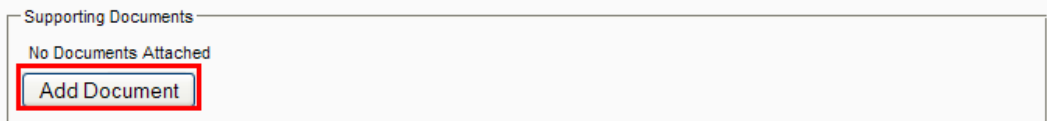

2. Введите имя документа в поле **Название**. В выпадающем списке **Тип** выберите значение **Файл** или **URL**. При добавления файла нажмите кнопку **Обзор** и выберите файл. При добавлении URL (например, http://www.myserver.com) введите URL. Нажмите **OK**, чтобы передать документ на сервер.

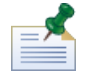

При передаче документа из Coach необходимо указать имя документа в поле **Название**.

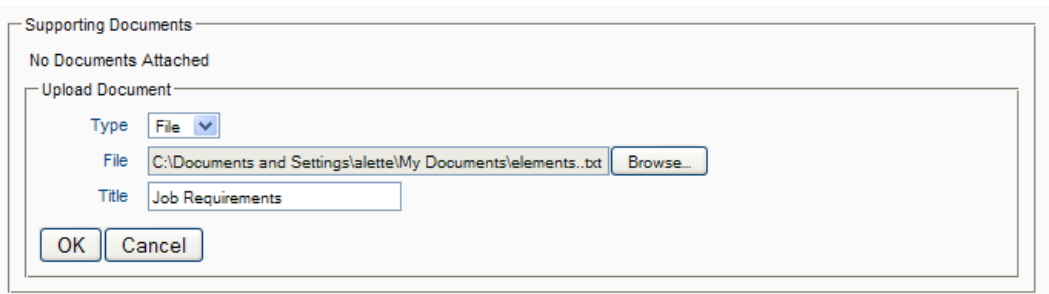

Для добавления новой версии существующего документа в Coach выполните следующие действия:

1. Нажмите **Обновить** для документа (см. следующий рисунок).

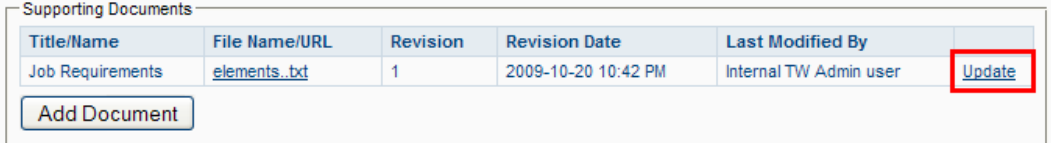

2. Нажмите кнопку Обзор и выберите новую версию файла. Нажмите ОК, чтобы передать документ на сервер.

Список документов обновится, и в нем появятся номер новой версии; имя последнего пользователя, изменившего документ, и дата последнего изменения.

# <span id="page-38-0"></span>**Работа с отчетами**

Отчеты позволяют анализировать производительность экземпляров процессов и участников процесса, выполняющих задачи в этих экземплярах. Разделы с дополнительной информацией по использованию отчетов для анализа производительности в Process Portal для IBM Websphere Lombardi Edition:

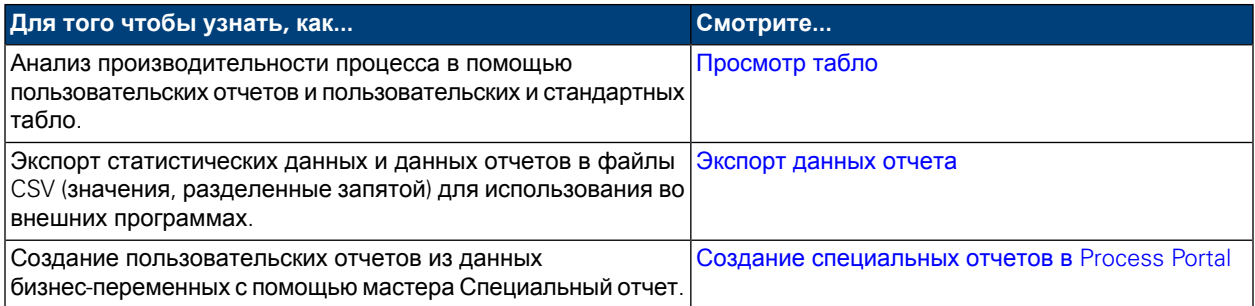

# <span id="page-38-1"></span>**Просмотр табло**

**В Lombardi Process Portal можно просматривать стандартные готовые табло, а также пользовательские** отчеты и табло, созданные на основе статистических данных Lombardi.

В разделе Отчеты *Руководства пользователя Lombardi Authoring Environment* объясняется как:

- Настраивать Lombardi на показ в Process Portal стандартных готовых табло.
- Создавать пользовательские отчеты с помощью отслеживаемых статистических данных.

Стандартные табло Lombardi:

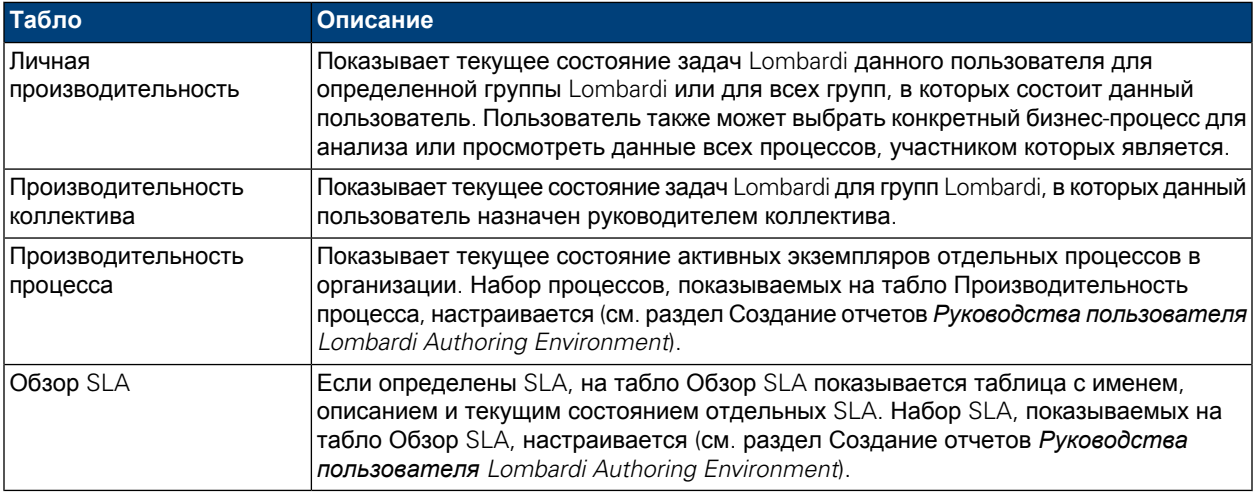

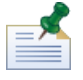

Инструкции по настройке стандартных готовых табло на показ требуемой информации и настройке доступа к ним соответствующих групп пользователей приведены в подразделе *Применение готовых табло* в разделе Создание отчетов *Руководства пользователя Lombardi Authoring Environment*.

Для просмотра пользовательских табло и содержащихся в них отчетов пользователь должен состоять в группе участников, имеющей доступ к табло.

Для просмотра табло выполните следующие действия:

1. В разделе **Мои табло** нажмите имя табло, которое требуется просмотреть.

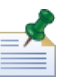

Для просмотра табло в Lombardi Process Portal требуется членство в группе участников, которая имеет доступ к этому табло.

2. Для стандартных табло поддерживается фильтрация показываемых данных:

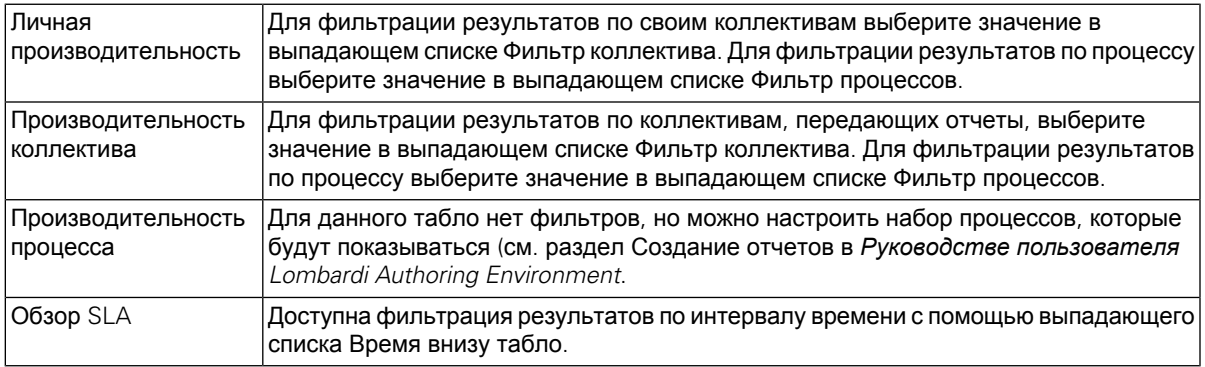

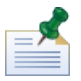

Режимы фильтрации пользовательских табло задаются пользователем, создающим пользовательский отчет (см. раздел *Создание расширенных пользовательских отчетов* в *Руководстве пользователя Lombardi Authoring Environment*).

<span id="page-39-0"></span>3. После просмотра табло выберите имя другого табло в разделе **Мои табло** или продолжите выполнение задач в Lombardi Process Portal.

# **Экспорт данных отчета**

В Lombardi Process Portal можно экспортировать данные некоторых табло в файлы CSV (значения, разделенные запятой) для использования во внешних программах.

- 1. В разделе **Мои табло** выберите имя табло, данные которого требуется экспортировать.
- 2. Нажмите один из элементов отчета, например сектор круговой диаграммы или столбец столбиковой диаграммы. Если экспорт данных доступен для выбранноготабло, таблообновится и вверху страницы появится значок экспорта данных.
- <span id="page-39-1"></span> $3.$  Нажмите значок экспорта  $\sum_{i=1}^{\infty} E_{x}$
- 4. В окне **Открытие reportdata.csv** можно открыть файл CSV или сохранить его в целевом расположении.

### **Создание специальных отчетов в Process Portal**

В Lombardi Process Portal можно создавать пользовательские отчеты на основе данных бизнес-переменных процессов. Функция Специальный отчет позволяет:

- Создавать и совместно использовать специальные отчеты из Process Portal без необходимости заранее создавать отчет на панели Проектировщик в Lombardi Authoring Environment.
- Создание динамических отчетов в разных визуальных представлениях (круговые диаграммы, столбиковые диаграммы и т. п.).
- Связывать данные бизнес-переменных с элементами диаграммы для настройки визуального представления отчета.
- Экспортировать данные отчета в файл Microsoft Excel.

Для создания отчета с помощью функции Специальный отчет в Lombardi Process Portal выполните следующие действия:

1. Перейдите по ссылке **Специальные отчеты** в разделе **Мои табло** (см. следующий рисунок).

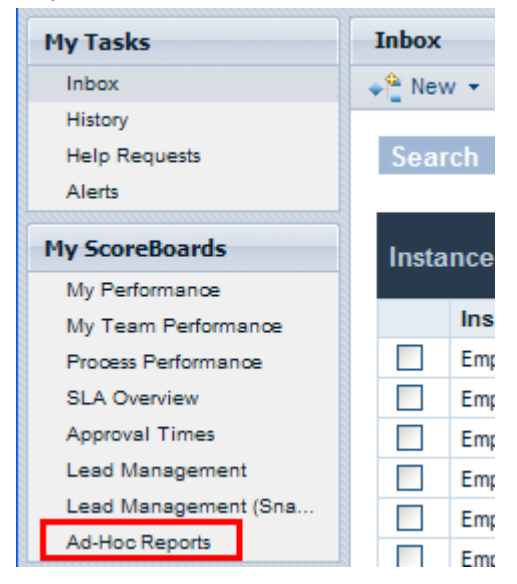

2. Настранице **Специальные отчеты** нажмитекнопку **Создать специальный отчет** (см. следующий рисунок).

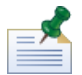

Кнопка **Создать специальный отчет** доступна только участникам групп, которым открыт BPD (параметр Открыть бизнес-данные). См. раздел *Открытие BPD* в *Руководстве пользователя Lombardi Authoring Environment* или электронной справке.

- 3. Из выпадающего списка вверху страницы выберите имя определения бизнес-процесса (BPD), данные которого пойдут в отчет (см. следующий рисунок).
- 4. Выберите **Макет диаграммы** (например, столбиковая диаграмма, круговая диаграмма и т. п.) из выпадающего списка в разделе **Предварительный просмотр диаграммы**.

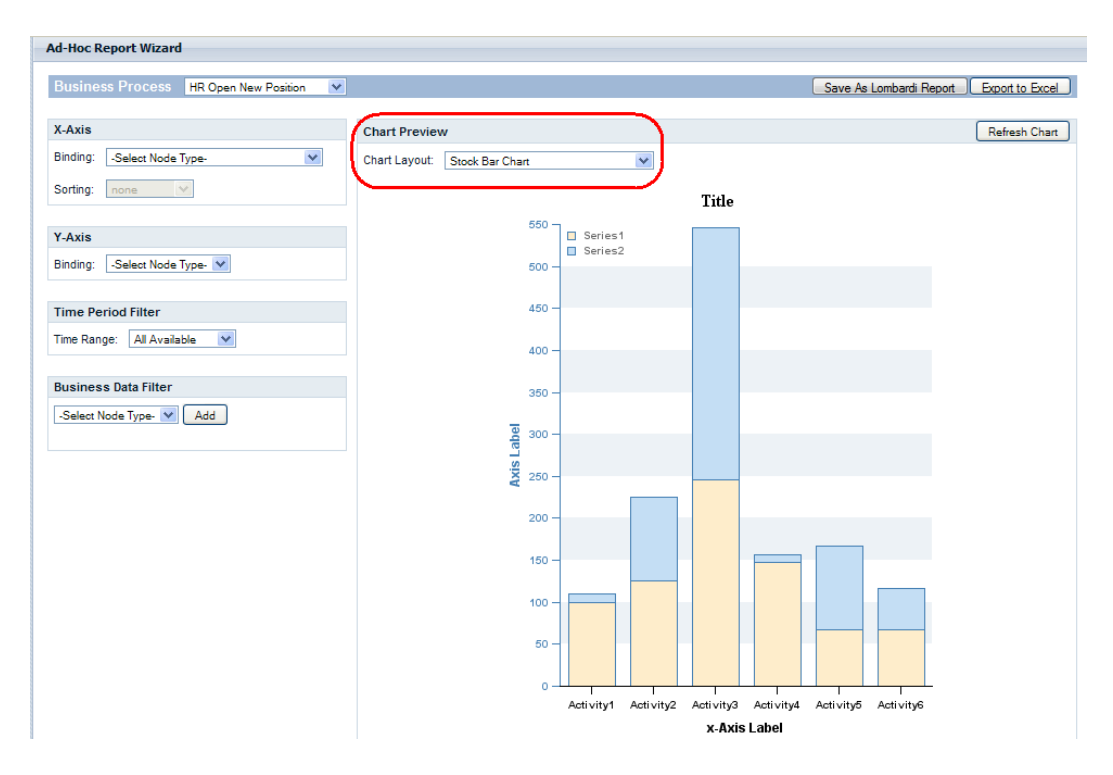

5. Для того чтобы указать, какие переменные должны показываться на диаграмме отчета, необходимо связать переменные с выбранной диаграммой.

Для того чтобы, например, связать переменную с одной из осей выберите имя переменной в выпадающем списке (см. следующий рисунок). После выбора **Связывания** (например, Автоматическое отслеживание, Группа отслеживания, Продолжительности шагов, Интервалы времени и пр.) появится второй выпадающий список с переменными, которые связаны с выбранным типом связывания (см. следующий рисунок).

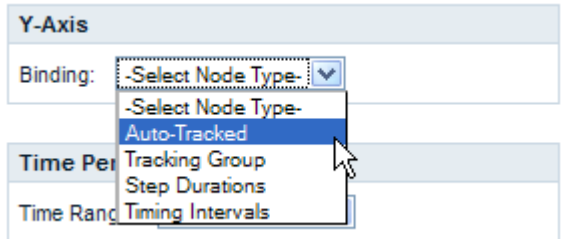

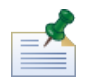

В выпадающих списках показываются только те переменные, для которых включено отслеживание в BPD. Например, если выбрано Связывание **Автоматическое отслеживание** и ни одна переменная не отслеживается в Lombardi Authoring Environment, Process Portal покажет **Нет отслеживаемых элементов** в выпадающем списке. Некоторые связывания не будут показываться в Process Portal до тех пор, пока они не будут настроены для выбранного BPD в Lombardi Authoring Environment и не будут собраны отслеживаемые статистические данные в Performance Data Warehouse. Дополнительная информация об отслеживании данных и настройке отчетов приведена в разделе "Создание отчетов" *Руководства пользователя Lombardi Authoring Environment*.

6. Выберите переменные для связывания с осями X и Y столбиковой диаграммы (см. следующий рисунок).

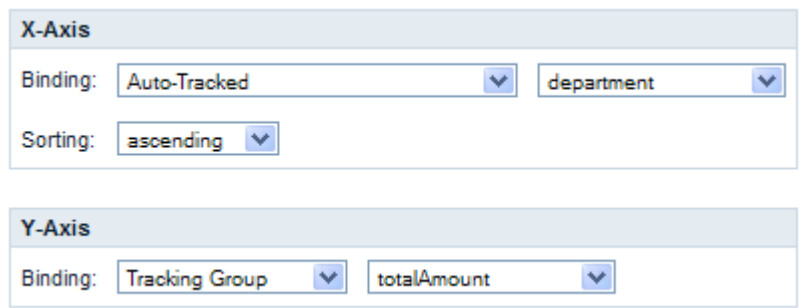

<span id="page-42-0"></span>7. Нажмите кнопку **Обновить диаграмму** для предварительного просмотра диаграммы.

#### Сохранение специального отчета в Process Portal

Сохранение специального отчета в Lombardi Process Portal позволяет пользователям просматривать отчет в любое время.

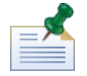

После сохранения в Lombardi Process Portal специальный отчет нельзя изменять. Перед сохранением отчета следует убедиться, что он настроен правильно, поскольку после сохранения изменить параметры отчета в Process Portal будет невозможно.

Для сохранения специального отчета выполните следующие действия:

1. Нажмите кнопку **Сохранить как отчет Lombardi** (см. следующий рисунок).

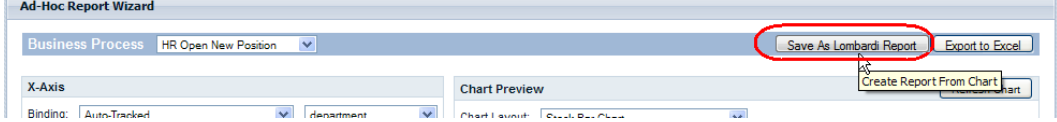

2. Выберите группу защиты Lombardi, чьи участники должны иметь доступ к сохраняемому отчету, введите имя отчета в поле **Сведения о сохраняемом отчете** и нажмите кнопку **Сохранить отчет** (см. следующий рисунок).

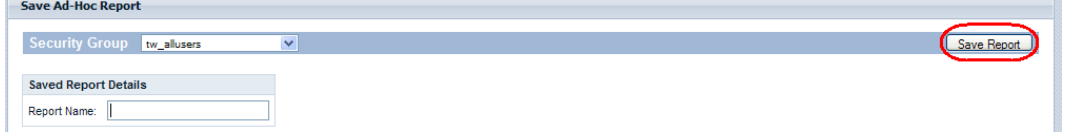

3. Для просмотра сохраненных отчетов нажмите Специальные отчеты в разделе Мои табло и выберите имяотчетав выпадающем списке **Сохраненныеспециальные отчеты** (см. следующий рисунок).

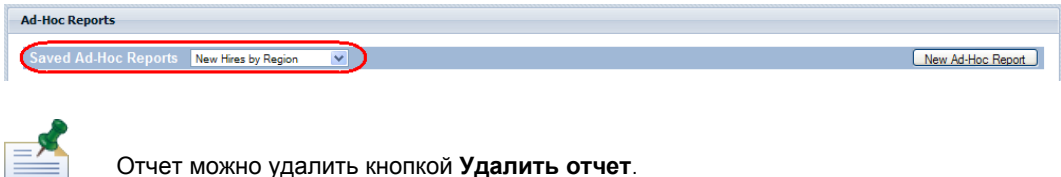

#### <span id="page-43-0"></span>Расширенная фильтрация специальных отчетов

При выборе бизнес-переменных для диаграммы специального отчета можно настроить следующие фильтры для уточнения данных отчета:

- Сортировка по оси X
- Функции по оси Y
- Фильтр интервала времени
- Фильтр бизнес-данных

#### **Сортировка по оси X**

Для некоторых бизнес-переменных можновыбрать параметр **Сортировка**(например, Повозрастанию или По убыванию) в выпадающем списке, чтобы задать порядок показа данных по оси X (см. следующий рисунок).

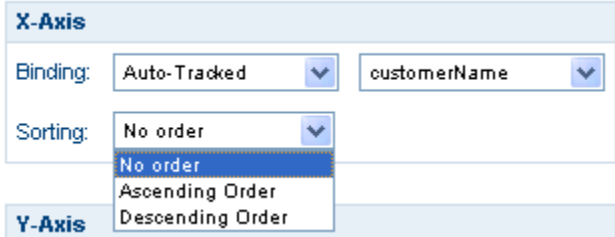

#### **Функции по оси Y**

Для некоторых переменных можно выбрать параметр **Функция** в выпадающем списке, чтобы задать метод показа данных по оси Y (см. следующий рисунок).

- **COUNT**: Возвращает количество значений связанной переменной.
- **SUM**: Возвращает сумму значений связанной переменной.
- **AVG**: Возвращает среднее значение связанной переменной.
- **MIN**: Возвращает минимальное значение связанной переменной.
- **MAX**: Возвращает максимальное значение связанной переменной.

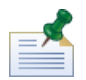

Продолжительности шагов и Интервалы времени можно преобразовать из миллисекунд в секунды, минуты, часы или дни.

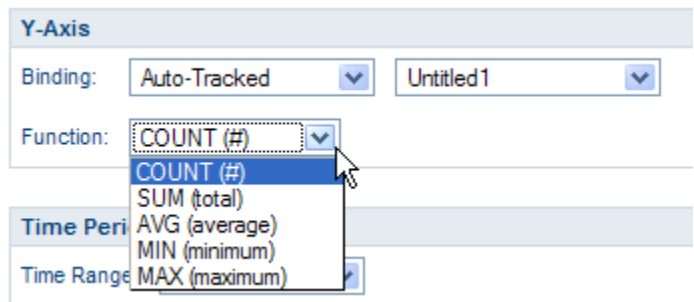

#### **Фильтр интервала времени**

В выпадающем списке **Интервал времени** выберите период (например, Прошлый год, Текущий год, Прошлый квартал, Текущий квартал и т. п.) для данных диаграммы отчета (см. следующий рисунок). Можно также указать пользовательский интервал времени, задав даты начала и конца интервала. При выборе значения **Пользовательский интервал времени** в выпадающем списке **Интервал времени** появляются поля **Дата начала** и **Дата конца** (по умолчанию они не показываются). Можно ввести даты начала и конца вручную или нажать значок календаря и выбрать даты в календаре.

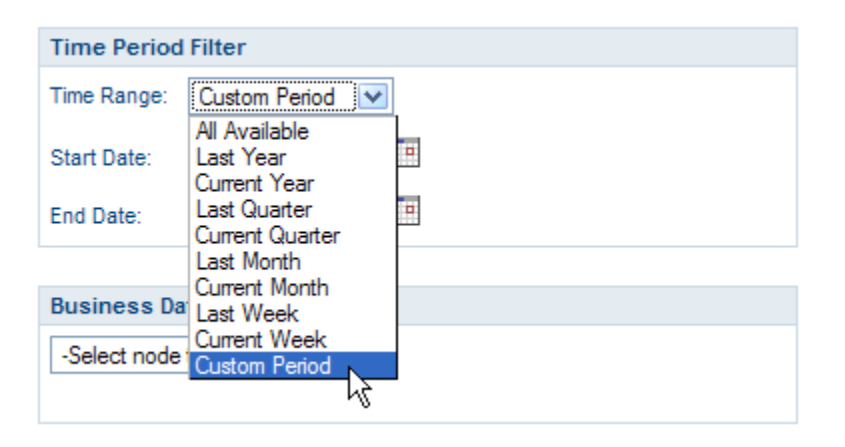

#### **Фильтр бизнес-данных**

Фильтр бизнес-данных позволяет фильтровать данныевыбранной переменной с помощью оператора условия (например, Равно, Больше, Меньше, Не больше, Не меньше и пр.) и указанного значения (см. следующий рисунок). Нажмите кнопку **Добавить**, чтобы создать операторы условий для отчета.

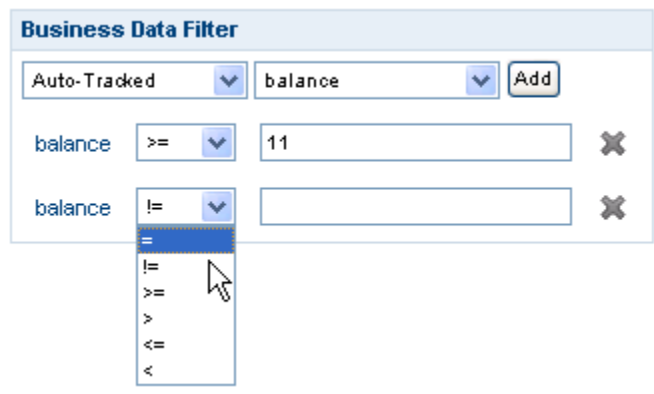

#### <span id="page-45-0"></span>Экспорт специального отчета в файл Excel

Для экспорта данных из специального отчета в Lombardi Process Portal в файл Microsoft Excel (.xls) выполните следующие действия:

1. Нажмите кнопку **Экспортировать в Excel** (см. следующий рисунок).

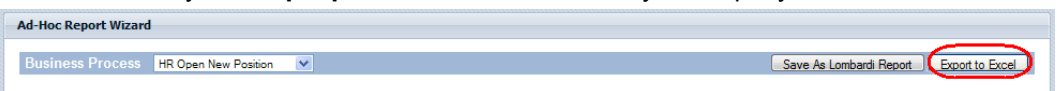

2. Выберите открытие или сохранение файла Excel (см. следующий рисунок).

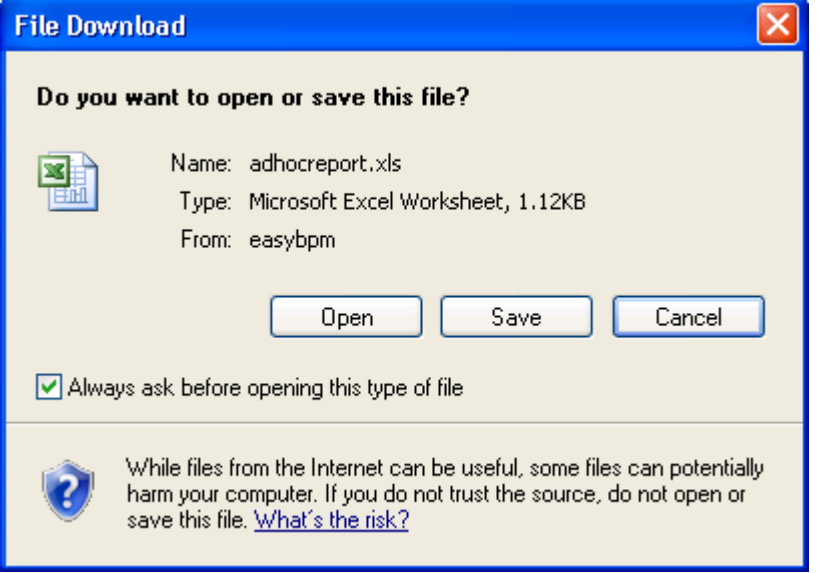

# <span id="page-46-0"></span>**Эффективный поиск**

В Process Portal для IBM Websphere Lombardi Edition можно создавать и сохранять поиски нескольких типов. Например, можно создать и сохранить поиск для просмотра активных задач, присвоенных участникам определенной группы. Также предусмотрен быстрый поиск экземпляров процессов по имени.

Разделы с дополнительной информацией по применению функций поиска в Lombardi Process Portal:

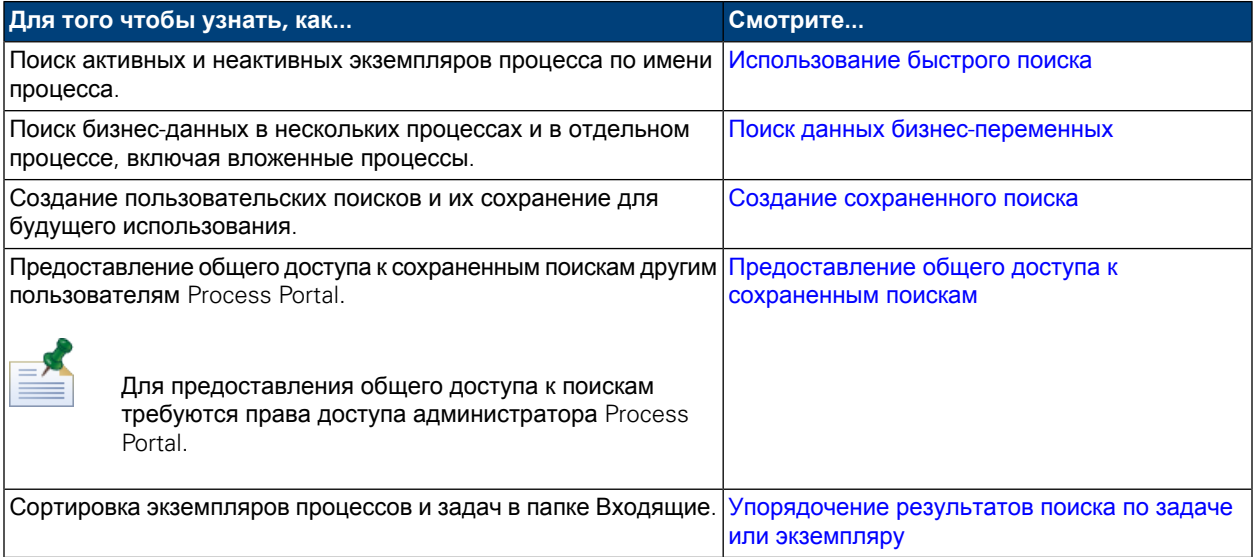

#### <span id="page-46-1"></span>**Использование быстрого поиска**

Для использования функции Быстрый поиск в Lombardi Process Portal:

- 1. Введите строку поиска в поле **Быстрый поиск** справа вверху страницы.
- 2. Нажмите ссылку **Быстрый поиск**.

<span id="page-46-2"></span>Быстрый поиск ищет экземпляры процессов, чьи имена совпадают с введенной строкой. По умолчанию, быстрый поиск ищет все текущие и прошлые экземпляры процесса, присвоенные текущему пользователю.

Process Portal обновится, и будут показаны результаты поиска.

#### **Поиск данных бизнес-переменных**

Вовремя созданияопределения напанели Проектировщик вLombardi Authoring Environment процесса бизнес-аналитик или разработчик определяют переменные процесса, например имя клиента, объем займа или уровень квалификации сотрудника. Бизнес-данные - это значения переменных процесса во время выполнения. Например, бизнес-данными экземпляра процесса может быть сумма займа размером 15 млн. руб.

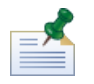

В Lombardi Process Portal поддерживается поиск бизнес-данных в нескольких процессах и в отдельном процессе, включая вложенные процессы. Для поиска бизнес-данных необходимо сделать

соответствующие переменные доступными для поиска. (См. раздел *Управление и преобразование переменных* в *Руководстве пользователя Lombardi Authoring Environment*.)

1. Запустите Lombardi Process Portal, выберите **Входящие** или **Хронология** в разделе Мои задачи и нажмите кнопку **Показать поиск**:

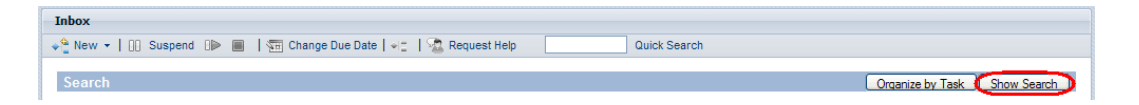

- 2. Нажмите кнопку **Добавить новое условие**.
- 3. Выберите **Бизнес-данные** в первом выпадающем списке нового условия.
- 4. Во втором выпадающем списке выберите переменную, затем выберите оператор и введите значение (см. следующий рисунок).

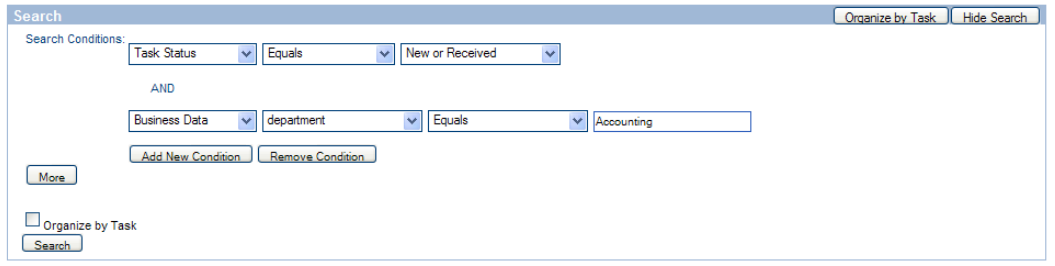

- 5. Добавьте дополнительные условия, если это необходимо.
- 6. Нажмите кнопку **Дополнительно**, если требуется выбрать столбцы для результатов поиска и столбцы для сортировки.

Левое текстовое поле содержит столбцы, доступные для выбора, правое текстовое поле содержит столбцы, которые будут показываться в результатах поиска. Для того чтобы добавить столбец, выберите имя столбца и нажмите значок со стрелкой вправо. Для того чтобы удалить столбец из результатов поиска переместите имя столбца из правого поля в левое.

Также можно задать основной и дополнительные столбцы, по которым будут сортироваться результаты поиска, и направление сортировки (по возрастанию или убыванию) для каждого из них.

Выберите значение параметра **Число элементов на страницу** (например, 10, 20, 30, 50, 75, 100).

7. Нажмите кнопку **Найти**, чтобы начать поиск. В Process Portal появятся результаты поиска (см. следующий рисунок).

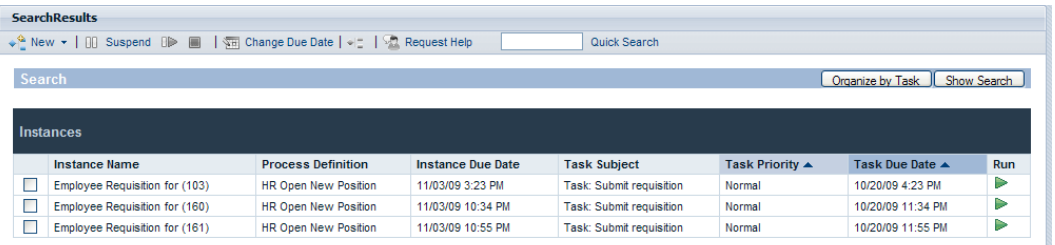

- 8. Нажмите кнопку **Показать поиск** вверху результатов поиска для возврата к условиям поиска.
- 9. Нажмите кнопку **Сохранить поиск** под условиями поиска, чтобы сохранить параметры поиска для будущего использования.
- 10. Введите имя поиска в текстовое поле и нажмите **OK**.

В разделе **Мои задачи** появится ссылка с именем поиска, которую в любое время можно использовать для доступа к сохраненному поиску.

Параметры сохраненного поиска можно просмотреть и изменить кнопкой **Показать поиск**. Сохраненный поиск удаляется кнопкой **Удалить поиск**.

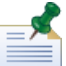

Поиски, сохраненные участниками группы защиты tw\_portal\_admins, доступны всем пользователям Process Portal. Остальные сохраненные поиски доступны только пользователям, которые их создали и сохранили.

# <span id="page-48-0"></span>**Создание сохраненного поиска**

Участники группы защиты tw\_portal\_admins могут сделать сохраненные поиски общими. В противном случае сохраненные поиски доступны только пользователям, которые их создали и сохранили.

Для сохранения поиска в Lombardi Process Portal выполните следующие действия:

- 1. Запустите Lombardi Process Portal, выберите **Входящие** или **Хронология** в разделе Мои задачи и нажмите кнопку **Показать поиск**.
- 2. Задайтеусловия поиска. Дополнительныеусловия поиска добавляются кнопкой **Добавить новое условие**.
- 3. Нажмите кнопку **Дополнительно** и выберите столбцы, которые будут показываться в результатах поиска. Выберите имя столбца в разделе **Столбцы для показа** и переместите его в правое поле, нажав значок со стрелкой вправо.

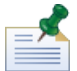

Можно выбрать сразу несколько столбцов, идущих подряд, для этого нажмите клавишу Shift и выберите первый и последний столбцы. Для выбора нескольких столбцов, идущих не подряд, нажмите клавишу Ctrl и выберите столбцы.

- 4. Выберите основной и дополнительные столбцы для сортировки результатов и направление сортировки.
- 5. Выберите значение параметра **Число элементов на страницу** (например, 10, 20, 30, 50, 75, 100).
- 6. После ввода условий поиска нажмите кнопку **Найти**. Process Portal покажет результаты поиска (см. следующий рисунок).

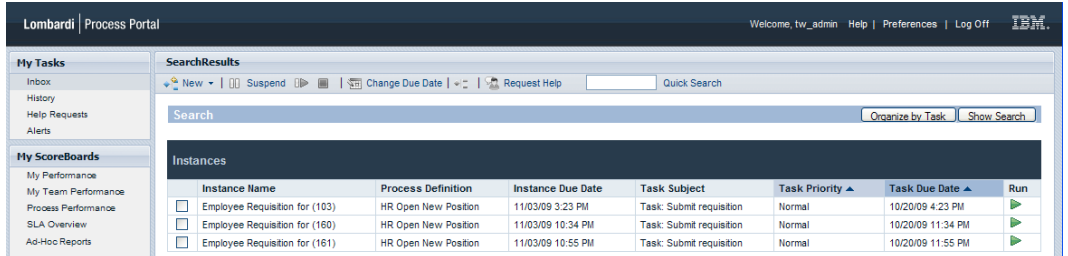

- 7. Нажмите кнопку **Показать поиск** вверху результатов поиска для возврата к условиям поиска.
- 8. Нажмите кнопку **Сохранить поиск** под условиями поиска, чтобы сохранить параметры поиска для будущего использования.
- 9. Введите имя поиска в текстовое поле и нажмите **OK**.
- 10. В разделе **Мои задачи** появится ссылка с именем поиска, которую в любое время можно использовать для доступа к сохраненному поиску.

<span id="page-49-0"></span>Параметры сохраненного поиска можно просмотреть и изменить кнопкой **Показать поиск**. Сохраненный поиск можно удалить кнопкой **Удалить поиск**. Инструкции для администраторов Process Portal по предоставлению общего доступа к сохраненному поиску приведены в разделе [Предоставление](#page-49-0) общего доступа к сохраненным поискам.

## **Предоставление общего доступа к сохраненным поискам**

После создания и сохранения пользовательского поиска в Lombardi Process Portal администраторы могут предоставить другим пользователям общий доступ к нему. Это позволяет администраторам создавать и делать общими поиски, которые могут быть полезны определенным пользователям или группам пользователей. Общие пользовательские поиски в Lombardi Process Portal показываются в разделе **Мои задачи**.

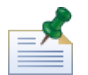

Для предоставления общего доступа к сохраненным поискам требуются права доступа пользователя tw\_portal\_admin или участника группы tw\_portal\_admins. Дополнительная информация о пользователе tw\_portal\_admin приведена в *Руководстве по администрированию Lombardi*.

Для того чтобы сделать сохраненный поиск Process Portal общим, выполните следующие действия:

- 1. Создайте и сохраните пользовательский поиск (см. раздел Создание [сохраненного](#page-48-0) поиска).
- 2. Откройте сохраненный поиск, нажав его имя в разделе **Мои задачи**.
- 3. Нажмите кнопку **Показать поиск** вверху результатов поиска.
- 4. Нажмите кнопку **Сделать этот поиск общим** под условиями поиска.
- 5. Когда появится запрос, нажмите **OK**, и поиск станет доступен всем пользователям Lombardi Process Portal.

Когда другой пользователь войдет в Lombardi Process Portal, он увидит этот поиск в разделе **Мои задачи**.

## <span id="page-50-0"></span>**Упорядочение результатов поиска по задаче или экземпляру**

Для упорядочения результатов поиска по задаче выполните следующие действия:

- 1. В Lombardi Process Portal выведите результаты поиска, которые требуется упорядочить. Для вывода результатов поиска можно воспользоваться функцией **Быстрый поиск** или сохраненным поиском.
- 2. Нажмите кнопку **Упорядочить по задаче** вверху результатов поиска. Страница Process Portal обновится, и результаты поиска будут упорядочены по задаче.

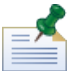

После нажатия **Упорядочить по задаче** становится доступной кнопка Упорядочить по экземпляру.

Для упорядочения результатов поиска по экземпляру выполните следующие действия:

- 1. В Lombardi Process Portal выведите результаты поиска, которые требуется упорядочить. Для вывода результатов поиска можно воспользоваться функцией **Быстрый поиск** или сохраненным поиском.
- 2. Нажмитекнопку **Упорядочить по экземпляру**. Страница Process Portalобновится, и результаты поиска будут упорядочены по экземпляру.

После нажатия кнопки **Упорядочить по экземпляру** становится доступной кнопка Упорядочить по задаче.

# <span id="page-51-0"></span>**Использование функций управления критическим путем**

Утилиты анализа критического пути в Lombardi Process Portal позволяют выполнять следующие действия:

- Определить, приближается ли запущенный экземпляр процесса к завершению.
- В любое время изменить дату исполнения экземпляра процесса.
- Изменить даты исполнения задач экземпляра процесса таким образом, чтобы экземпляр вернулся к нормальному выполнению.

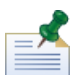

Для применения утилит анализа критического пути в Lombardi Process Portal необходимо быть членом группы указанных участников, как описано в разделе *Параметры для управления критическим путем* в документе *Руководство администратора WebSphere Lombardi Edition*. По умолчанию это группа пользователей tw\_process\_owners.

В следующей таблице приведены задачи управления критическим путем, которые можно выполнить в Lombardi Process Portal:

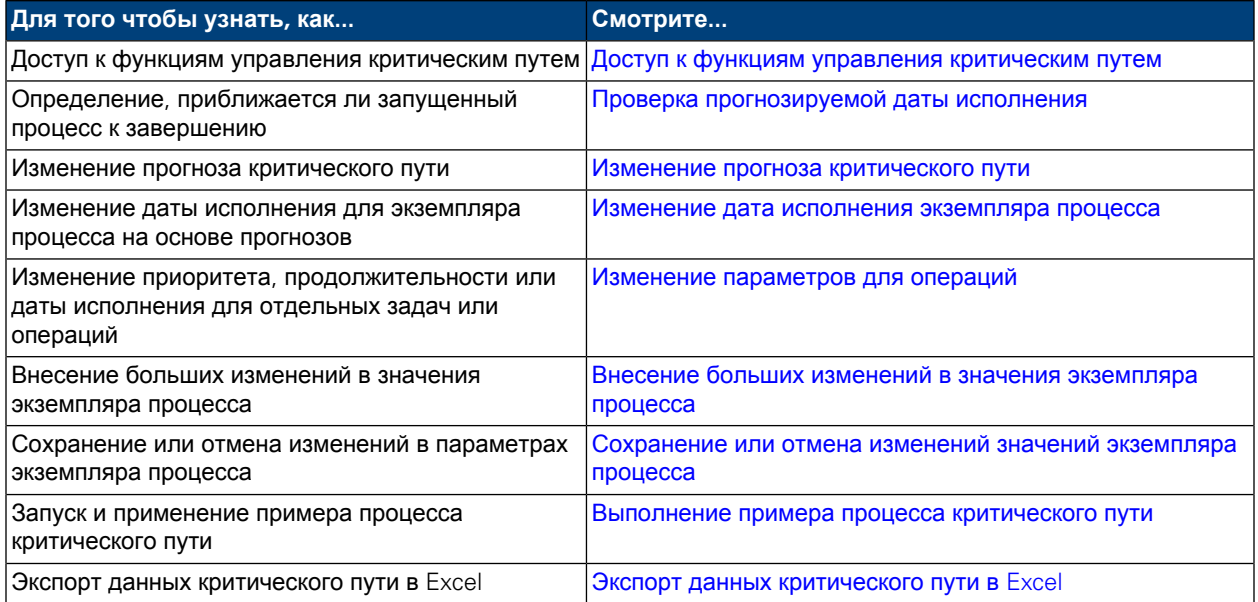

# <span id="page-51-1"></span>**Доступ к функциям управления критическим путем**

Для доступа к утилитам анализа критического пути для экземпляра процесса выполните следующие действия:

- 1. В меню **Мои задачи** > **Входящие** выберите имя экземпляра процесса, который требуется проанализировать.
- 2. На странице сведений об экземпляре процесса выберите **Критический путь** на панели инструментов, как показано на следующем изображении:

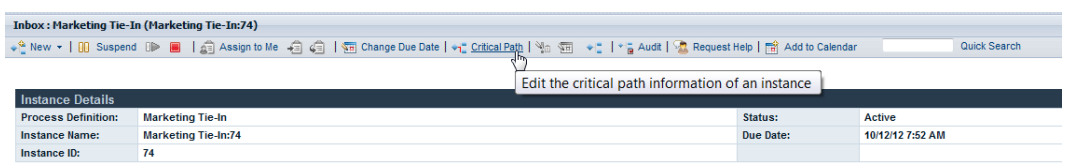

Lombardi Process Portal отобразит информацию управления критическим путем, как показано на следующем изображении:

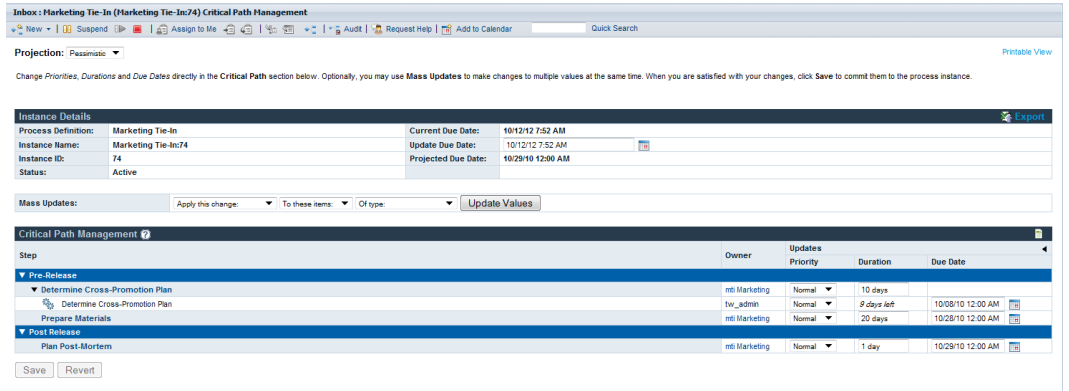

### <span id="page-52-0"></span>**Проверка прогнозируемой даты исполнения**

<span id="page-52-1"></span>При отображении информации об управлении критическим путем для загущенного экземпляра процесса можно просмотреть прогнозируемую дату исполнения, которая находится в разделе Сведения об экземпляре интерфейса. Если показанная в поле Прогнозируемая дата исполнения дата является более поздней по сравнению с датой в поле Текущая дата исполнения, то текущий экземпляр не будет завершен по расписанию в соответствии с текущим прогнозом. По умолчанию для процесса используется Пессимистический прогноз. Дополнительная информацияо доступных типах прогнозов и способах уточнения прогнозов с помощью этих типов приведена в разделе [Изменение](#page-52-1) прогноза [критического](#page-52-1) пути.

### **Изменение прогноза критического пути**

Существует несколько маршрутов, или путей, для завершения процесса, и время на выполнение каждого пути зависит от времени, которое тратят пользователи на выполнение каждой задачи на протяжении пути. Как правило, критический путь - это маршрут, требующий больше всего времени для завершения. Время, требуемое для выполнения каждой задачи, вычисляется, исходя из значений продолжительности и даты исполнения задач в пути.

Функции управления критическим путем в Lombardi Process Portal позволяют определять различные пути в процессе и с помощью следующих прогнозов анализировать, как долго процесс будет выполняться до завершения. Для изменения прогнозируемого пути для текущего запущенного экземпляра процесса выберите одну из следующих опций в выпадающем списке **Прогноз**:

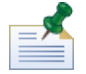

Если определение бизнес-процесса (BPD) не содержит решений, то в процессе будет только один путь, а все три типа предсказаний будут совпадать. Когда BPD содержит одно или несколько решений, в процессе можно вычислить несколько путей.

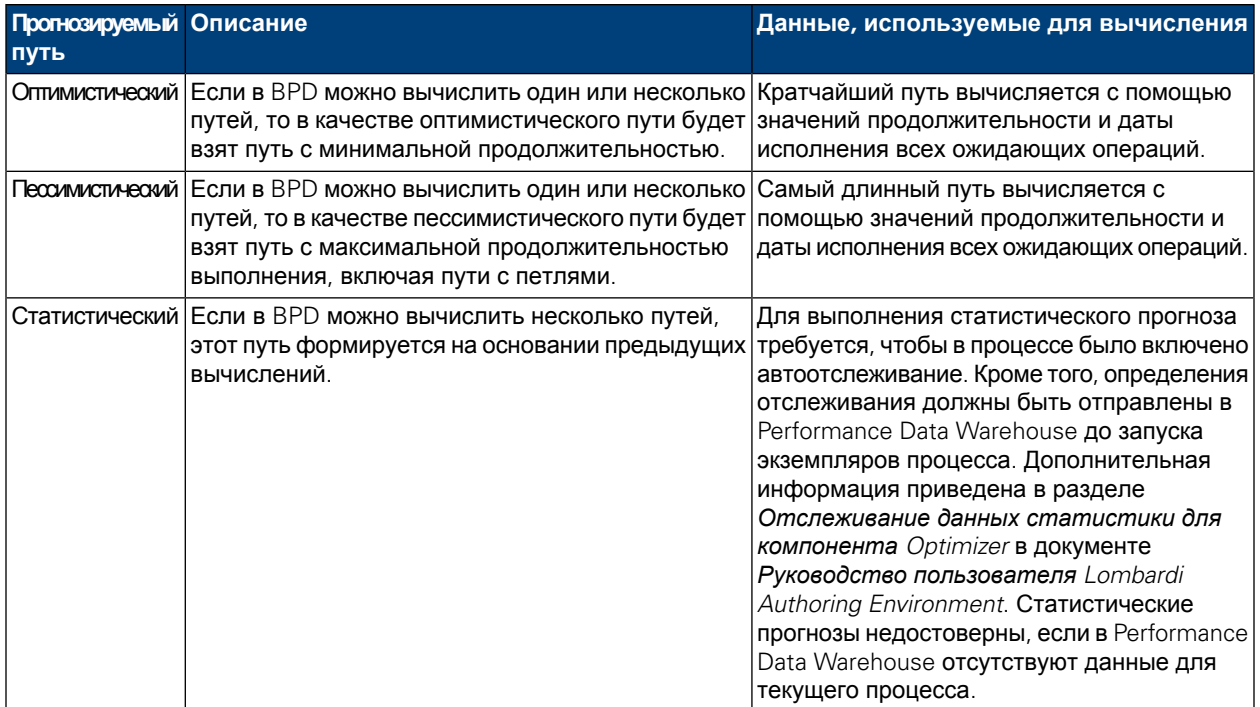

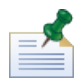

Продолжительности и даты исполнения для операций основаны на параметрах, заданных автором процесса в Lombardi Authoring Environment. Дополнительная информация приведена в разделе *Включение процесса в анализ критического пути* в документе *Руководство пользователя Lombardi Authoring Environment*.

При выборе пункта Статистический в выпадающем списке **Прогнозирование** справа появляется дополнительный выпадающий список **Статистический сценарий** для применения в качествеосновы для статистического прогноза. Сценарии по умолчанию приведены в следующей таблице. Если пользователь создал другие сценарии статистического анализа или имеет к ним доступ (как описано в разделе *Создание сценариев статистического анализа* в документе *Руководство пользователя Authoring Environment* или в электронной справке), то эти сценарии также доступны для выбора.

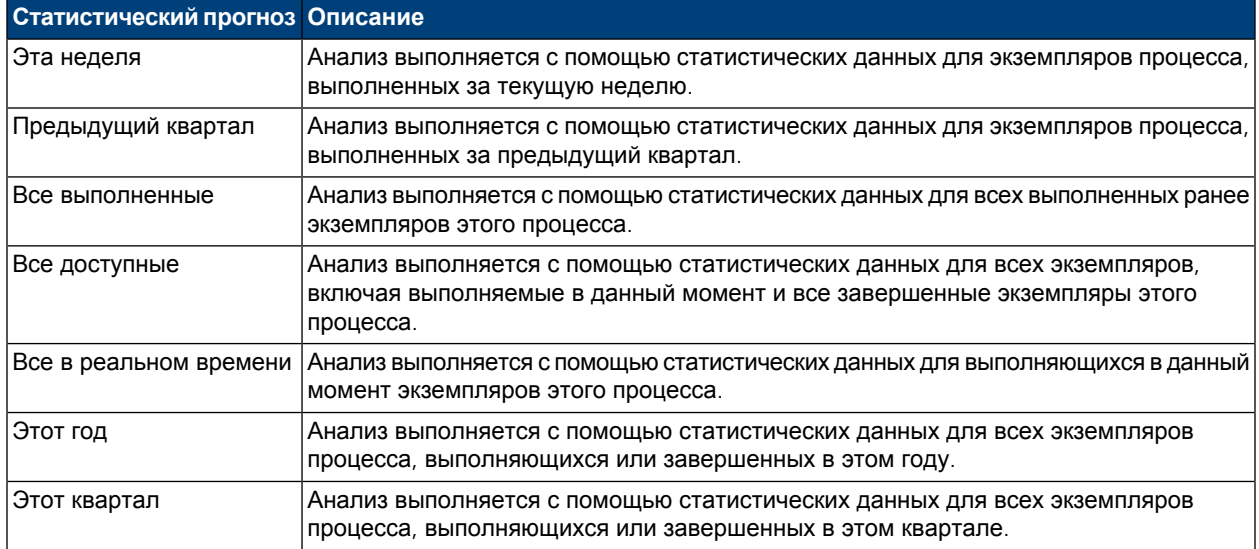

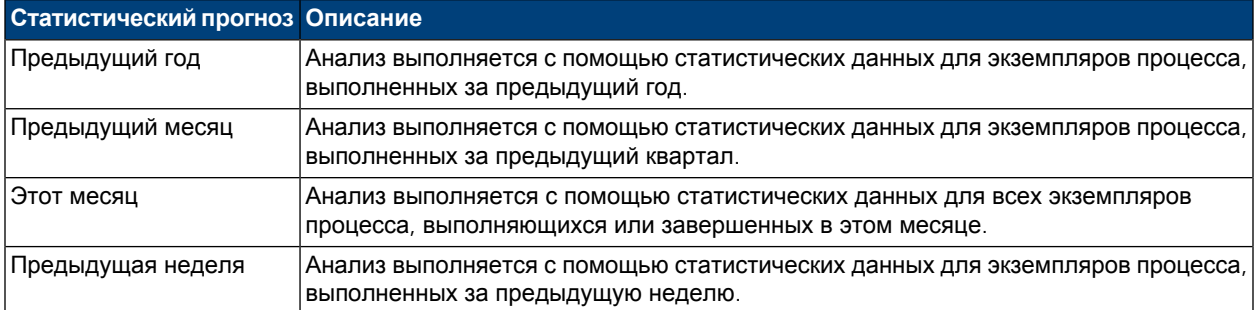

При изменении прогноза происходит изменение прогнозируемой даты исполнения в разделе Сведения об экземпляре с целью отображения влияния прогнозируемого пути на продолжительность всего процесса. В разделе Управление критическим путем также отображаются вехи, операции и задачи, соответствующие выбранного прогноза пути.

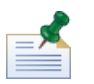

Если из-за отсутствия решений или других шлюзов в BPD существует только один возможный путь, прогнозы для оптимистического и пессимистического анализов совпадают.

Для просмотра графического представления текущего прогнозируемого пути нажмите кнопку **Показать диаграммуэкземпляра процесса**напанели инструментов, как показанонаследующем изображении:

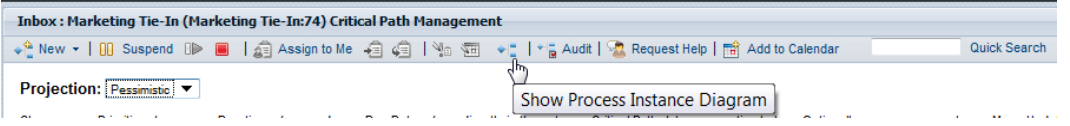

<span id="page-54-0"></span>Lombardi Process Portal отображает диаграмму экземпляра процесса в утилите просмотра Flash-графики. Текущая операция запущенного экземпляра процесса выделена желтым цветом, линии последовательности для прогнозируемого пути выделены пурпурным от текущей операции до окончания процесса. Также, если выбрана веха или операция в разделе Управление критическим путем, эта веха или операция выделена пурпурным цветом и жирной черной рамкой.

#### **Изменение параметров экземпляра процесса**

После анализа прогнозов для экземпляра процесса может потребоваться изменить конкретные параметры, такие как дата исполнения для всего экземпляра или дата исполнения для отдельных операций. В следующем разделе описаны изменения, которые можно вносить в экземпляры процесса с помощью функций Управление критическим путем в Lombardi Process Portal.

Перед началом следующих задач выполните следующие действия:

- <span id="page-54-1"></span>• Необходимо получить права доступа к интерфейсу Управление критическим путем в продукте Lombardi Process Portal, как описано в разделе Доступ к функциям управления [критическим](#page-51-1) путем.
- Необходимо просмотреть информацию в разделе [Просмотр](#page-57-1) вех, операций и задач для гарантии, что вы можете просматривать ожидающие изменения, вызванные любыми внесенными вами изменениями.

#### Изменение дата исполнения экземпляра процесса

В разделе Сведения об экземпляре интерфейса Критический путь можно изменить дату исполнения экземпляра процесса (конечную дату всего процесса), в соответствии со следующими этапами:

- 1. Введите новые дату и время в поле **Обновить дату исполнения**. Пользователь может либо ввести дату и время, либо щелкнуть на значке календаря справа от поля **Обновить дату исполнения** и выбрать дату и время в календаре.
- 2. Просмотрите ожидающие изменения для значений в разделе Управление критическим путем.
- <span id="page-55-0"></span>3. Для отправки изменения нажмите кнопку **Сохранить**.

#### Изменение параметров для операций

В интерфейсе Управление критическим путем продукта Lombardi Process Portal можно изменять отдельные значения (приоритет, продолжительность, дата исполнения) операций и задач в экземпляре процесса, как описано на следующих этапах.

1. Введите новое значение непосредственно в каждое поле, которое требуется изменить. При изменении значения (такого как продолжительность или дата исполнения) в разделе **Обновления**, поля, заштрихованные желтым цветом, означают, что значения в них изменены, но еще не сохранены (еще можно вернуть старые значения).

Пользователь может изменить приоритет, продолжительность и дату исполнения операции или задачи. Для даты исполнения можно либо ввести дату и время, либо щелкнуть на значке календаря справаот поля **Дата исполнения** и выбрать дату и время в календаре. Если требуется вернуть текущие значения, щелкните на индикаторе в верхнем правом углу раздела Управление критическим путем для отображения (или скрытия) текущих значений, как показано на следующем изображении:

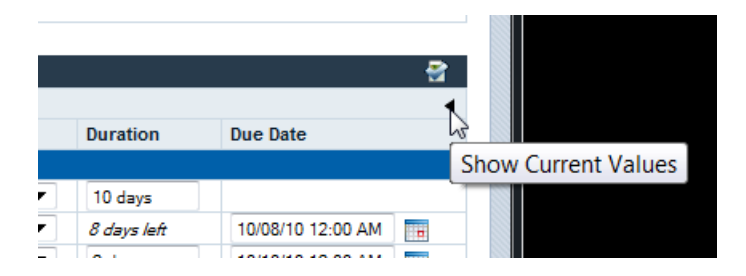

- <span id="page-55-1"></span>2. В разделе **Изменения** просмотрите ожидающие изменения для значений. После изменения продолжительности или даты исполнения дляоперации или активной задачи WebSphereLombardi Edition обновит продолжительности и даты исполнения для всех последующих операций и задач, на которые влияет изменение.
- 3. Для отправки изменений нажмите кнопку **Сохранить**.

#### Внесение больших изменений в значения экземпляра процесса

Если требуется изменить несколько значений одновременно во время анализа критического пути для экземпляра процесса, то сделать это быстро можно с помощью параметров в поле **Массовые обновления**.

1. Выберите в выпадающих списках в поле **Массовые обновления** параметры для реализации требуемых изменений. Доступные параметры описаны в следующей таблице:

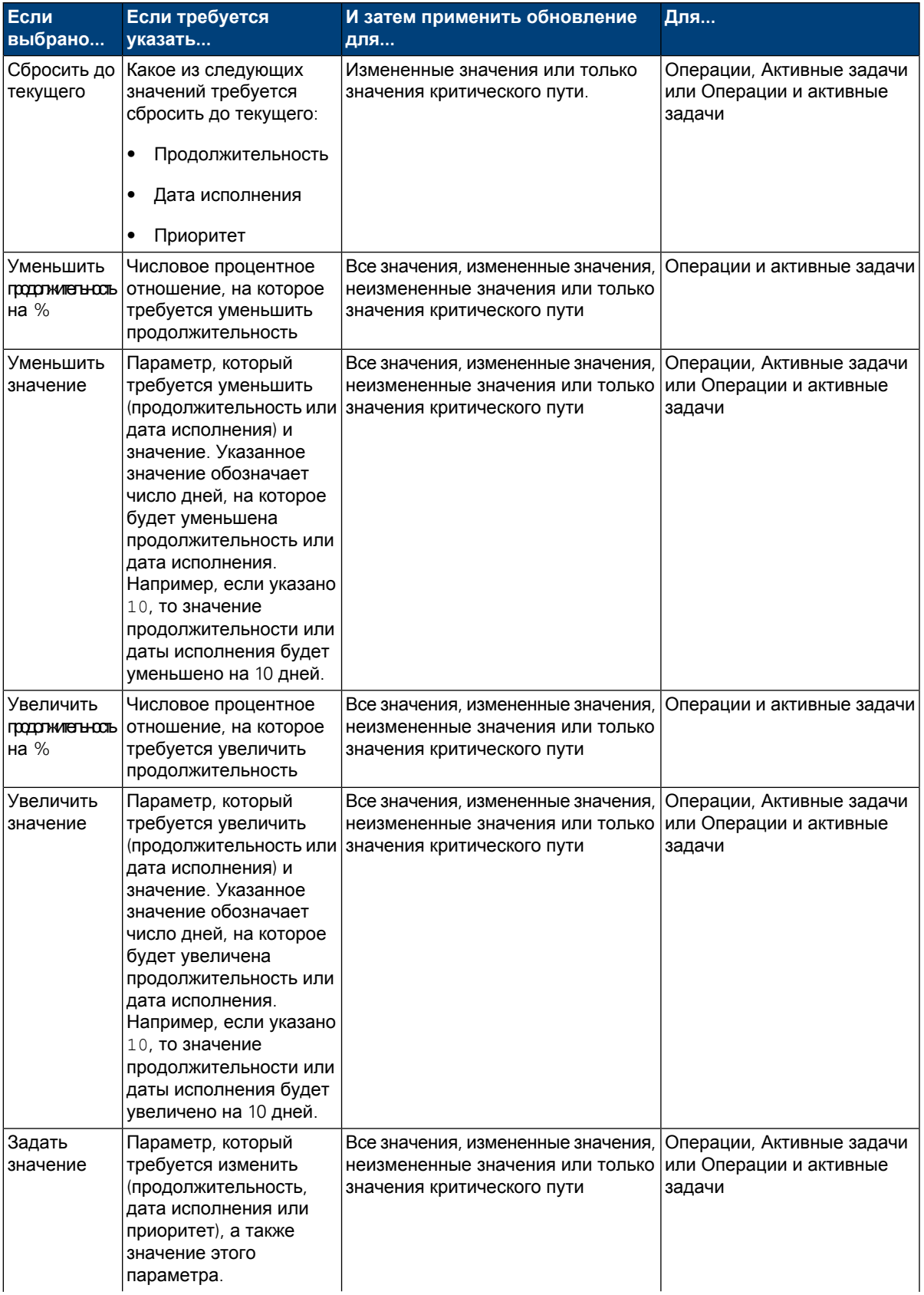

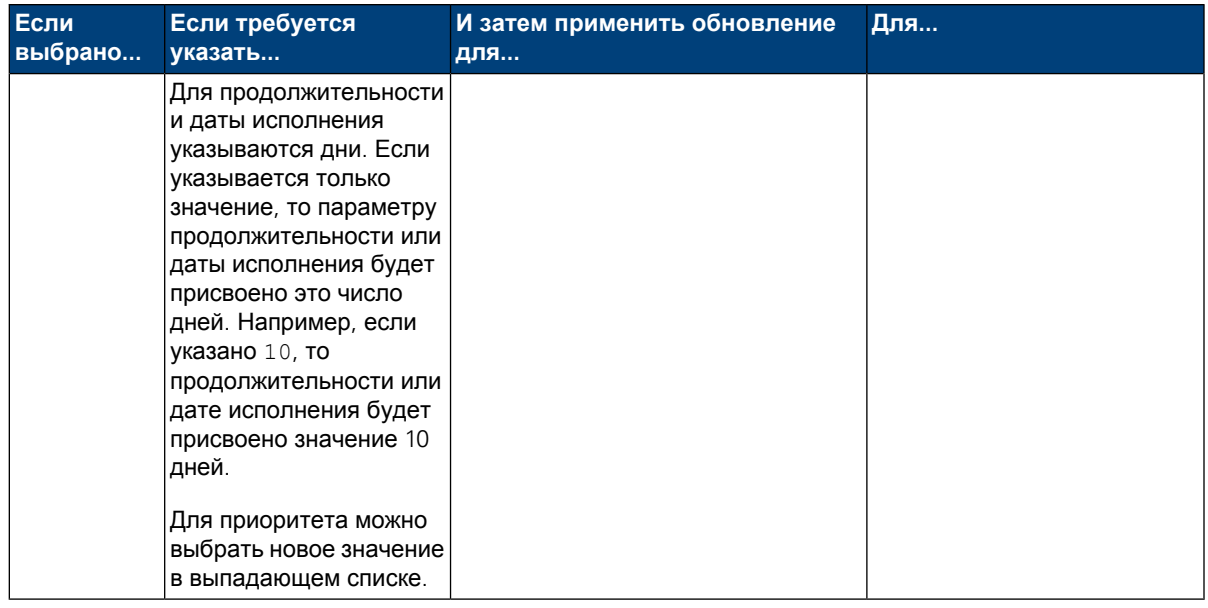

- 2. Нажмите кнопку **Обновить значения**. Для выбранных параметров будут применены изменения. Изменения будут отображены в разделе Управление критическим путем в интерфейсе.
- 3. Просмотрите ожидающие изменения для значений в разделе Управление критическим путем. Поля всех обновленных значений заштрихованы желтым цветом для индикации, что они изменены, но еще не сохранены. После изменения продолжительности или даты события для операции или задачи WebSphere Lombardi Edition обновит продолжительности и даты события для всех последующих операций и задач, на которые влияет изменение.
- <span id="page-57-0"></span>4. Для отправки изменений нажмите кнопку **Сохранить**.

#### Сохранение или отмена изменений значений экземпляра процесса

При изменении значения (например, приоритета, продолжительности или даты исполнения) все измененные поля будут заштрихованы желтым цветом для обозначения, что они изменены, но не сохранены. Пока ожидающее изменение выделено желтым цветом, его можно сохранить или отменить.

<span id="page-57-1"></span>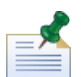

Если есть ожидающие изменения, они будут отменены (если изменен прогноз критического пути). Изменять прогноз следует либо до внесения изменений в значения экземпляра процесса, либо после сохранения всех изменений.

Для отмены ожидающих изменений нажмите кнопку **Восстановить**. При нажатии кнопки **Сохранить** все ожидающие изменения будут отправлены и их отмена станет невозможной.

#### Просмотр вех, операций и задач

Ф интерфейсе Управлениекритическим путем отображаются значения (приоритет, продолжительность и дата исполнения) операций и задач для выбранного экземпляра процесса. Для просмотра или скрытия условных обозначений, идентифицирующих элементы текущего экземпляра, щелкните на значке Вопросительный знак рядом с разделом Управление критическим путем, как указано на следующем изображении. Каждая веха может содержать одну или несколько операций, для которой может отображаться одна или несколько созданных задач.

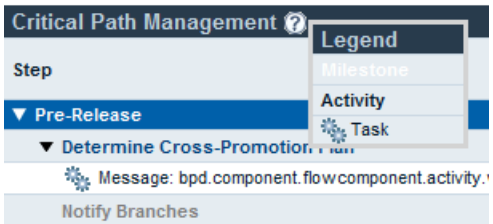

Операции на предыдущем изображении организованы по вехам. Для отображения или скрытия операций и задач в вехе щелкните на индикаторе рядом с именем вехи. Аналогично, для просмотра или скрытия задач, созданных операцией, щелкните на индикаторе рядом с именем операции. (Операции в BPD создают задачи в экземплярах, запущенных в этом BPD). Некритические операции отображаются серым цветом и по умолчанию скрыты, критические - отображаются полужирным шрифтом и по умолчанию отображаются. Для отображения (или скрытия) некритических операций щелкните на значке страницы в правом верхнем углу раздела Управление критическим путем, как показано на следующем изображении:

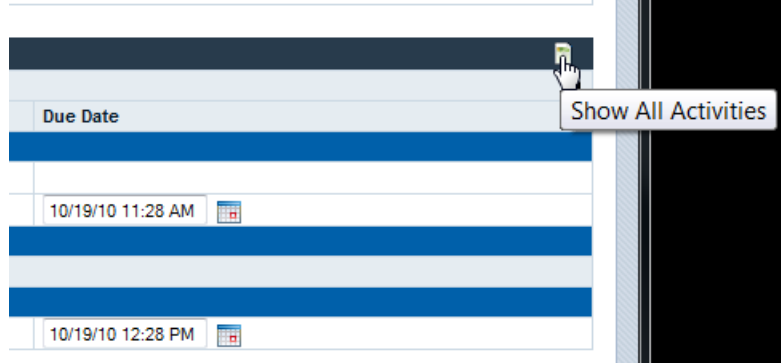

При редактировании значений продолжительности и даты исполнения для операций и задач в разделе Управление критическим путем текущие значения продолжительности и даты исполнения операций и задач по умолчанию скрыты. Если вносятся изменения в значения и требуется вернуть текущие значения, щелкните на индикаторе в верхнем правом углу раздела Управление критическим путем для отображения (или скрытия) текущих значений, как показано на следующем изображении:

<span id="page-58-0"></span>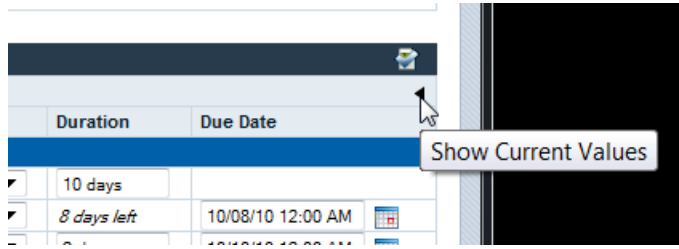

#### **Выполнение примера процесса критического пути**

В WebSphere Lombardi Edition включен пример процесса Маркетинг - Сопутствующий ассортимент, позволяющий экспериментировать с функциями анализа критического плана. Для возможности запуска примера процесса и последующего анализа этапов процесса в Lombardi Process Portal необходимо выполнить следующие действия:

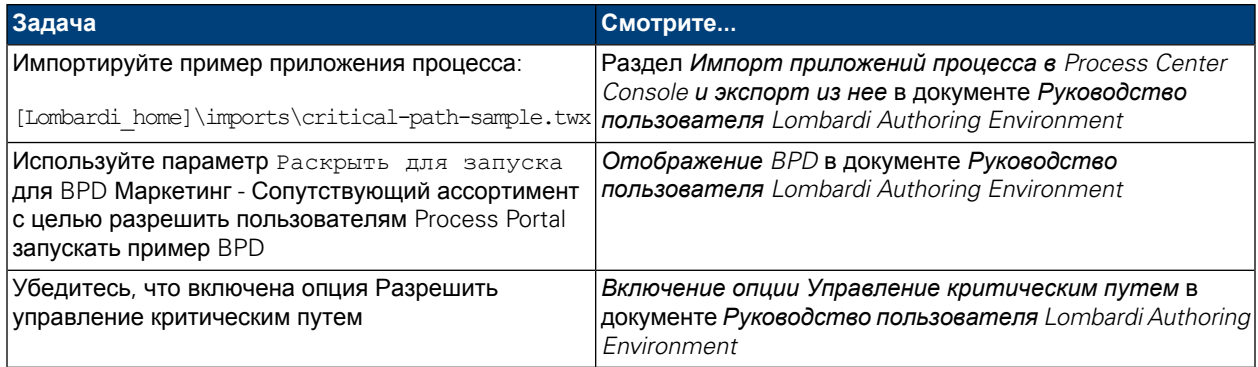

Для запуска примера процесса Маркетинг - Сопутствующий ассортимент выполните следующие действия:

1. Запустите процесс Маркетинг - Сопутствующий ассортимент, как описано в Запуск нового процесса.

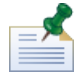

Для запуска примера процесса необходимо входить в группу, для которой этот процесс был раскрыт в Lombardi Authoring Environment (параметр Раскрыть для запуска).

- 2. Когда откроется Lombardi Coach, закройте Coach и обновите окно веб-браузера.
- 3. Во Входящих можно увидеть запущенный экземпляр процесса Маркетинг Сопутствующий ассортимент. Щелкните на имени экземпляра.
- 4. На странице сведений об экземпляре процесса выберите **Критический путь** на панели инструментов, как показано на следующем изображении:

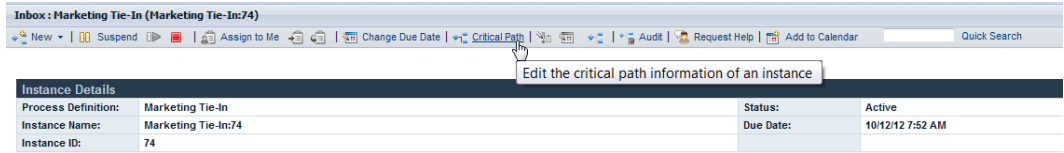

5. Просмотрите все опции, описанные в [Использование](#page-51-0) функций управления критическим путем.

Определение процесса Маркетинг - Сопутствующий ассортимент содержит три вехи для отката маркетингового плана продукта:

- Предварительный выпуск
- Неделя с начала выпуска
- Время после выпуска

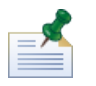

Для просмотра всех вех щелкните на значке страницы в правом верхнем углу раздела Управление критическим путем, как описано в разделе [Просмотр](#page-57-1) вех, операций и задач.

Диаграмма процесса Маркетинг - Сопутствующий ассортимент содержатся следующие критические пути:

- Пессимистический путь: Путь начинается с операции Определить план перекрестного продвижения и затем проходит через шлюз решения Комплексный план?, операцию Подготовить материалы и операцию Анализ после выполнения плана.
- Оптимистический путь: Путь также начинается с операции Определить план перекрестного продвижения и затем проходит через шлюз решения Комплексный план? . Однако затем он двигается по другому маршруту через операцию Уведомить филиалы и разделяется, после чего следуют: операция Анализ влияния по запросу, операция Реализация национального плана, операция Снижение цен (Всегда), затем ветви объединяются и следует операция Анализ после выполнения плана.

<span id="page-60-0"></span>Важное примечание: при вычислении прогнозируемого пути наиболее важным фактором является общая продолжительность (время, необходимое для завершения запущенногопроцесса из текущего расположения). Оптимистический путь - это необязательно путь с наименьшим числом операций, так же как пессимистический - это необязательно путь с наибольшим числом операций.

# **Экспорт данных критического пути в Excel**

Для экспорта неформатированных данных критического пути из интерфейса Управление критическим путем в Lombardi Process Portal в файл .csv Microsoft Excel выполните следующие действия:

1. В верхнем правом углураздела Сведенияоб экземпляревыберитеопцию **Экспорт**, как показано на следующем изображении:

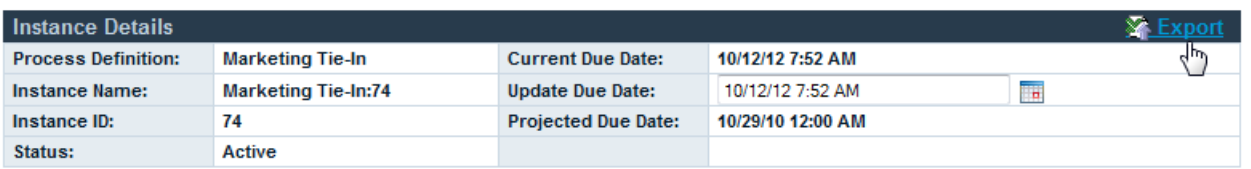

- 2. При появлении приглашения в браузере укажите имя файла .csv и нажмите кнопку **Сохранить**.
- 3. Для просмотра экспортированных данных откройте файл .csv в Microsoft Excel. В файл .csv включены неформатированные данные разделов Сведения об экземпляре и Управление критическим путем в интерфейсе.

# <span id="page-61-0"></span>**Настройка и обслуживание Lombardi Process Portal**

Существует несколько способов настройки Process Portal для IBM Websphere Lombardi Edition для удовлетворения требований пользователей и среды. Разделы с дополнительной информацией по настройке и обслуживанию Lombardi Process Portal:

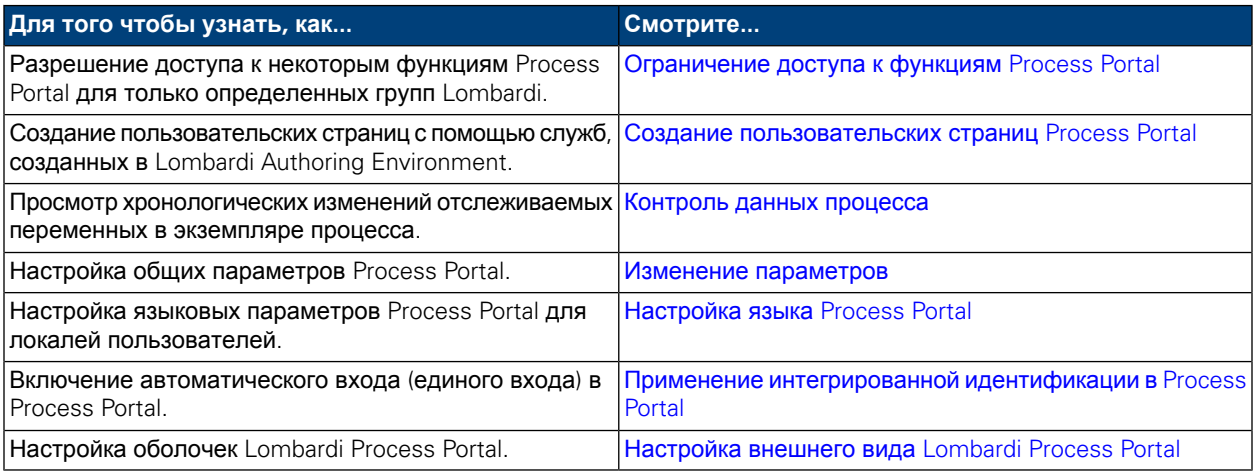

# <span id="page-61-1"></span>**Ограничение доступа к функциям Process Portal**

Если необходимо ограничить доступ к некоторым функциям Lombardi Process Portal, администратор Lombardi может изменить параметры конфигурации по умолчанию.

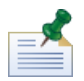

Во время настройки параметров конфигурации Lombardi не следует менять значения по умолчанию в каждом файле конфигурации. Вместо этого следует добавить раздел файла конфигурации, который требуется изменить, в файл 100Custom.xml. Lombardi объединяет содержимое файла 100Custom.xml с исходной конфигурацией, заменяя значения по умолчанию. Внесение изменений конфигурации в один файл (100Custom.xml) позволяет их сохранить при обновлении Lombardi. При работе с Сервером Process Center Lombardi в среде разработки этот файл находится в каталоге [каталог-lombardi]/process-center/config. При работе в среде выполнения, где установлен

Lombardi Process Server этот файл находится в каталоге

[каталог-lombardi]/process-server/config.

Файл конфигурации Lombardi 99Local.xml содержит параметры конфигурации для разрешения доступа к функциям Process Portal, например к функции изменения сроков выполнения экземпляров процесса и задач, только определенным группам защиты Lombardi. При работе с Сервером Process Center Lombardi в среде разработки этот файл находится в каталоге

[каталог-lombardi]/process-center/config/system. При работе в среде выполнения, где установлен Lombardi Process Server, этот файл находится в каталоге

[каталог-lombardi]/process-server/config/system.

В разделе <default-action-policy> файла 99Local.xml ограничение доступа к функциям Process Portal настраивается путем добавления элемента < $\text{role}$  [имя-группы-защиты]</role> в тип действия, который требуется ограничить (см. следующий пример).

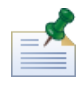

Указываемая группа должна быть группой защиты Lombardi. Дополнительная информация по созданию и управлению группами защиты Lombardi приведена в разделе *Создание и управление группами Руководства по администрированию Lombardi*.

```
<action type="ACTION_REASSIGN_TASK_USER_ROLE">
   <role>project_managers</role>
</action>
```
Следующие шаги показывают, как внести это изменение в файл  $100$ Custom. $x$ ml, не изменяя 99Local.xml:

- 1. Остановите Lombardi Process Server или сервер Process Center.
- 2. Откройте файлы 99Local.xml и 100Custom.xml в текстовом редакторе.
- 3. Скопируйте раздел стратегии действий по умолчанию портала из файла 99Local. xml в файл 100Custom.xml.
- 4. В каждом действии, которое требуется ограничить, укажите в элементе < $\text{role}$  > соответствующее имя группы (см. следующий пример).

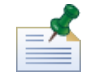

Указываемая группа должна быть группой защиты Lombardi. Дополнительная информация по созданию и управлению группами защиты Lombardi приведена в разделе *Создание и управление группами Руководства по администрированию Lombardi*.

```
<portal>
   <default-action-policy>
      <action type="ACTION_REASSIGN_TASK_USER_ROLE" merge="replace">
        <role>project_managers</role>
      </action>
   </default-action-policy>
</portal>
```
- 5. Сохраните изменения.
- 6. Запустите Lombardi Process Server или сервер Process Center.

В следующей таблице перечислены функции, доступ к которым можно ограничивать параметрами конфигурации в файле 99Local.xml. По умолчанию к некоторым функциям доступ разрешен только группе tw admins.

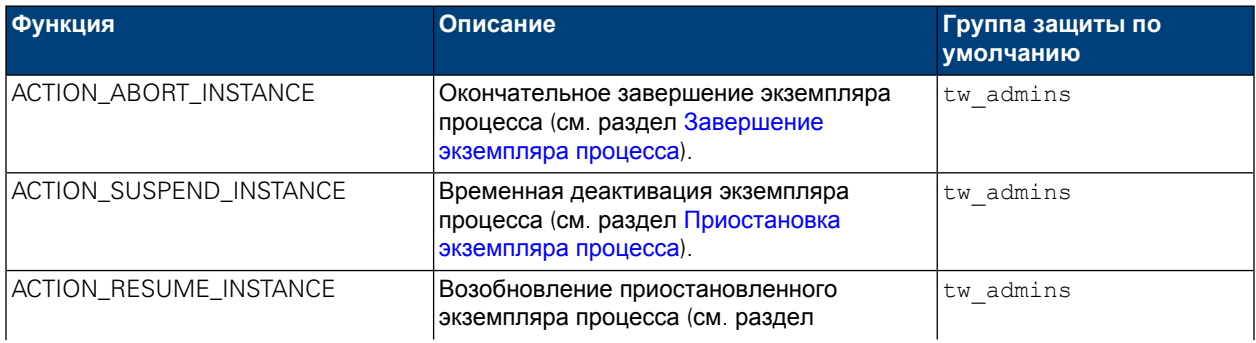

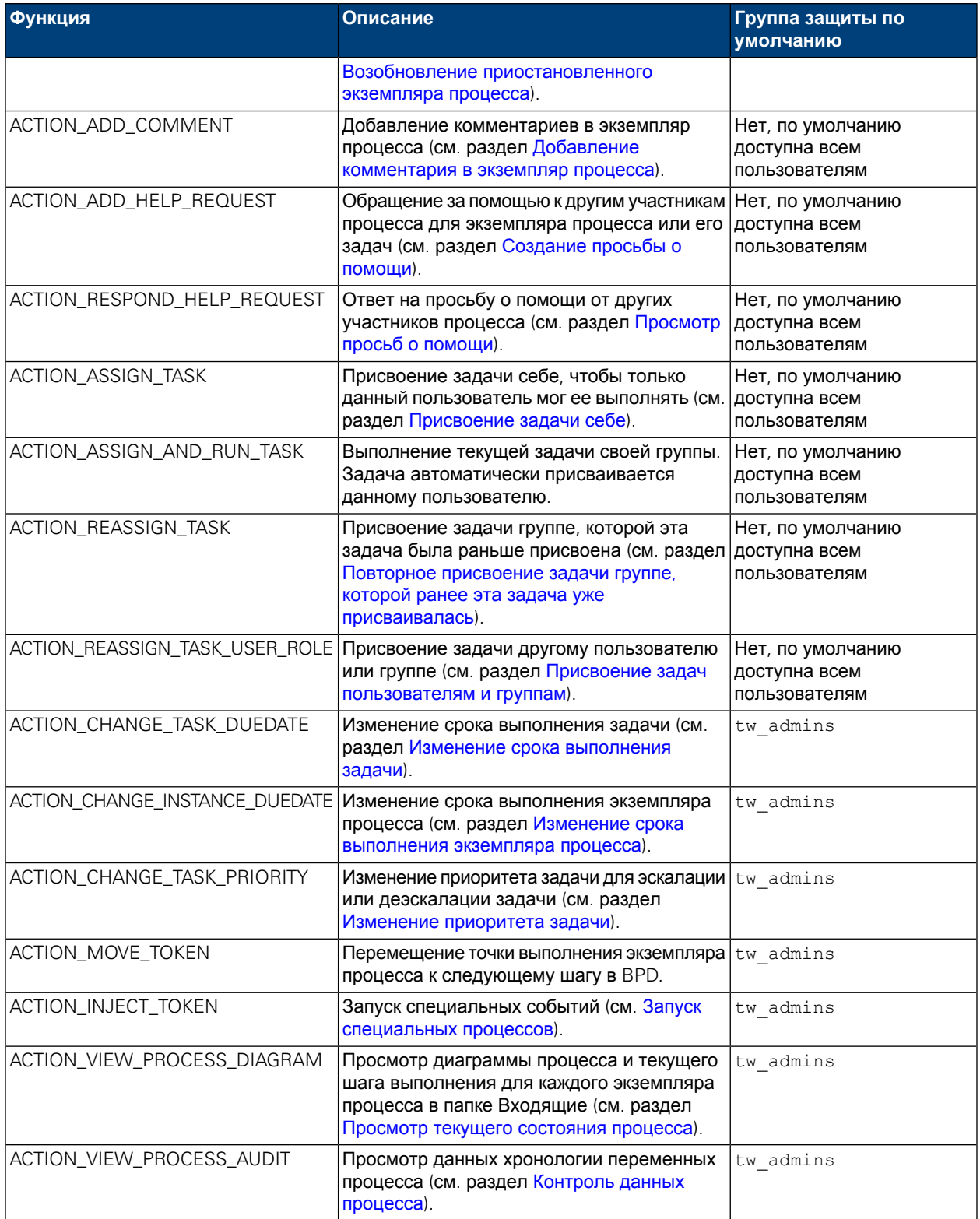

### <span id="page-64-0"></span>**Создание пользовательских страниц Process Portal**

Неавтоматизированные службы, создаваемые разработчиками на панели Проектировщик в Lombardi Authoring Environment, можно можно делать доступными с помощью пользовательских страниц Process Portal. Дополнительная информация о неавтоматизированных службах и инструкции по предоставлению к ним доступа через страницы проекта в Lombardi Process Portal, приведена в следующих разделах *Руководства пользователя Lombardi Authoring Environment* и электронной справки:

- Создание служб
- Создание неавтоматизированной службы
- Открытие неавтоматизированной службы

<span id="page-64-1"></span>Неавтоматизированная служба, открытая как страница проекта, доступна всем участникам выбранной группы участников в категории Мои проекты. Название пользовательской страницы проекта совпадает с именем открытой службы.

### **Контроль данных процесса**

Lombardi Process Portal поддерживает контроль бизнес-данных для экземпляров процессов. Перед тем как начать, следует знать, что:

- Контроль данных процесса доступен только группам защиты, указанным в разделе <action type="ACTION VIEW PROCESS AUDIT"> файла 99Local.xml. По умолчанию это группа tw admins. См. раздел [Ограничение](#page-61-1) доступа к функциям Process Portal.
- Возможен контроль толькотех переменных, которые были настроены дляотслеживания напанели Проектировщик в Lombardi Authoring Environment. Для настройки отслеживания откройте BPD на панели Проектировщик и перейдите на вкладку **Переменные**. Выберите каждую переменную, которой требуется контроль, и включите переключатель **Отслеживать эту переменную** в разделе **Отслеживание производительности**.
- 1. В папке **Мои задачи** > **Входящие** нажмите имя экземпляра процесса, чьи данные требуется контролировать.
- 2. На странице сведений об экземпляре процесса нажмите **Контроль** на панели инструментов (см. следующий рисунок).

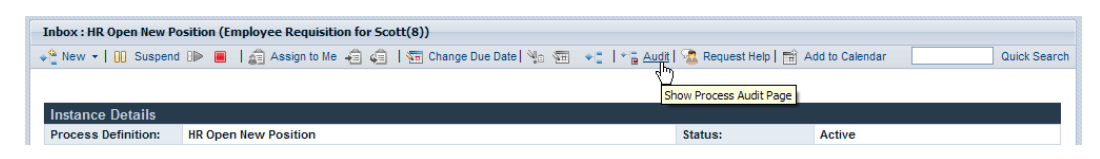

3. Бизнес-переменные выбираются в выпадающем списке (см. следующий рисунок).

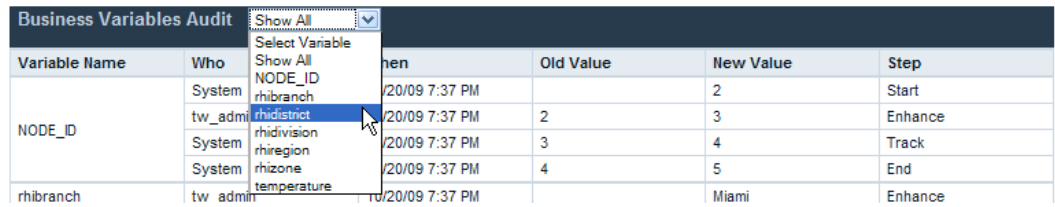

4. Откроется список отслеживаемых переменных процесса с хронологией изменений каждой из них. Отчет контроля содержит имя пользователя, изменившего переменную; время изменения; новое и прежнее значения и шаг или операцию процесса, где произошло изменение (см. следующий рисунок):

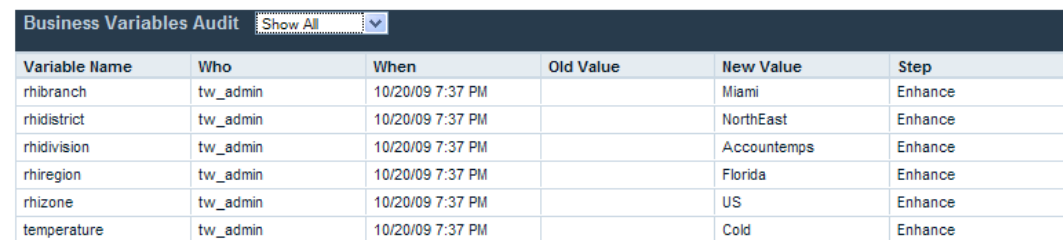

#### <span id="page-65-0"></span>**Изменение параметров**

Для изменения параметров в Lombardi Process Portal выполните следующие действия:

- 1. Перейдите по ссылке **Параметры** вверху портала.
- 2. Для того чтобы поменять адрес электронной почты, введите новый адрес в поле адреса электронной почты.
- 3. Для того чтобы получать электронные сообщения для каждой отправляемой задачи, включите переключатель **Получать электронное сообщение при отправке задачи**.
- 4. Для того чтобы изменить язык интерфейс, см. [Настройка](#page-65-1) языка Process Portal.
- 5. Для вывода окна подтверждения при запуске задачи и автоматическом присвоении ее себе включитепереключатель **Показывать окно подтверждения команды Присвоить и выполнить**.
- <span id="page-65-1"></span>6. Нажмите кнопку **Сохранить изменения**. Страница параметров обновится, и на ней будут показаны новые значения параметров.

### **Настройка языка Process Portal**

Настройка предпочитаемого языка для Lombardi Process Portal:

- 1. Перейдите по ссылке **Параметры** вверху портала.
- 2. В списке **Язык интерфейса** выберите предпочитаемый язык.

Языки доступные в этом списке, определяются выбранными во время установки WebSphere Lombardi языковыми пакетами.

Выбранный параметр локали относится к пользователю, который в данный момент находится в системе. Каждый экземпляр интерфейса Lombardi, запускаемый пользователем в одной и той же самой среде, использует собственные параметры.

3. Нажмите кнопку **Сохранить изменения**. При входе в Process Portal все элементы будут показываться на выбранном языке.

# <span id="page-66-0"></span>**Применение интегрированной идентификации в Process Portal**

Lombardi поддерживает автоматический вход (часто называемый единым входом в систему), который снижает затраты на настройку и упрощает процесс идентификации за счет использования идентификационных данных текущего пользователя Windows для идентификации в Lombardi. Это позволяет пользователям Lombardi автоматически входить в Lombardi Process Portal.

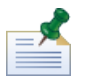

Для выполнения автоматического входа в Lombardi Process Portal, описанного в данном разделе, настройте единый вход в систему. Инструкции приведены в руководстве по установке и настройке WebSphere Lombardi Edition в вашей среде.

При использовании интегрированной идентификации в Lombardi Process Portal с браузером Internet Explorer:

• Во время запуска Process Portal не требуется вход. При открытии Process Portal на короткое время появляется всплывающее окно.

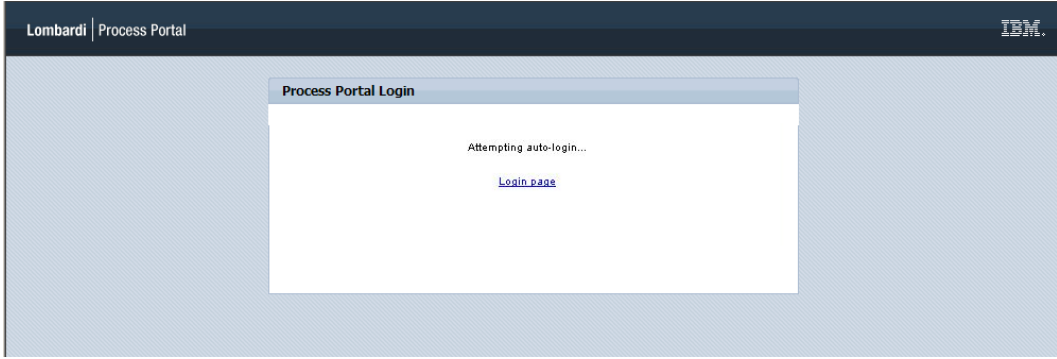

• После выхода из Process Portal можно нажать ссылку **Автоматический вход с помощью идентификационных данных Windows** для повторного входа.

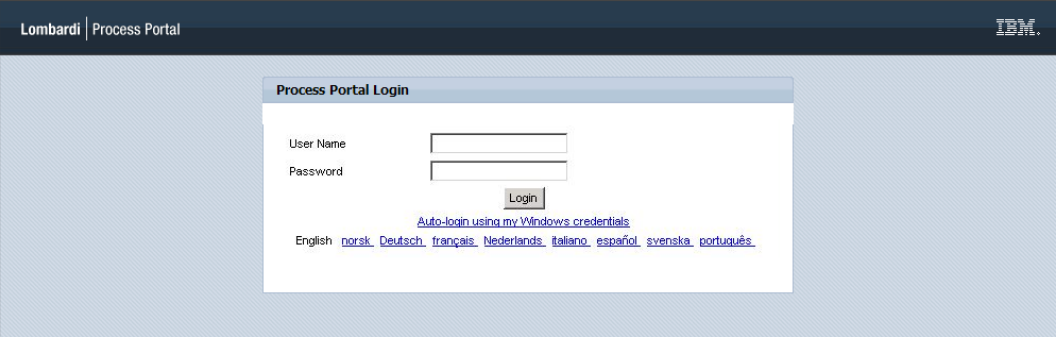

<span id="page-66-1"></span>

Если используется не Internet Explorer эти окна показываться не будут.

# **Настройка внешнего вида Lombardi Process Portal**

Внешний вид Lombardi Process Portal управляется набором файлов CSS, объединенных в оболочку. Можно создать и использовать пользовательскую оболочку, чтобы изменить внешний вид Lombardi Process Portal в соответствии с требованиями конкретной организации.

Для применения пользовательской оболочки в качестве оболочки по умолчанию выполните следующие действия:

- 1. Создайте резервную копию файла  $\text{portal}$ . war и завершите работу серверов Lombardi. Файл portal.war находится в каталоге [каталог-lombardi]/[process-center|process-server]/portal-app.
	-
- 2. Найдите оболочку по умолчанию в каталоге

[каталог-lombardi]/[process-center|process-server]/portal-app/portal.war/skins/Leapfrog.

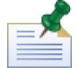

Прежние оболочки по умолчанию находятся в подкаталогах Default и Gray каталога [каталог-lombardi]/[process-center|process-server]/portal-app/portal.war/skins.

- 3. Создайте копию каталога Leapfrog.
- 4. Измените изображения и настройте файлы CSS в копии каталога.

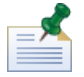

Исходный каталог оболочки Leapfrog изменять нельзя, все изменения должны вноситься только в его копию.

- 5. Сохраните измененные файлы CSS и изображения.
- 6. Скопируйте тег portal-theme из файла [каталог-lombardi]/[process-center|process-server]/config/system/99Local.xml в файл [каталог-lombardi]/[process-center|process-server]/config/100Custom.xml.
- 7. Поменяйте имя каталога в теге portal-theme на имя каталога новой пользовательской оболочки и сохраните изменения.

Например, если потребуется вернуть прежнюю оболочку по умолчанию, в теге можно указать следующее значение: <portal-theme>Default</portal-theme>

- 8. Выполните команду [каталог-lombardi]/[process-center|process-server]/portal-app/redeploy-portal[.cmd|.sh]
- 9. Перезапустите серверы Lombardi и запустите Lombardi Process Portal (см. раздел Запуск [Lombardi](#page-7-0) [Process](#page-7-0) Portal), чтобы увидеть новое оформление.

# <span id="page-68-0"></span>**Примечания и товарные знаки**

# <span id="page-68-1"></span>**Примечания**

Эта информация относится к продуктам и службам, предлагаемым в США. IBM не может предлагать обсуждаемые в данном документе продукты, службы и компоненты в других странах. Обратитесь к локальному представителю IBM для получения информации о продуктах и службах, доступных в данный момент в вашем регионе. Любая ссылка на программу, службу или продукт IBM не утверждает и не подразумевает, что может быть использована только эта программа, служба или продукт IBM. Вместо них могут использоваться любые другие функционально эквивалентные программы, службы или продукты, которые не нарушают прав интеллектуальной собственности IBM. Однако, на ответственности пользователя остается оценка и проверка работы служб, программ и продуктов других фирм.

IBM может иметь патенты или ожидающие заявки на патенты, относящиеся к теме этого документа. Предоставление этой документации не предоставляет никаких лицензий на эти патенты. Можно отправить заявки на лицензии в письменном виде по адресу:

*IBM Director of Licensing IBM Corporation North Castle Drive Armonk, NY 10504-1785 U.S.A.*

Для подачи заявки на информацию в наборе двухбайтовых символов (DBCS) обратитесь в Отдел интеллектуальной собственности IBM в своей стране или оправьте ее в письменном виде по адресу:

*IBM World Trade Asia Corporation Licensing 2-31 Roppongi 3-chome, Minato-ku Tokyo 106-0032, Japan*

Следующий абзац не относится к Великобритании и другим странам, в которых эти положения несовместимы с местными законами:

INTERNATIONAL BUSINESS MACHINES CORPORATION ПРЕДОСТАВЛЯЕТ ЭТУ ПУБЛИКАЦИЮ "КАК ЕСТЬ" БЕЗ ЛЮБОГО РОДА ГАРАНТИЙ, ЯВНЫХ ИЛИ ПОДРАЗУМЕВАЕМЫХ, ВКЛЮЧАЯ, НО НЕ ОГРАНИЧИВАЯСЬ ПОДРАЗУМЕВАЕМЫМИ ГАРАНТИЯМИ НЕНАРУШЕНИЯ ПРАВ СОБСТВЕННОСТИ, ТОВАРНОЙ ПРИГОДНОСТИ ИЛИ ПРИГОДНОСТИ ДЛЯ ОПРЕДЕЛЕННОЙ ЦЕЛИ. Некоторые положения не допускают отказа от явных или подразумеваемых гарантий в определенных транзакциях, поэтому, это утверждение не относится к вам.

Этот документ может содержать технические неточности или опечатки. В данный документ периодически вносятся изменения, которые будут включены в новые выпуски публикации. IBM может внести усовершенствования и/или изменения в продукты и программы, описанные в этой публикации, в любой момент без уведомления.

Любые ссылки в этом документе на веб-сайты других фирм приведены только для удобства и не служат никоим образом поддержкой этих веб-сайтов. Материалы на этих веб-сайтах не является частью материалов для этого продукта IBM, и их использование лежит на вашей ответственности. IBM может использовать или распространять любую предоставленную вами любым способом информацию, которая представиться подходящей для этого, не беря на себя никаких обязательств перед вами.

Лицензиаты этой программы, которые заинтересованы в получении информации о ней в следующих целях: (I) обмен информацией между независимо созданными программами и другими программами (включая данную) и (ii) взаимное использование переданной друг другу информации, должны обращаться по адресу:

*Intellectual Property Dept. for WebSphere Software IBM Corporation 3600 Steeles Ave. East Markham, Ontario Canada L3R 9Z7*

Такая информация может быть доступна по соответствующим условиям, включая в некоторых случаях оплату.

Лицензионная программа, описанная в этом документе, и все лицензионные материалы для нее предоставляются IBM по условиям Соглашения с заказчиком IBM, Соглашения о международной лицензии на программу IBM или любого другого эквивалентного соглашения.

Все приведенные здесь статистические данные были получены в управляемой среде. Поэтому, результаты, полученные в других операционных средах, могут значительно отличатся. Некоторые измерения могли быть выполнены в системах на уровне разработки, и нет гарантии, что они будут такими же в общедоступных системах. Кроме того, некоторые измерения могли быт получены путем экстраполяции. Фактические результаты могут отличаться. Пользователи этого документа должны проверить применяемые данные для собственной среды.

Информация о продуктах других фирм была получена от поставщиков этих продуктов, из их опубликованных объявлений и других общедоступных источников. IBM не тестировала эти продукты и не может подтвердить точность статистических данных, совместимость и другие утверждения о продуктах других фирм. Вопросы о функциях продуктов других фирм следует направлять поставщикам этих продуктов.

Все утверждения о будущем направлении развития и намерениях IBM могут быть изменены или отменены без уведомления, и они представляют только цели и стремления.

Этот документ содержит примеры данных и отчетов, используемых в повседневных бизнес-операциях. Для их максимальной иллюстративности примеры содержат имена лиц, компаний, торговых знаков и продуктов. Все эти имена вымышлены и любое подобие фактическим именам и адресам реальных предприятий является полностью случайным.

#### ЛИЦЕНЗИЯ ПРАВ СОБСТВЕННОСТИ:

Эта информация содержит примеры прикладных программ на исходном языке, иллюстрируя приемы программирования в различных операционных платформах. Можно копировать, изменять и распространять эти примеры программ в любом виде без оплаты IBM в целях разработки, использования, маркетинга и распространения прикладных программ, удовлетворяющих программному интерфейсу той операционной платформы, для которой написаны эти примеры программ. Эти примеры не были всесторонне протестированы при всех условиях. Поэтому, IBM не может гарантировать или подразумевать надежность, удобство обслуживания и функциональность этих программ.

Каждая копия и любая часть этих примеров программ или производная от них работа должна включать следующее уведомление об авторском праве:

© (имя компании) (год). Часть этого исходного кода является производной от примеров программ IBM Corp. © Copyright IBM Corp. год или годы. Все права защищены.

<span id="page-70-0"></span>При просмотре этой информации в электронном виде фотографии и цветные иллюстрации могут быть не показаны.

#### **Товарные знаки и сервисные знаки**

IBM, эмблема IBM и ibm.com являются товарными знаками или зарегистрированными товарными знаками International Business Machines Corporation в США и/или других странах. Если эти или другие товарные знаки IBM помечены при их первом появлении в этом документе символом товарного знака (® или ™), этот символ указывает на зарегистрированные в США товарные знаки или товарные знаки общего права, принадлежащие IBM на момент публикации данной информации. Такие товарные знаки могут также быть зарегистрированными товарными знаками или товарными знаками общего правав других странах. Текущий список товарных знаков IBM приведен навеб-странице"Информация о правах собственности и товарных знаках" по адресу: <http://www.ibm.com/legal/copytrade.shtml>.

Linux является зарегистрированным товарным знаком Линуса Торвальдсав США и/или других странах.

Microsoft и Windows являются товарными знаками Microsoft Corporation в США и/или других странах.

UNIX является зарегистрированным товарным знаком The Open Group в США и/или других странах.

Java и все товарные знаки и логотипы, основанные на Java, являются товарными знаками Sun Microsystems Inc. в США и/или других странах.

Другие имена компаний, продуктов или служб могут являться товарными знаками или сервисными знаками других фирм.